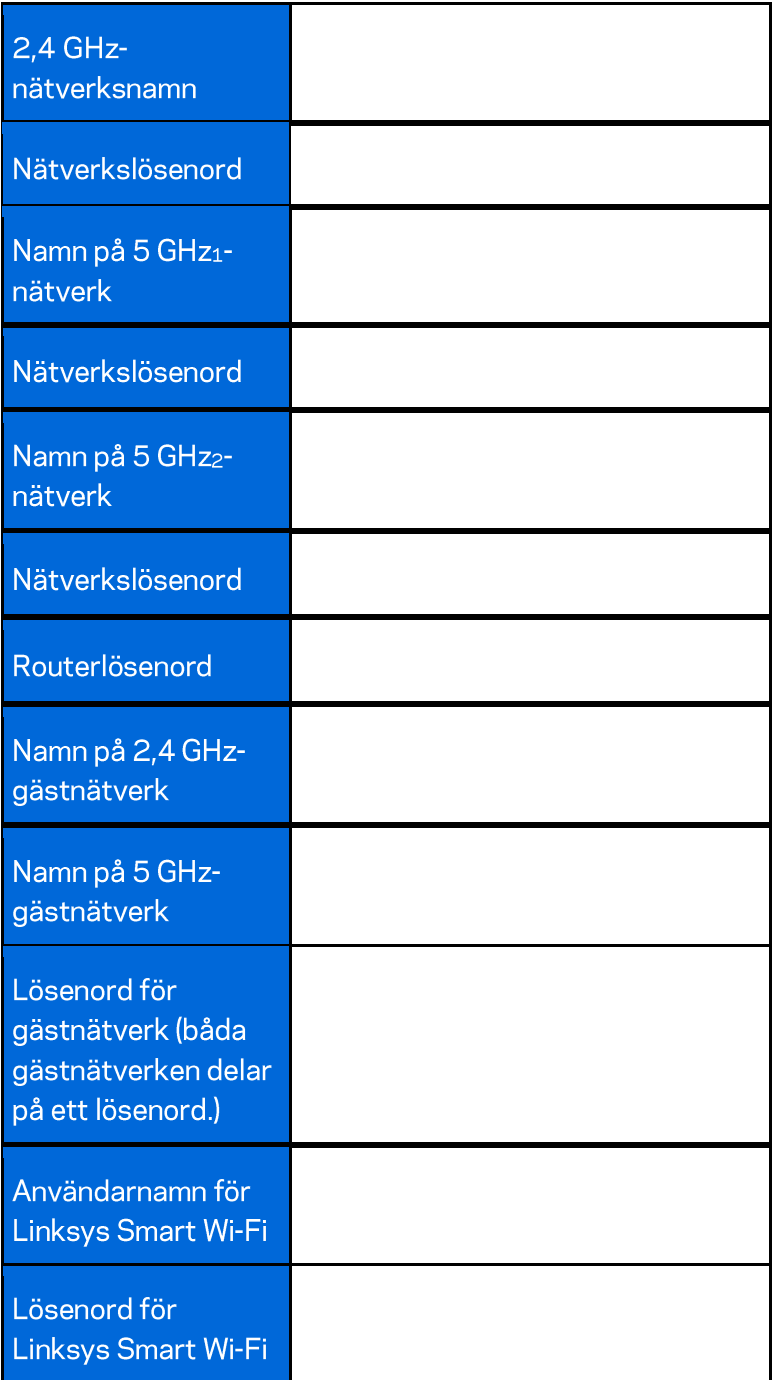

# Använda Linksys Smart Wi-Fi

Routern kan konfigureras var du än befinner dig via Linksys Smart Wi-Fi, men du kan också konfigurera routern direkt från ditt hemnätverk. Eventuellt finns Linksys Smart Wi-Fi även för din mobila enhet. Se efter i enhetens appbutik.

### **Ansluta till Linksys Smart Wi-Fi**

Så här ansluter du till Linksys Smart Wi-Fi:

- 1. Starta datorns webbläsare.
- 2. Gå till http://LinksysSmartWiFi.comoch logga in på ditt konto.

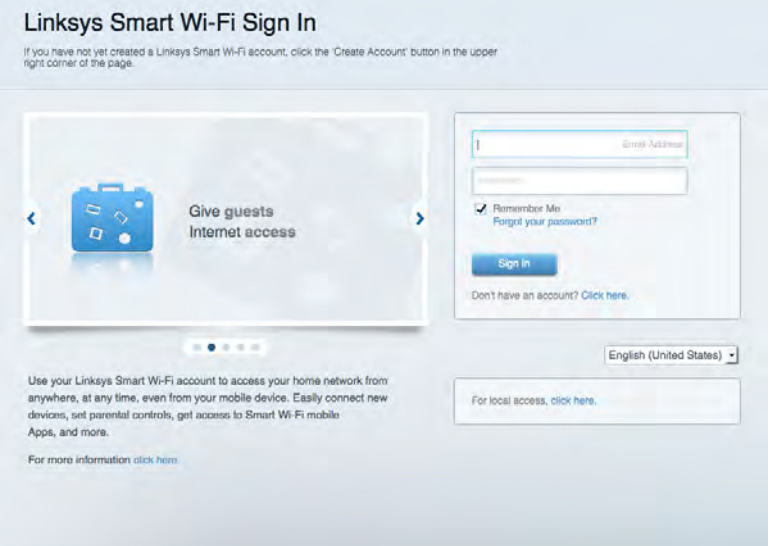

Om du har glömt ditt lösenord klickar du på Forgot your password? (Har du glömt ditt lösenord?) och följer anvisningarna på skärmen.

### Nätverkskarta

Med listan kan du visa och hantera alla nätverksenheter som är anslutna till din router. Du kan visa enheter i huvud- och gästnätverket eller visa information om varje enhet.

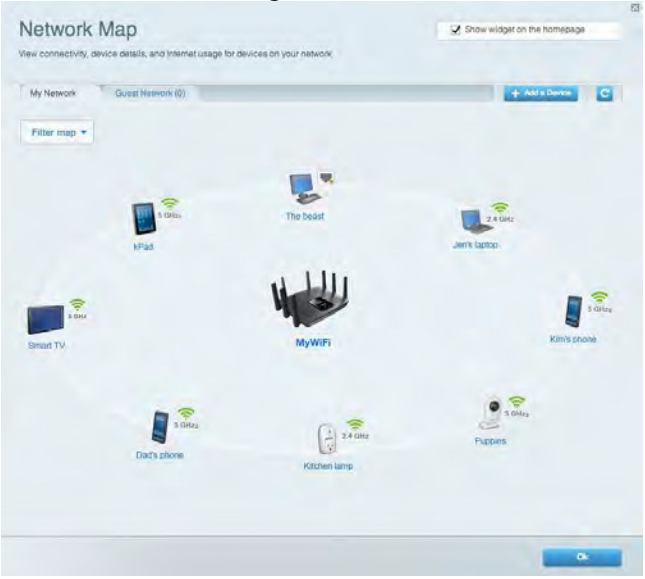

### Gäståtkomst

Gör det möjligt att konfigurera och övervaka ett nätverk som gäster kan använda utan att de får tillgång till alla dina nätverksresurser.

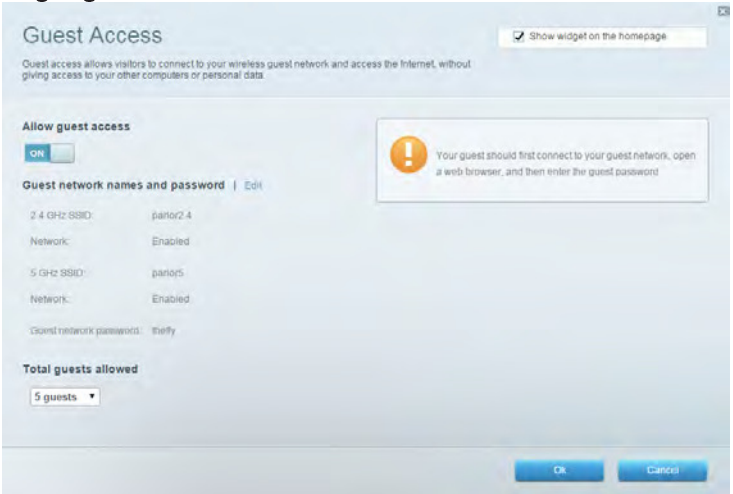

### Föräldrakontroll

Gör det möjligt att blockera webbplatser och ställa in tider för internetåtkomst.

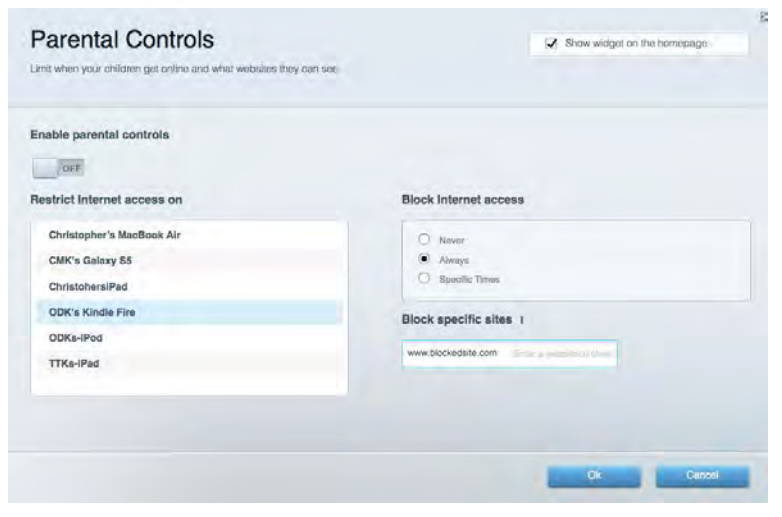

### Medieprioritering

Gör det möjligt att ställa in vilka enheter och program som får högsta prioritet i nätverkstrafiken.

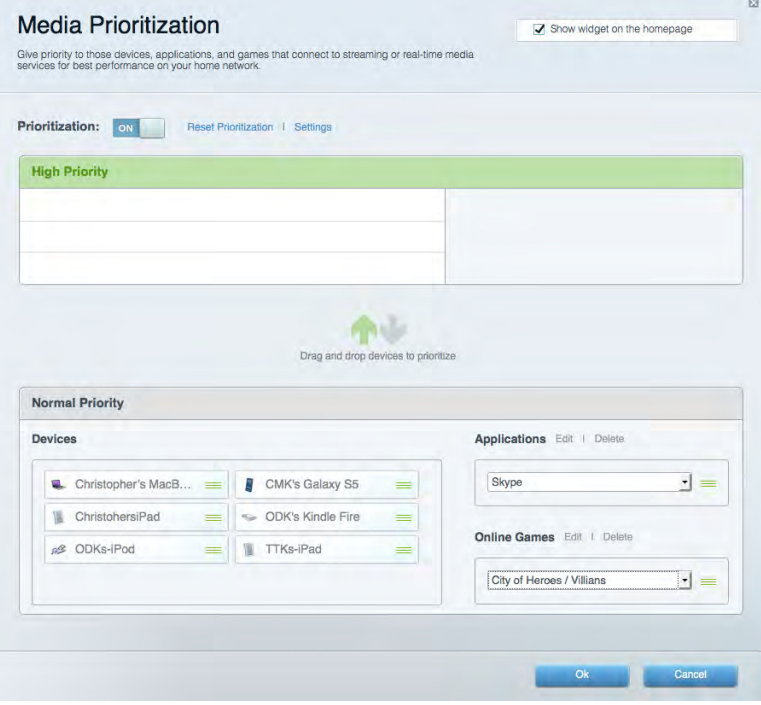

### **Hastighetstest**

Gör det möjligt att testa internetanslutningens hastighet.

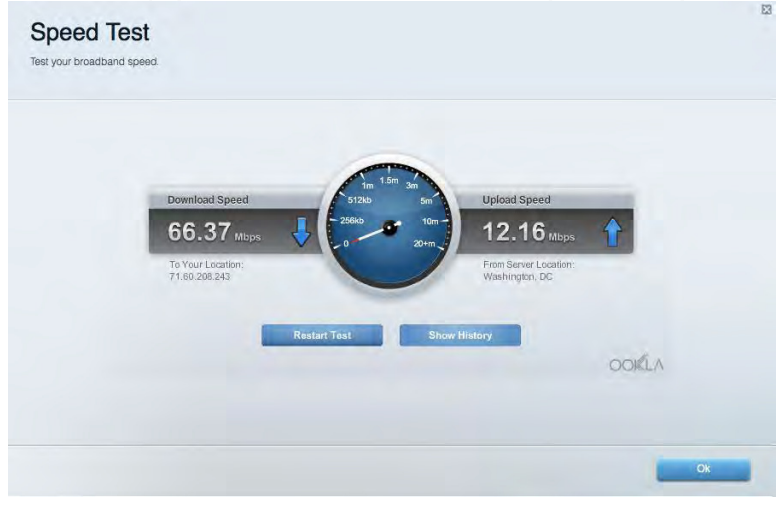

### **Extern lagring**

Gör det möjligt att komma åt en ansluten USB-enhet (ingår ej) och att ställa in fildelning, en medieserver och FTP-anslutning.

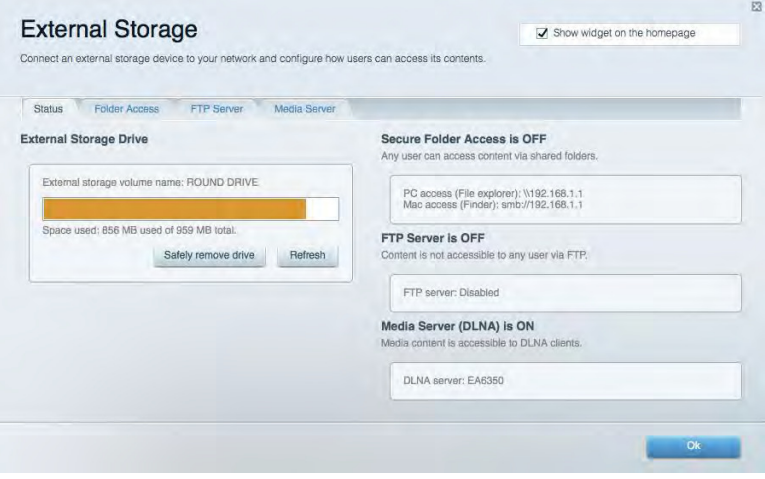

### **Anslutning**

Gör det möjligt att konfigurera grundläggande och avancerade nätverksinställningar.

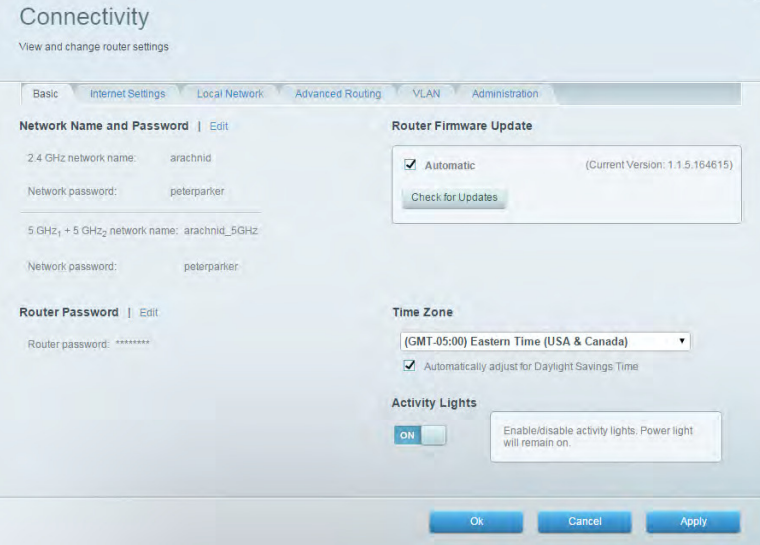

### Felsökning

Gör det möjligt att diagnosticera problem med routern och kontrollera nätverkets status.

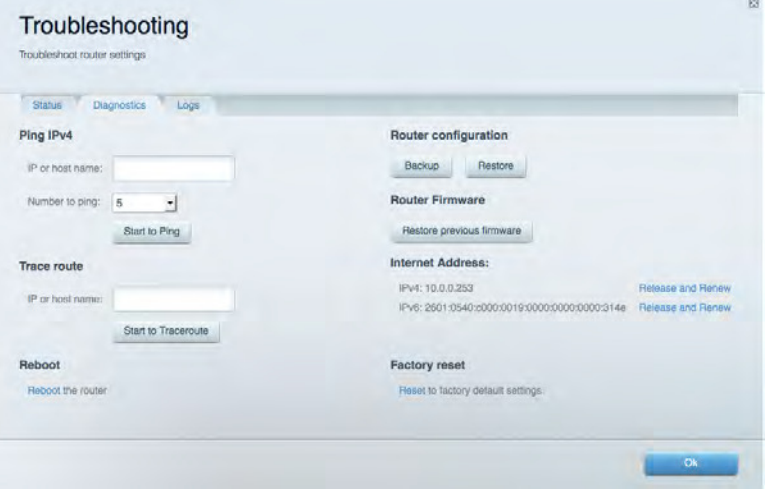

### **Trådlöst**

Gör det möjligt att konfigurera routerns trådlösa nätverk. Du kan ändra nätverksnamnen, säkerhetsläge, lösenord, MAC-filtrering och ansluta enheter med hjälp av Wi-Fi Protected Setup™.

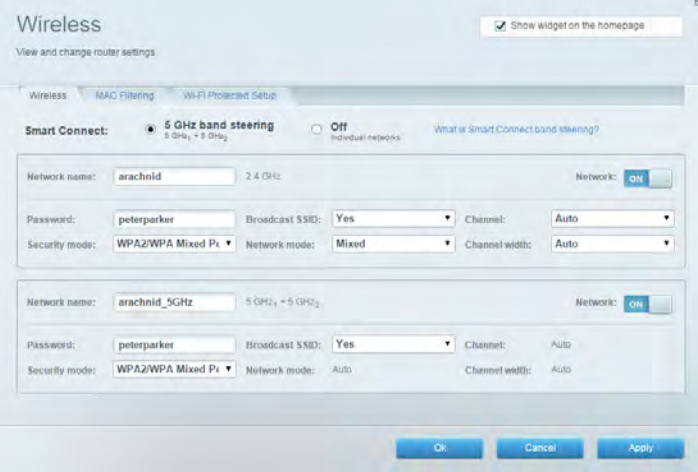

### **Säkerhet**

Gör det möjligt att konfigurera routerns trådlösa säkerhet. Du kan konfigurera brandvägg, VPNinställningar och göra anpassade inställningar för program och spel.

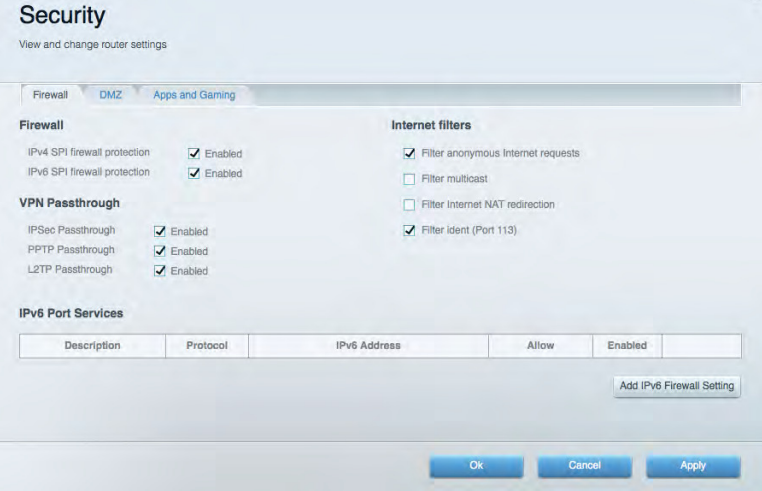

# Felsökning

Du kan få mer hjälp från vår prisbelönta support på Linksys.com/support/EA9500.

### Installationen av routern misslyckades

Om Linksys Smart Wi-Fi inte slutförde installationen provar du följande:

 $\bullet$ Tryck in och håll inne återställningsknappen på din router med ett gem eller en nål tills dess att Linksys-logotypen slocknar och de blåa MU-MIMO indikatorerna börjar blinka (ungefär 10 sekunder). Installera routern igen.

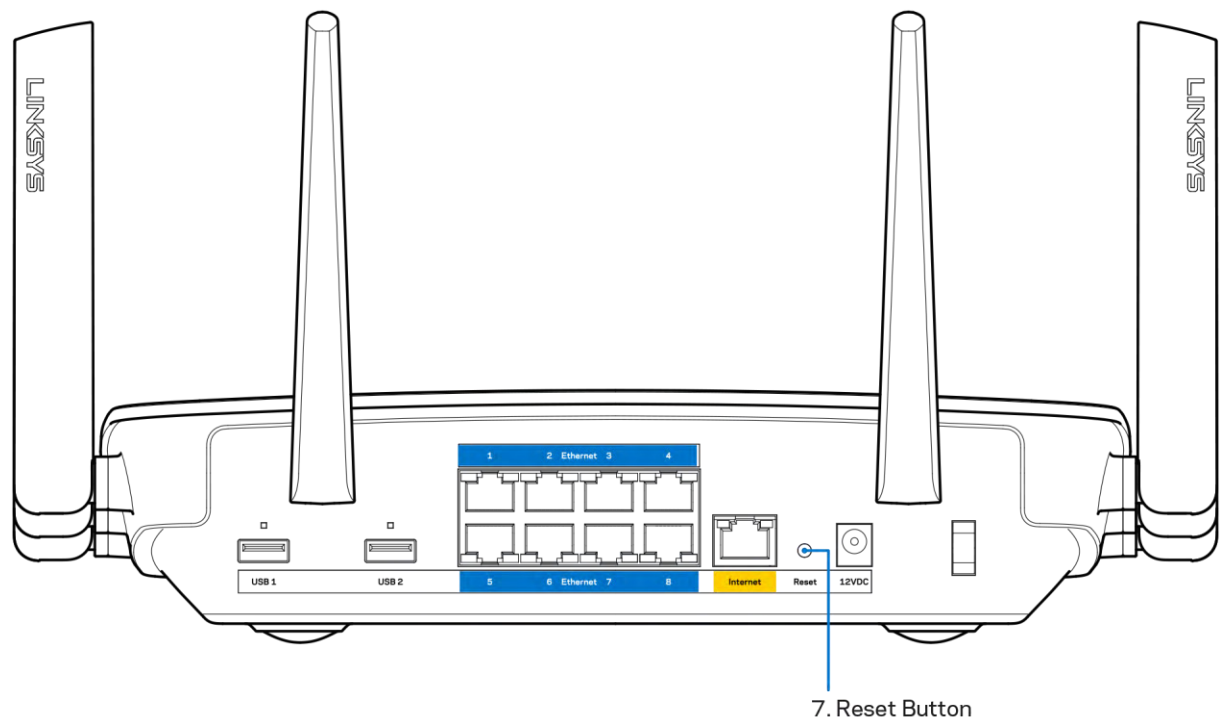

- Avaktivera datorns brandvägg tillfälligt (läs anvisningarna för säkerhetsprogramvaran). Installera routern igen.
- Om du har en annan dator provar du att installera routern på nytt från den datorn.

### Internetkabeln är inte ansluten-meddelande

Om du får meddelandet "Your Internet cable is not plugged in" (Internetkabeln är inte ansluten) när du försöker installera routern följer du de här felsökningsstegen.

Kontrollera att en Ethernet- eller internetkabel (eller en kabel som den som följde med routern) är ordentligt ansluten till den gula internetporten på baksidan av routern och till lämplig port på modemet. Den här porten på modemet brukar vara märkt Ethernet.

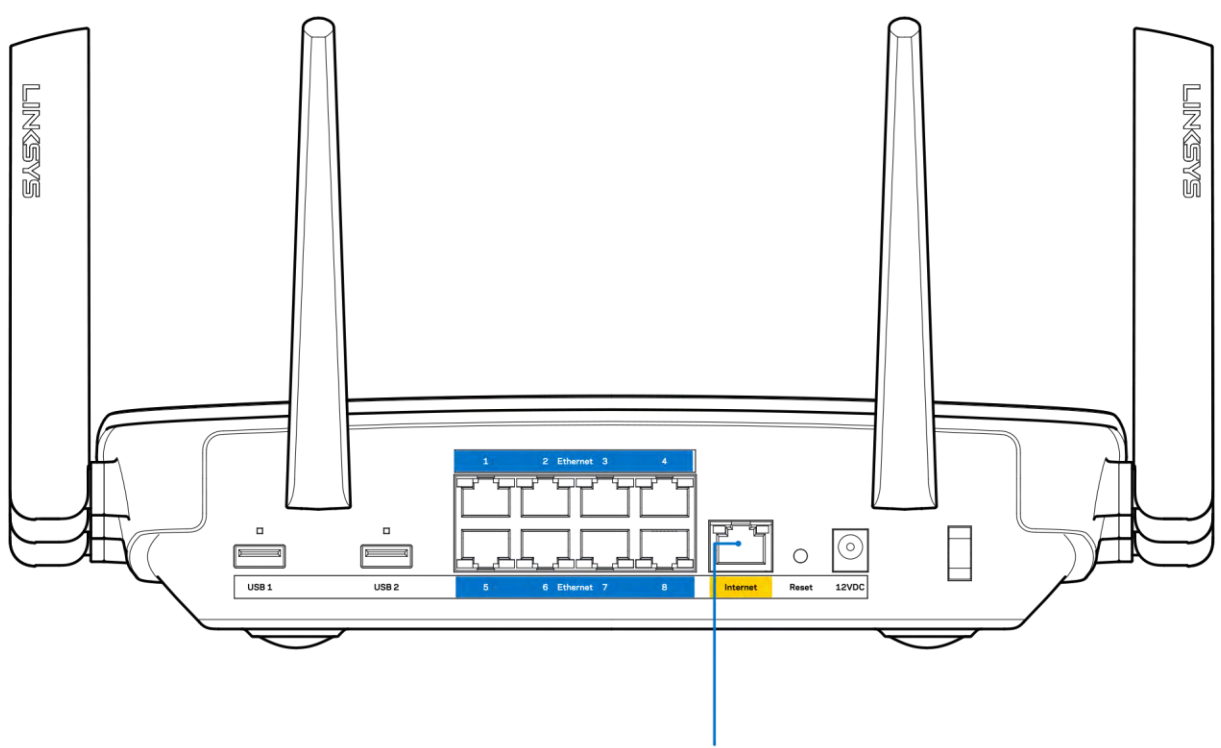

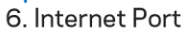

Se till att modemet är anslutet till ett eluttag och är påslaget. Om det har en strömbrytare kontrollerar du att den står i läge ON eller I (i motsats till O).

Om du har kabelanslutning till internet kontrollerar du att kabelmodemets CABLE-port är  $\bullet$ ansluten till den koaxialkabel som du fått från internetleverantören.

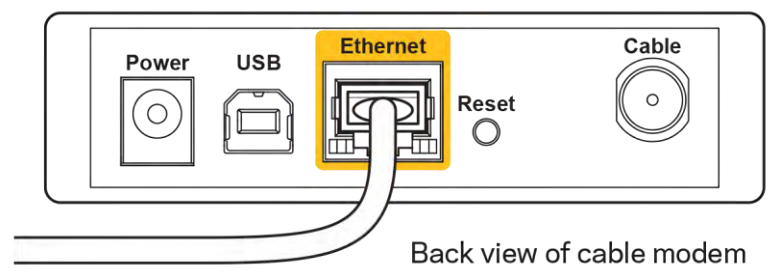

Om du har internetanslutning via DSL kontrollerar du att DSL-telefonlinjen är ansluten till modemets DSL-port.

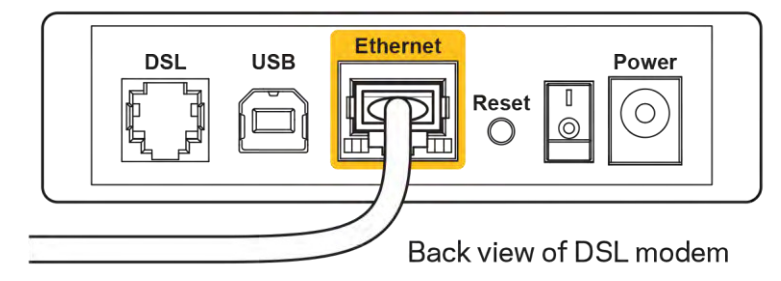

- Om datorn var ansluten till modemet med en USB-kabel tidigare kopplar du från USB-kabeln.
- $\bullet$ Installera routern igen.

### Kunde inte nå routern-meddelande

För att komma åt routern måste du vara ansluten till ditt eget nätverk. Om du har internetåtkomst via ett trådlöst nätverk kan problemet vara att du av misstag har anslutit till ett annat trådlöst nätverk.

Så här löser du problemet på Windows-datorer:

- 1. Klicka på ikonen för det trådlösa nätverket i aktivitetsfältet. En lista över tillgängliga nätverk visas.
- 2. Klicka på ditt eget nätverksnamn. Klicka på Anslut. I exemplet nedan var datorn ansluten till ett annat nätverk som hette wraith\_5GHz. Namnet på det trådlösa nätverket för Linksys EA9500routern i det här exemplet, Damaged Beez2.4 visas markerat.

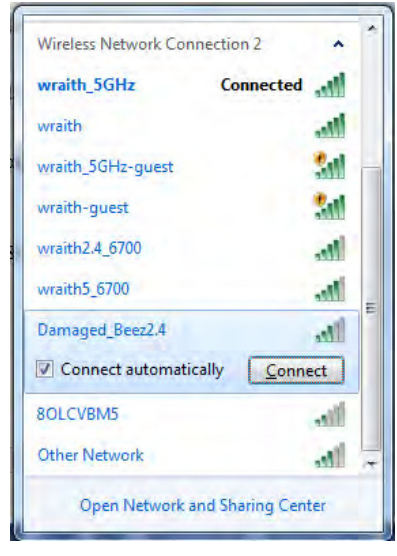

3. Om du blir ombedd att ange en säkerhetsnyckel för nätverket, skriver du in lösenordet (säkerhetsnyckel) i fältet för nätverkets säkerhetsnyckel. Klicka på OK.

4. Din dator kommer att ansluta till nätverket och du bör kunna ansluta till routern.

\*Beroende på Windows-version kan de exakta formuleringarna och ikonerna i de här stegen variera något.

Så här löser du problemet på Mac-datorer:

- 1. Klicka på Wi-Fi-symbolen i menyfältet högst upp på skärmen. En lista över trådlösa nätverk visas. Linksys Smart Wi-Fi har automatiskt tilldelat ett namn för nätverket.
- 2. I exemplet nedan var datorn ansluten till ett annat nätverk som hette wraith 5GHz. Namnet på det trådlösa nätverket för Linksys EA9500-routern i det här exemplet, Damaged Beez2.4 visas markerat.

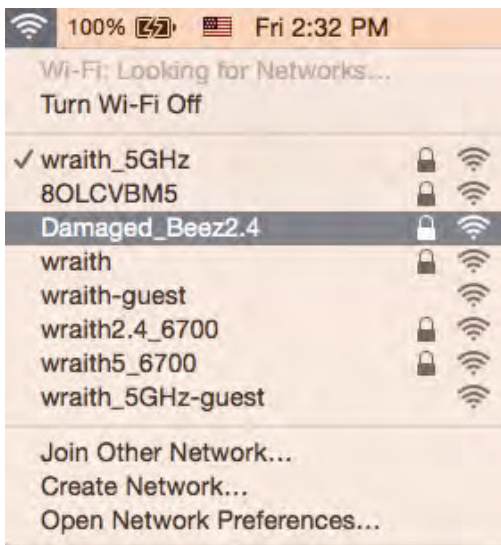

- 3. Klicka på det trådlösa nätverksnamnet för din Linksys EA9500-router (Damaged\_Beez2.4 i exemplet).
- 4. Ange det trådlösa nätverkets lösenord (säkerhetsnyckel) i fältet för lösenord. Klicka på OK.

### **Efter installationen**

#### Det går inte att ansluta till internet

Om routern verkar ha svårt att kommunicera med internet kan ett meddelande visas i webbläsaren om att webbplatsen inte kan hittas. Om du vet att webbadressen stämmer och du har försökt flera giltiga webbadresser med samma resultat, kan ett problem ha uppstått med internetleverantörens eller modemets kommunikation med routern.

Försök med följande:

- Kontrollera att nätverks- och strömkablarna är ordentligt anslutna.
- Kontrollera att det eluttag som routern är ansluten till har ström.
- Starta om routern.  $\bullet$

Kontakta din internetleverantör och fråga om driftavbrott i ditt område.

Den vanligaste felsökningsmetoden är att stänga av routern och sedan sätta på den igen. Då kan de anpassade inställningarna läsas in på nytt, och andra enheter (till exempel modemet) kan återupptäcka routern och kommunicera med den. Det är så man startar om routern.

Så här startar du om routern med nätkabeln:

- 1. Dra ut nätkabeln från routern och modemet.
- 2. Vänta i tio sekunder och anslut den till modemet. Kontrollera att den får ström.
- 3. Vänta tills modemets onlinelampa slutar blinka (ungefär två minuter). Återanslut strömsladden till routern.
- 4. Vänta tills dess att Linksys-logotypen tänds. Vänta i två minuter och försök sedan ansluta till internet från datorn.

Så här startar du om routern med Linksys Smart Wi-Fi:

- 1. Logga in på Linksys Smart Wi-Fi. (Se "Ansluta till Linksys Smart Wi-Fi" på sidan 9.)
- 2. Gå till Router Settings (Routerinställningar) och klicka på Troubleshooting (Felsökning).
- 3. Klicka på fliken Diagnostics (Diagnostik).
- 4. Klicka på Reboot (Starta om) under Reboot (Starta om).

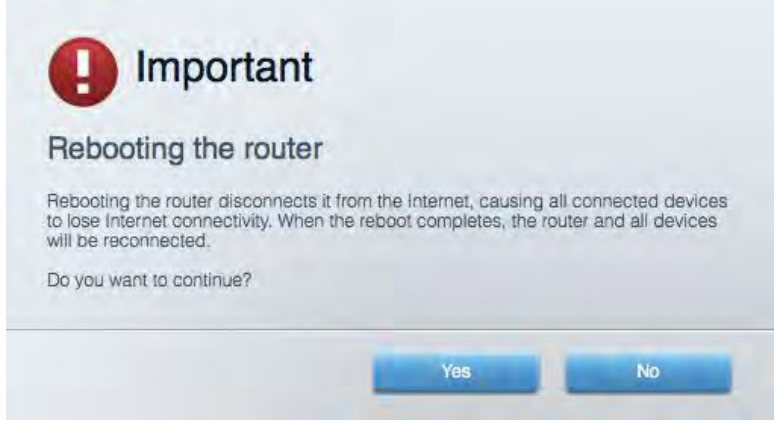

5. Klicka på Yes (Ja). Routern startas om. Medan routern startas om bryts alla anslutna enheters internetanslutning. Anslutningen återupptas automatiskt när routern är klar att användas igen.

#### Linksys Smart Wi-Fi öppnas inte i webbläsaren

De senaste versionerna av Google Chrome™, Firefox®, Safari® (för Mac® och iPad®), Microsoft Edge och Internet Explorer® version 8 och senare fungerar tillsammans med Linksys Smart Wi-Fi.

# Specifikationer

### Linksys EA9500

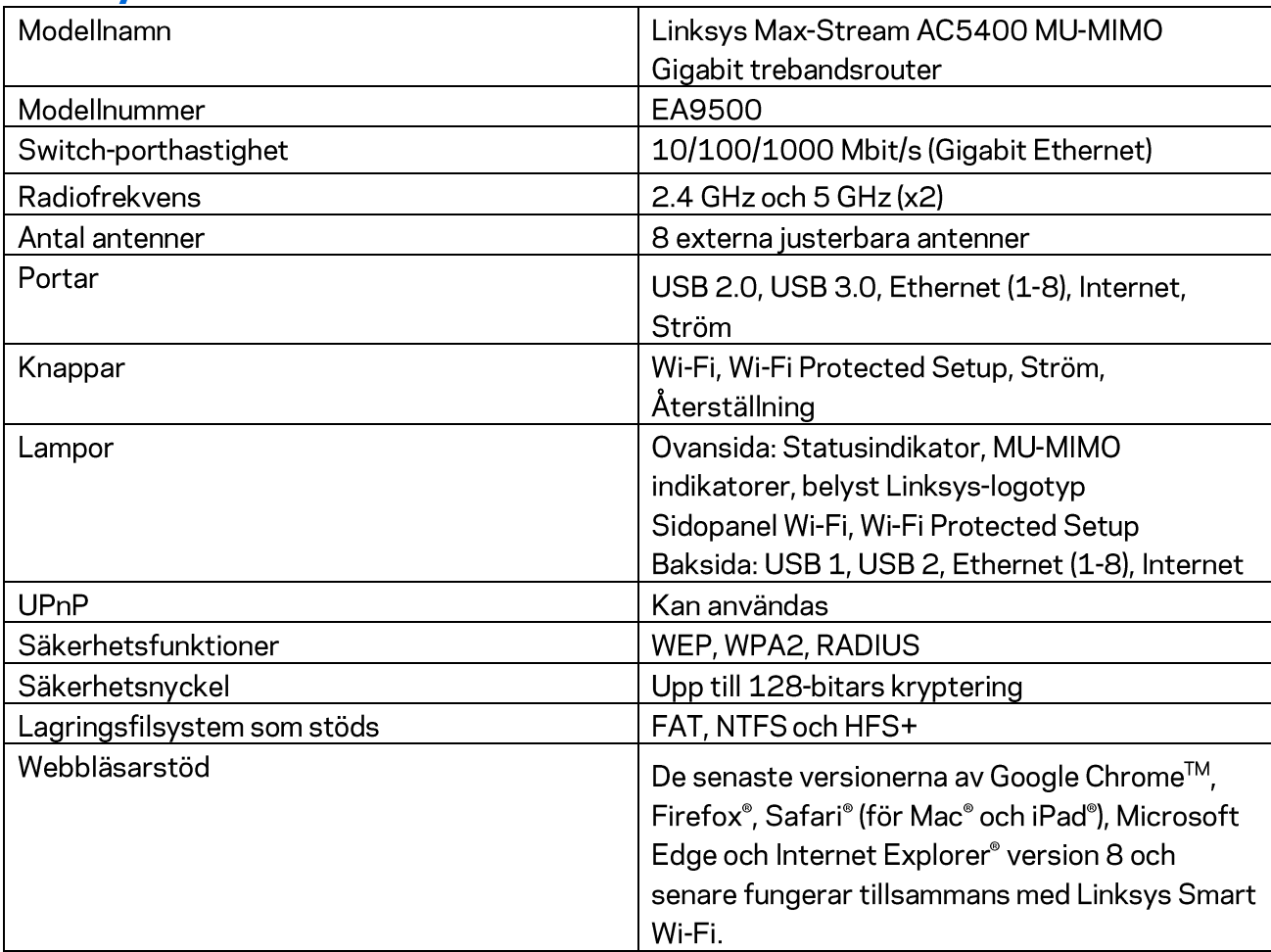

### Omgivande miljö

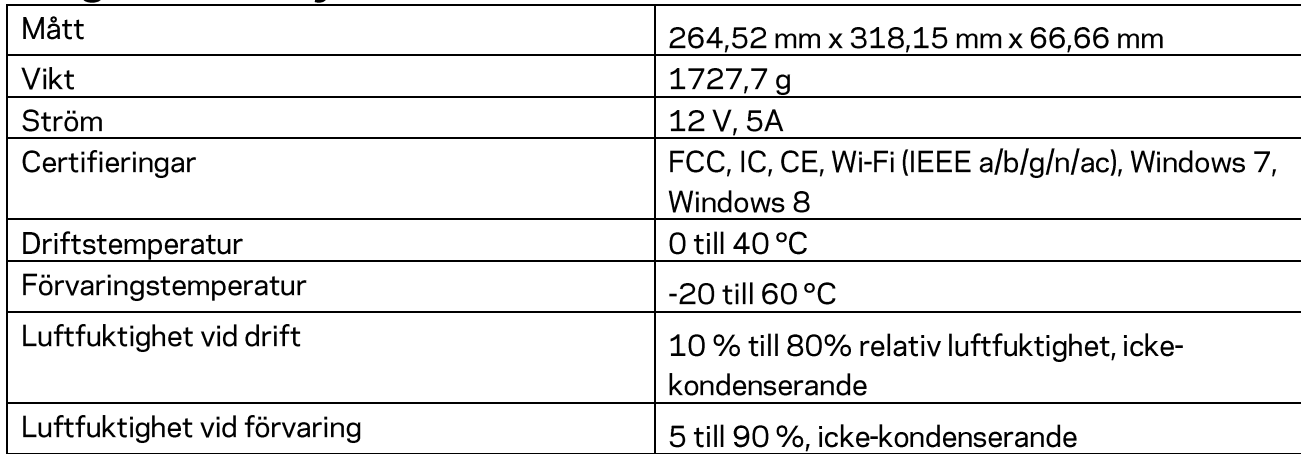

#### Obs!

Information om överensstämmelse med regelverk och standarder, samt säkerhet, finns på CD:n som följde med routern och på Linksys.com/support/EA9500.

Specifikationerna kan ändras utan föregående meddelande.

Värdena för maximal överföring kommer från IEEE:s standardspecifikationer för 802.11. Faktiska prestanda kan variera, inklusive lägre kapacitet för trådlöst nätverk, dataöverföringshastighet, räckvidd och täckning. Prestanda påverkas av många faktorer och förutsättningar. Den kan bland annat bero på avståndet till åtkomstpunkten, trafikmängden i nätverket, byggnadsmaterialet och konstruktionen, operativsystemet, vilka trådlösa produkter som används, lokala störningar och andra ogynnsamma villkor.

BELKIN, LINKSYS och många produktnamn och logotyper är varumärken som tillhör Belkinkoncernen. De tredjepartsvarumärken som nämns tillhör deras respektive ägare. Licenser och anmärkningar gällande programvara från tredje part som används i denna produkt finns här: http://support.linksys.com/en-us/license. Kontakta http://support.linksys.com/en-us/gplcodecenter om du har frågor om, eller vill få tillgång till GPL-källkoden.

© 2015 Belkin International, Inc. och/eller dess närstående bolag. Med ensamrätt.

LNKPG-00249 Rev. B00

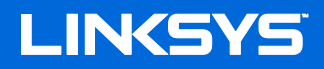

คู่มือผู้ใช้

เราเตอร์ Wi-Fi MAX-STREAM™ สามความถี่ AC5400

รุ่น # EA9500

## สารบัญ

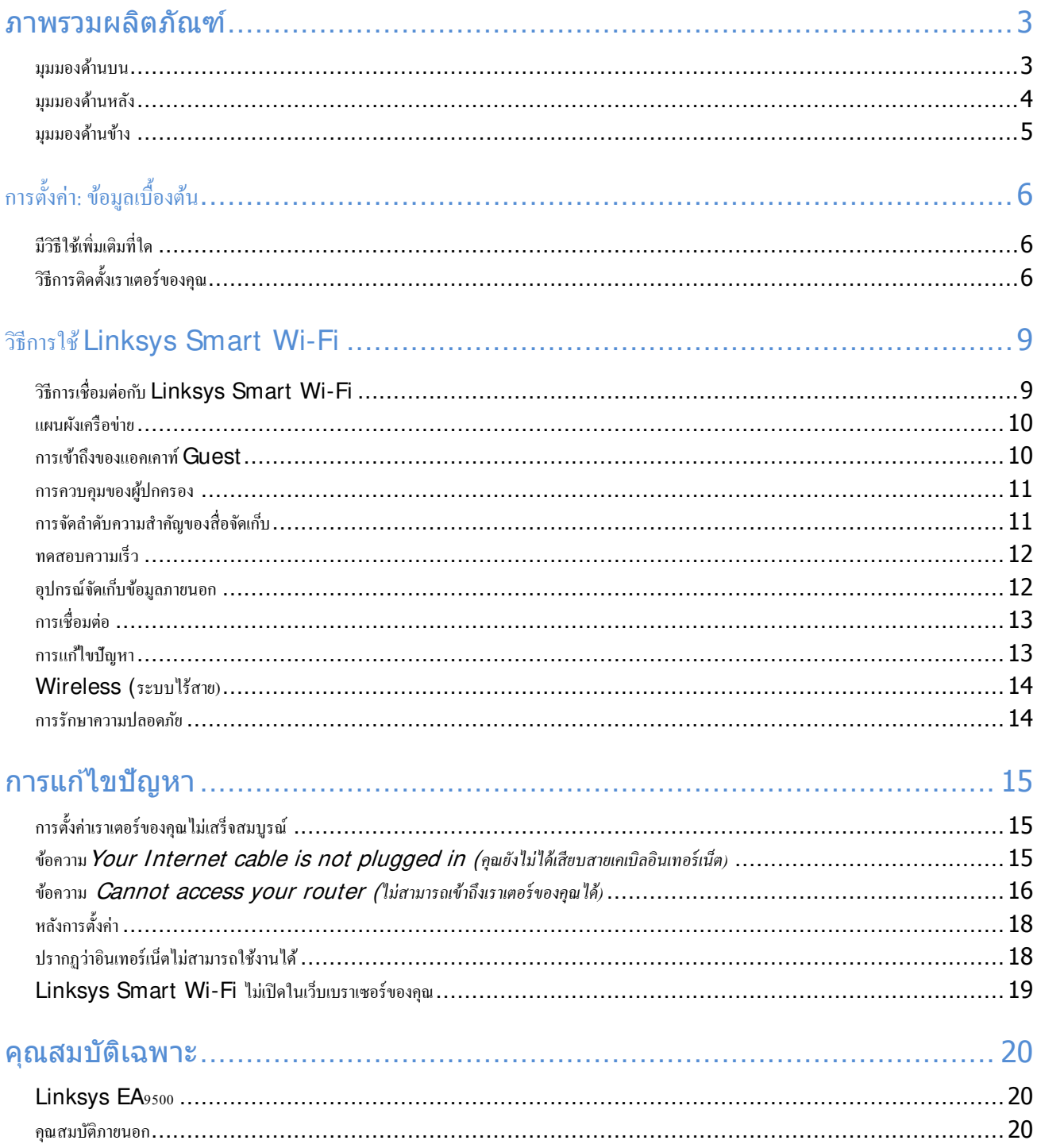

# <span id="page-16-0"></span>ภาพรวมผลิตภัณฑ์

<span id="page-16-1"></span>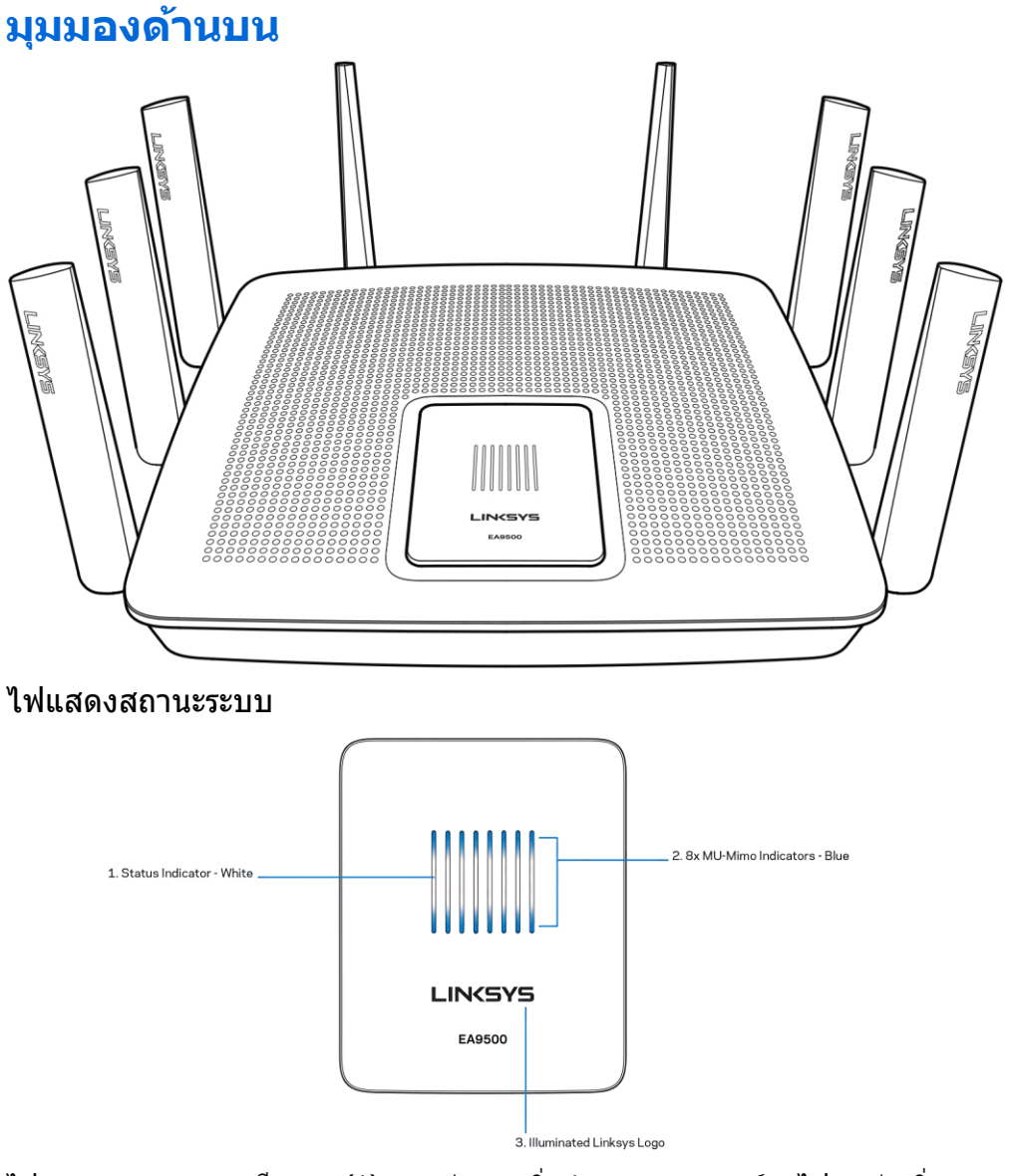

ี่ ไฟแสดงสถานะ – สีขาว (1)—ระหว่างการเริ่มทำงานของเราเตอร์ ไฟจะสว่างนิ่ง ระหว่างการทำงานของเราเตอร์ ้ไฟจะกะพริบหากมีความผิดพลาดข**้องการเชื่อมต่ออินเทอร์เน็ต ไฟจะดับลงหา**ก Wi-Fi ปิดอยู่ ไฟแสดงสถานะ MU-MIMO\* - สีน้ำเงิน (2)—ไฟ LED สองดวง (ด้านบนและด้านล่างไฟบอกสถานะ) กะพริบตามลำดับ

ี (จากซ้ายไปขวา) ระหว่างการเริ่มทำงานข<sup>้</sup>องเราเตอร์ ไฟจะเปิดขึ้นแล้วสว่างนิ่งตามลำดับระหว่าง<br>ระหว่างการทำงานของเราเตอร์ ไฟ LED สองดวงสว่างนิ่ง แสดงว่าอุปกรณ์ MU-MIMO ได้เชื่อมต่อแล้ว ่ไฟจะเปิดขึ้นแล้วสว่างนิ่งตามลำดับระหว่างการอัปเดตเฟิร์มแวร์

ี่ ฟังก์ชัน \*MU-MIMO อาจต้องใช้การอัปเดตซอฟต์แวร์/เฟิร์มแวร์ซึ่งมีให้ที่ linksys.com/support/ea9500

<span id="page-17-0"></span>โลโก้ของ Linksys สว่างอยู่—แสดงว่าเราเตอร์เปิดอยู่และสามารถใช้งานได้

### มุมมองด้านหลัง

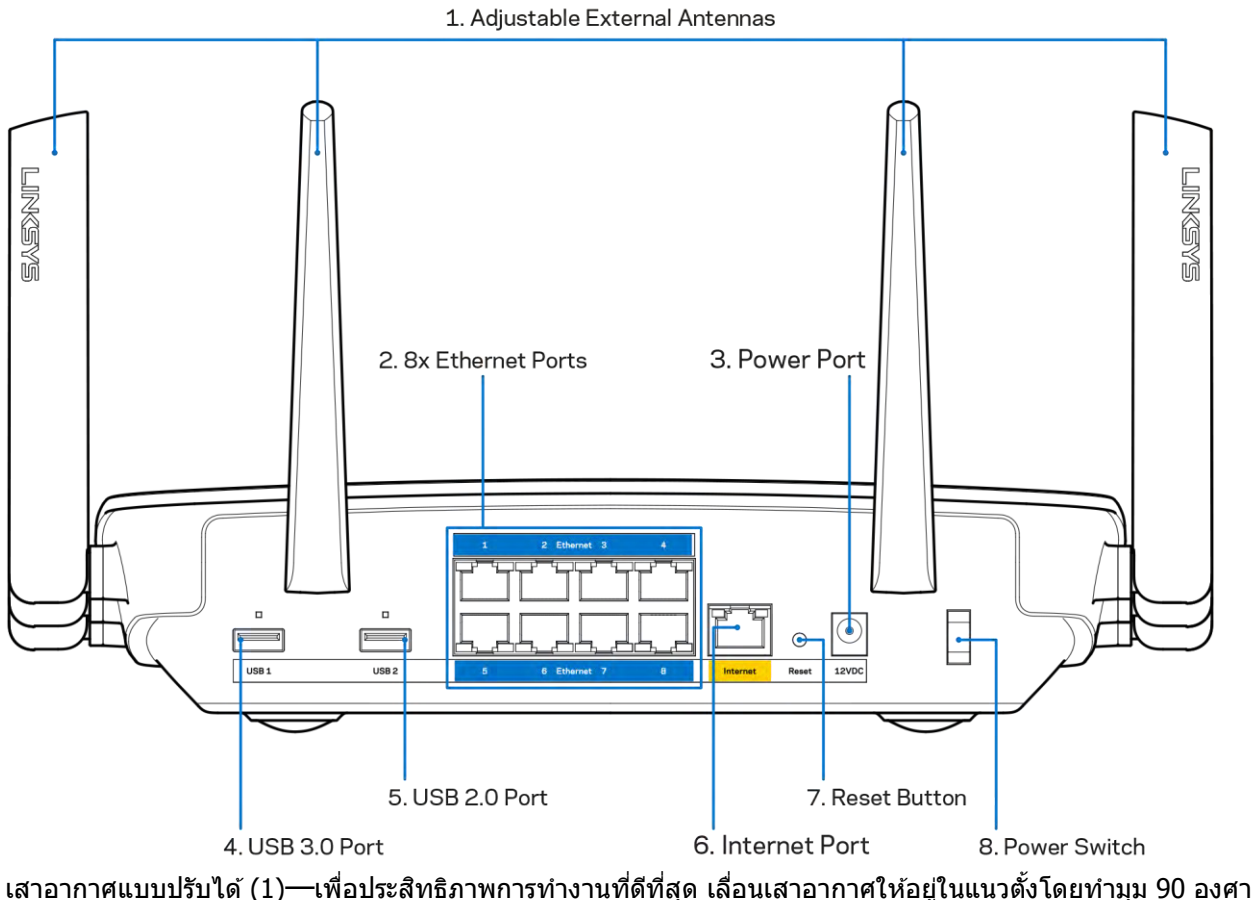

พอร์ตอีเธอร์เน็ต (2)—เชื่อมต่อสายเคเบิลอีเธอร์เน็ตเข้ากับพอร์ต สีน้ำเงิน Gigabit  $(10/100/1000)$ และกับอุปกรณ์ผ่านสายบนเครือข่ายของคุณ

หมายเหตุ—เพื่อประสิทธิภาพการทำงานที่ดีที่สุด ให้ใช้ CAT5e หรือสายเคเบิลที่มีอัตราที่สูงกว่าบนพอร์ตอีเธอร์เน็ต

พอร์ตจ่ายไฟ (3)—เชื่อมต่ออะแดปเตอร์ AC ที่ให้มา

ี พอร์ต USB 3.0 (4)—เชื่อมต่อและแชร์ไดรฟ์ USB บนเครือข่ายของคณหรือบนอินเทอร์เน็ต

ี พอร์ต USB 2.0 (5)—เชื่อมต่อและแชร์ไดรฟ์ USB บนเครือข่ายของคุณหรือบนอินเทอร์เน็ต

พอร์ตอินเทอร์เน็ต (6)—เชื่อมต่อสายเคเบิลอีเธอร์เน็ตเข้ากับพอร์ต Gigabit  $(10/100/1000)$ สีเหลืองนี้ และกับสายเคเบิลอินเทอร์เน็ตบรอดแบรนด์/DSL หรือโมเด็มไฟเบอร์

หมายเหต—เพื่อประสิทธิภาพการทำงานที่ดีที่สด ให้ใช้ CAT5e หรือสายเคเบิลที่มีอัตราที่สงกว่าบนพอร์ตอีเธอร์เน็ต

ี่ปุ่มรีเซ็ต (7)—กดค้างไว้จนกว่าโลโก้ Linksys ที่สว่างอยู่จะดับลง และไฟแสดงสถานะ MU-MIMO สีน้ำเงินเริ่มกะพริบ ้เพื่อรีเซ็ตเราเตอร์ให้เป็นค่าจากโรงงาน คุณสามารถเรียกคืนค่าดีฟอลต์จากโรงงานโดยใช้ Linksys Smart Wi-Fi ิบนอินเทอร์เน็ตหรือแอปพลิเคชันมือถือได้ด้วย

ี่สวิตช์เปิด/ปิด (8)—กด | (เปิด) เพื่อเปิดเราเตอร์

### <span id="page-18-0"></span><mark>้มุมมองด้านข้าง</mark>

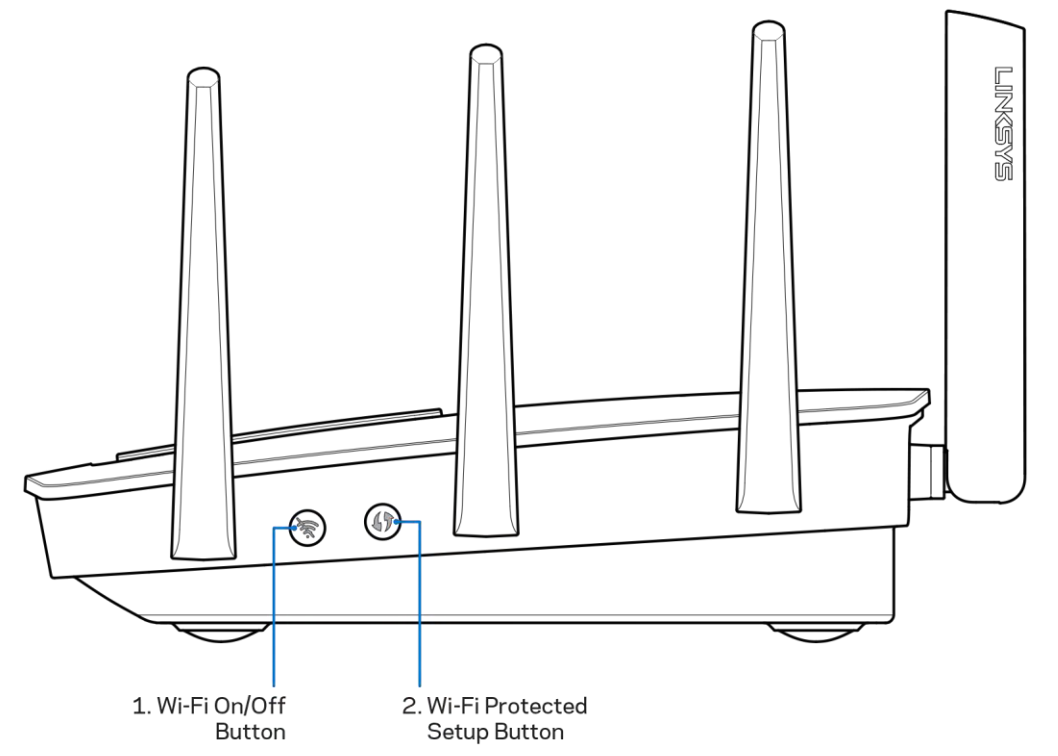

้ปุ่ม Wi-Fi (1)—กดเพื่อปิดเครือข่ายแบบไร้สาย (ไฟ LED ติดขึ้น) กดอีกครั้งเพื่อเปิดใช้งานเครือข่ายแบบไร้สาย (ไฟ LED ดับลง)

ปุ่ม Wi-Fi Protected Setup™ (2)—

้วุ่ฉัับราธ ธรรรม ธรรม<br>กดปุ่มนี้เพื่อกำหนดค่าการรักษาความปลอดภัยแบบไร้สายบนอุปกรณ์เครือข่ายที่เปิดใช้งาน Wi-Fi Protected Setup

# <span id="page-19-0"></span>ึการตั้งค่า: ข้อมูลเบื้องต้น

### <span id="page-19-1"></span>มีวิธีใช้เพิ่มเติมที่ใด

ินอกเหนือจากค่มือผ่ใช้เล่มนี้ คณสามารถค*ั*นหาวิธีใช้ได้จาก:

- Linksys.com/support/EA9500 (เอกสาร ดาวน์โหลดสื่อ คำถามที่ถามบ่อย การสนับสนุนด้านเทคนิค สนทนาสด ฟอรัม)
- วิธีใช้ Linksys Smart Wi-Fi (เชื่อมต่อกับ Linksys Smart Wi-Fi แล้วคลิกวิธีใช้ที่ด้านบนของหน้าจอ)

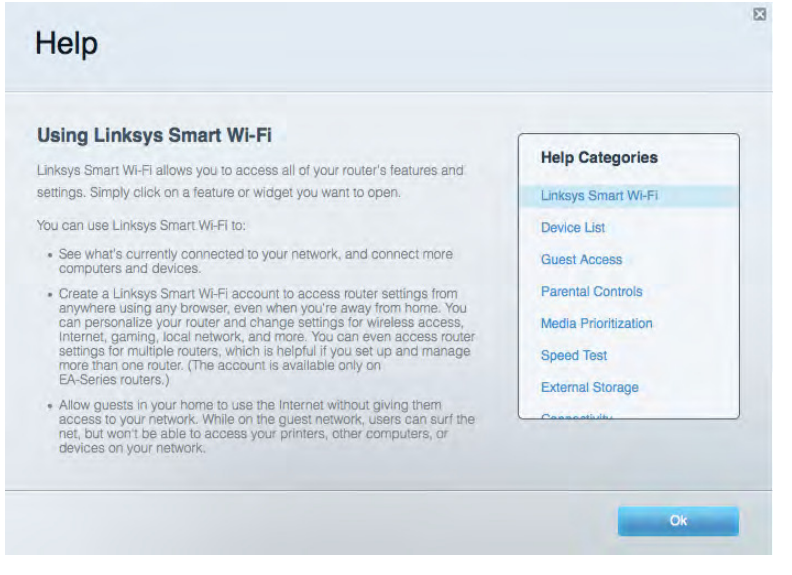

้หมายเหต—สามารถอ่านลิขสิทธิ์และประกาศเกี่ยวกับซอฟต์แวร์บคคลภายนอกในผลิตภัณฑ์นี้ได*้*ที่ http://support.linksys.com/en-us/license. โปรดติดต่อ http://support.linksys.com/en-us/qplcodecenter หากมีคำถามหรือต้องการร้องขอซอร์สโค้ด GPL

## <span id="page-19-2"></span>วิธีการติดตั้งเราเตอร์ของคุณ

- ี่ 1. หากต้องการเปลี่ยนเราเตอร์ที่มีอย่ ให้ยกเลิกการเชื่อมต่อเราเตอร์นั้นก่อน
- 2. หันเสาอากาศขึ้นและเสียบปลั๊กเราเตอร์ของคณเข้ากับแหล่งพลังงาน กดป่มเปิด/ปิดให้เป็น | (เปิด)
- 3. เชื่อมต่อสายเคเบิลอินเทอร์เน็ตจากโมเด็มของคุณกับพอร์ตอินเทอร์เน็ตสีเหลืองบนเราเตอร์ของคุณ รอจนกว่าโลโก้ของ Linksys จะติดสว่างขึ้น
- 4. เชื่อมต่อไปยังชื่อเครือข่ายซึ่งปรากฏอยู่ในคู่มือการเริ่มต้นฉบับย่อที่มาพร้อมกับเราเตอร์ของคุณ (คุณสามารถเปลี่ยนชื่อเครือข่ายและรหัสผ่านได้ในภายหลัง) เลือกตัวเลือกนี้เพื่อเชื่อมต่อกับเครือข่ายนี้โดยอัตโนมัติในอนาคต หากคณต้องการความช่วยเหลือในการเชื่อมต่อกับเครือข่ายโปรดดเอกสารประกอบอปกรณ์ใน CD ที่มีให้ หมายเหตุ—คุณจะไม่สามารถใช้งานอินเทอร์เน็ตได้จนกว่าการตั้งค่าเราเตอร์จะเสร็จสมบูรณ์

5. เปิดเว็บเบราเซอร์เพื่อเปิดใช้คำแนะนำการตั้งค่าเราเตอร์ Linksys Smart Wi-Fi หากคุณไม่เห็นคำแนะนำ ให้พิมพ์ http://LinksysSmartWiFi.com ในแถบแอดเดรส

ู้ในตอนท้ายของการตั้งค่า ให้ทำตามคำแนะนำบนหน้าจอเพื่อตั้งค่าแอคเคาท์ Linksys Smart Wi-Fi ใช้ Linksys Smart Wi-Fi เพื่อตั้งค่าเราเตอร์ของคุณจากคอมพิวเตอร์เครื่องใดก็ได้ที่มีการเชื่อมต่ออินเทอร์เน็ต

้จัดการการตั้งค่าเราเตอร์ของคณ:

- เปลี่ยนแปลงชื่อและรหัสผ่านเราเตอร์
- ตั้งค่าการเข้าถึงของแอคเคาท์ Guest
- ตั้งค่าคอนฟิกการควบคุมของผู้ปกครอง
- เชื่อมต่ออุปกรณ์ไปยังเครือข่ายของคุณ
- ทดสอบความเร็วในการเชื่อมต่ออินเทอร์เน็ตของคุณ

หมายเหตุ—คุณจะได้รับอีเมลการตรวจสอบ เนื่องจากเป็นกระบวนการหนึ่งของการตั้งค่าบัญชีผู้ใช้ Linksys Smart Wi-Fi ี จากเครือข่ายในบ้านของคุณ ให้คลิกลิงก์ในอีเมลของคุณเพื่อเชื่อมโยงเราเตอร์กับแอคเคาท์ Linksys Smart Wi-Fi

้เคล็ดลับ—พิมพ์หน้าถัดไป แล้วบันทึกเราเตอร์และการตั้งค่าแอคเคาท์ของคุณในตารางด้านล่างนี้เป็นข้อมูลอ้างอิง ้เก็บบันทึกย่อของคุณไว้ในที่ที่ปลอดภัย

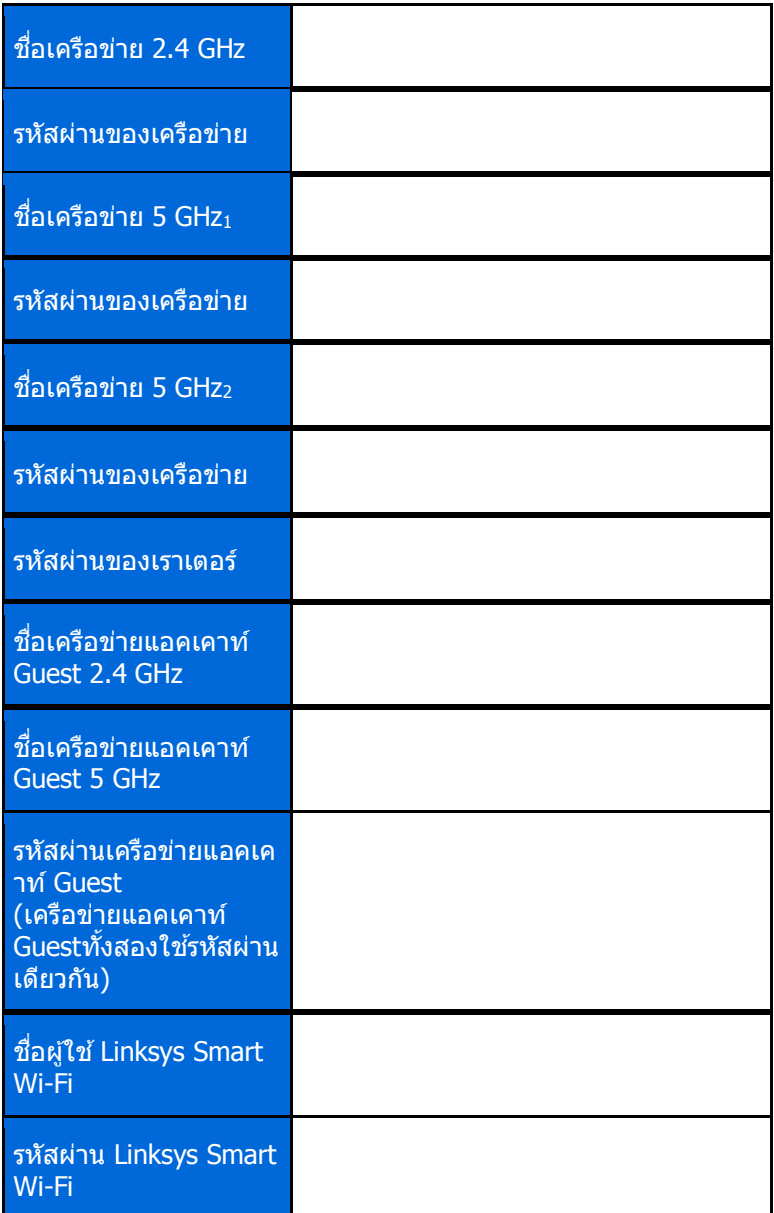

# <span id="page-22-0"></span>วิธีการใช้ Linksys Smart Wi-Fi

คณสามารถกำหนดค่าเราเตอร์ของคณจากที่ใดก็ได้ในโลกโดยใช้ Linksys Smart Smart Wi-Fi ี และคุณยังสามารถกำหนดค่าเราเตอร์ของคุณได้จากเครือข่ายในบ้านของคุณโดยตรงอีกด้วย Linksys Smart Wi-Fi ้อาจใช้งานกับอุปกรณ์เคลื่อนที่ของคุณได้ด้วยเช่นกัน ดู App Store ของอุปกรณ์ของคุณสำหรับข้อมูลเพิ่มเติม

### <span id="page-22-1"></span>วิธีการเชื่อมต่อกับ Linksys Smart Wi-Fi

้เพื่อเชื่อมต่อกับ Linksys Smart Wi-Fi:

- 1. เปิดเว็บเบราเซอร์ของคอมพิวเตอร์ของคุณ
- 2. ไปที่ http://LinksysSmartWiFi.com และล็อกอินเข้าสู่แอคเคาท์ของคุณ

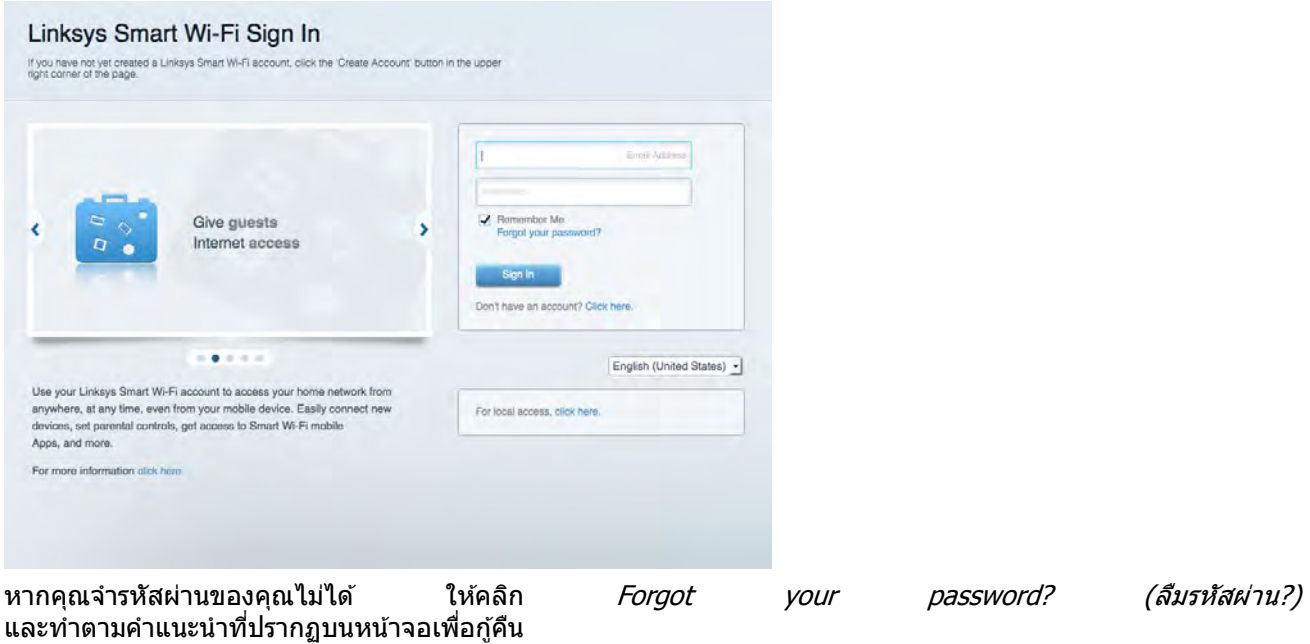

### <span id="page-23-0"></span>แผนผังเครือข่าย

ข่วยให้คุณสามารถเรียกดูและจัดการอุปกรณ์เครือข่ายทั้งหมดที่ได้เชื่อมต่อกับเราเตอร์ของคุณ คุณสามารถดูอุปกรณ์บนเครือข่ายหลักและเครือข่ายแอคเคาท์ Guest ของคุณ หรือแสดงข้อมูลเกี่ยวกับแต่ละอุปกรณ์ใด้

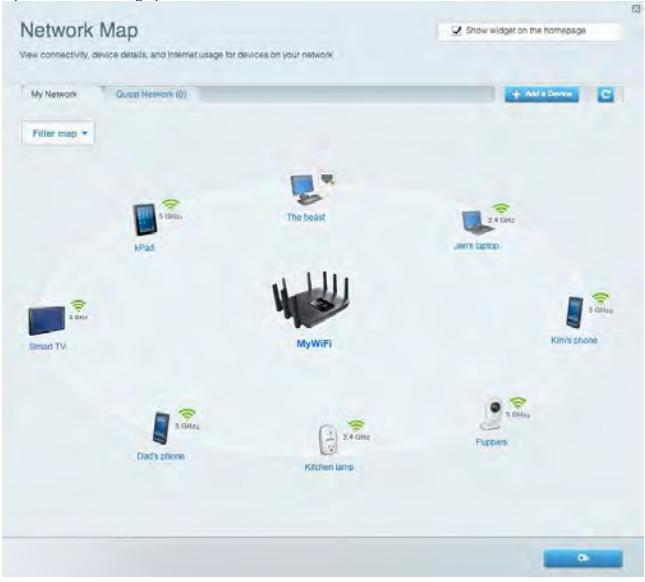

### <span id="page-23-1"></span>การเข้าถึงของแอคเคาท์ Guest

ิช่วยให้คุณสามารถปรับแต่งและติดตามเครือข่ายที่แขกสามารถใช้งานโดยไม่เข้าใช้งานแหล่งเครือข่ายทั้งหมดของคุณได้

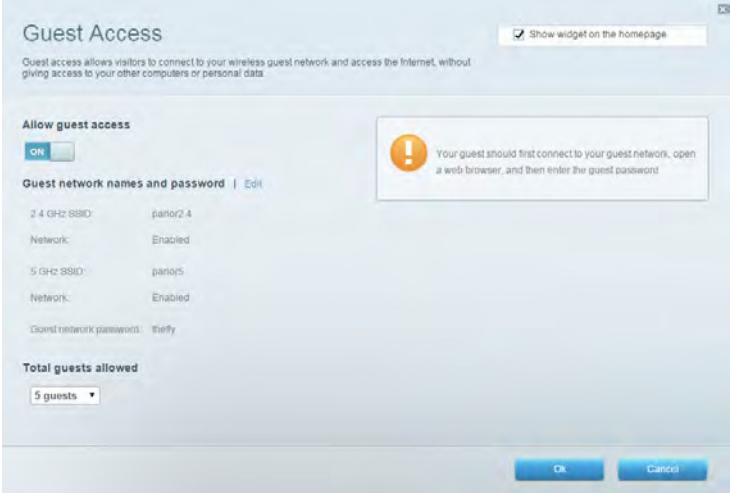

<span id="page-24-0"></span>ี่ <mark>การควบคุมของผู้ปกครอง</mark><br>ช่วยให้คุณสามารถบล็อคเว็บไซต์และตั้งเวลาการเข้าใช้งานอินเทอร์เน็ต

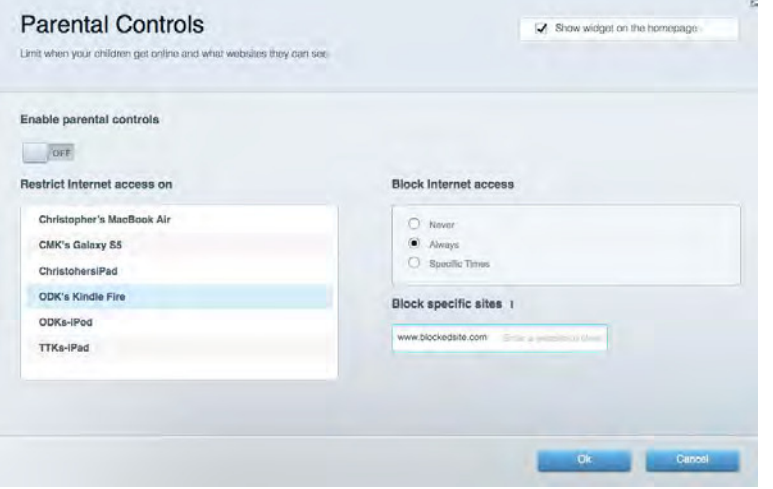

# <span id="page-24-1"></span>การจัดลำดับความสำคัญของสื่อจัดเก็บ

ี่ ช่วยให้คุณสามารถตั้งค่าได้ว่าอุปกรณ์และแอปพลิเคชันใดที่มีความสำคัญสูงสุดสำหรับการรับส่งข้อมูลในเครือข่ าย

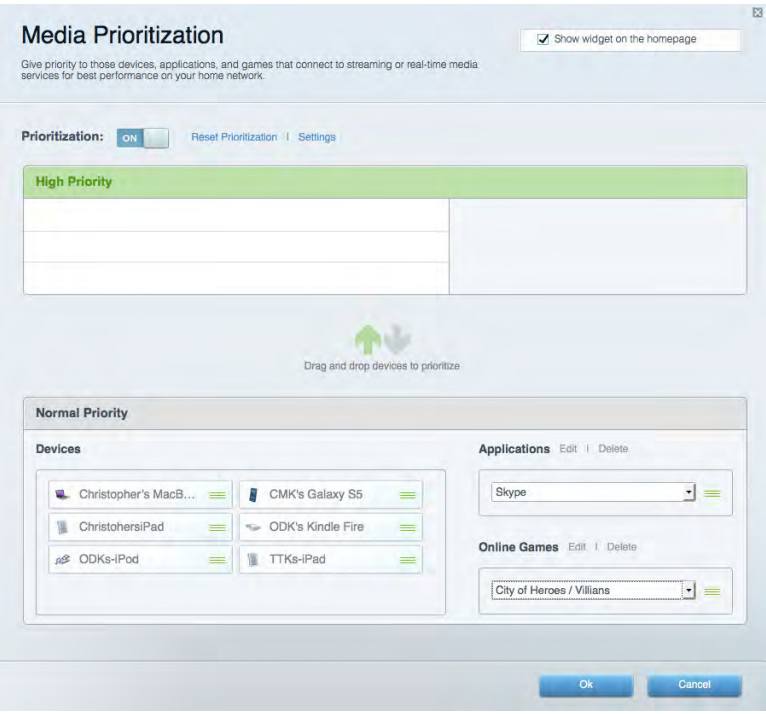

### <span id="page-25-0"></span>ทดสอบความเร็ว

ช่วยให้คุณสามารถทดสอบความเร็วในการเชื่อมต่ออินเทอร์เน็ตของเครือข่ายของคุณได้

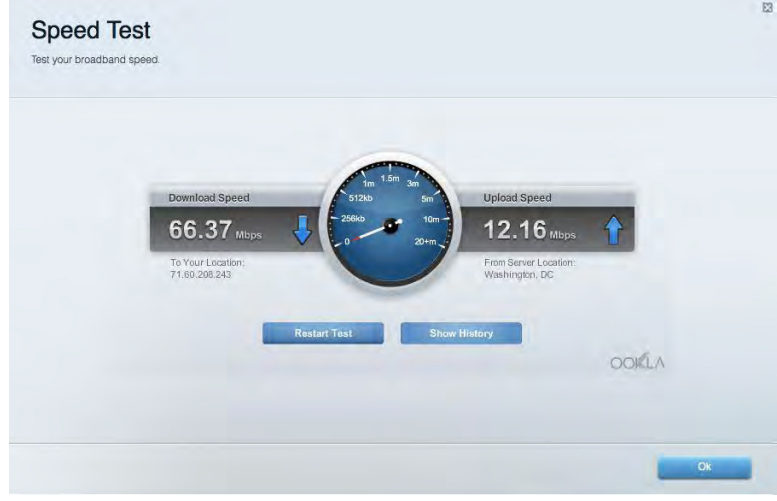

<span id="page-25-1"></span>่ อุ<mark>ปกรณ์จัดเก็บข้อมูลภายนอก</mark><br>ช่วยให้คุณสามารถเข้าถึงไดรฟ์ USB (ไม่ได้ให้มาด้วย) และตั้งค่าการแชร์ใฟล*์,* มีเดียเชิร์ฟเวอร์ และการเข้าใช้  $FTP$  ได้

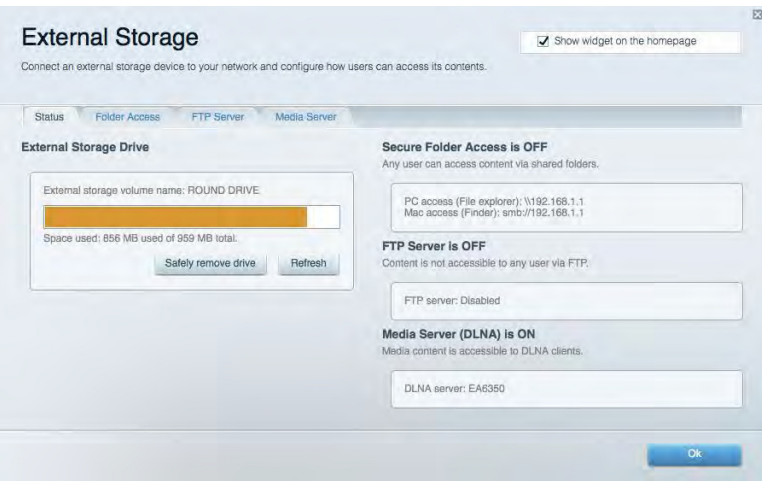

## <span id="page-26-0"></span>การเชื่อมต่อ

### ้า 1991 เลขายน<br>ช่วยให้คุณสามารถปรับแต่งการตั้งค่าเครือข่ายขั้นสูงและขั้นพื้นฐานได้

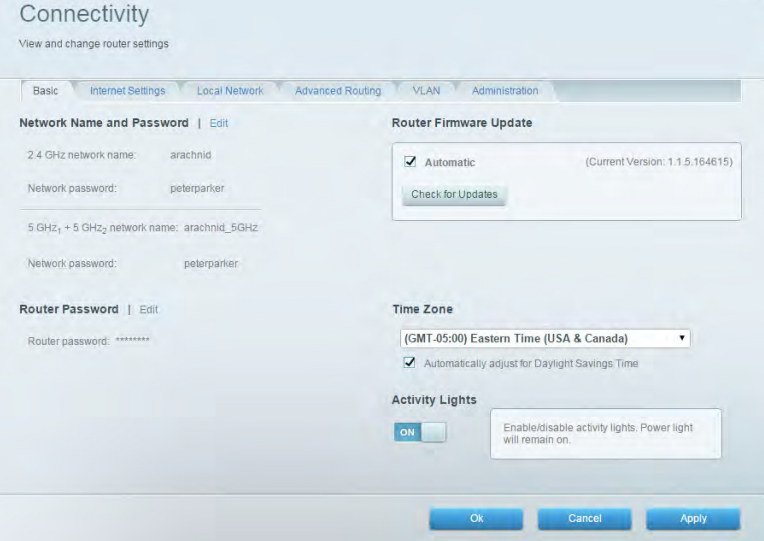

### <span id="page-26-1"></span>การแก้ไขปัญหา

ี<br>ช่วยให้คุณสามารถวินิจฉัยปัญหาที่เกิดขึ้นกับเราเตอร์ของคุณและตรวจสอบสถานะของเครือข่ายได้

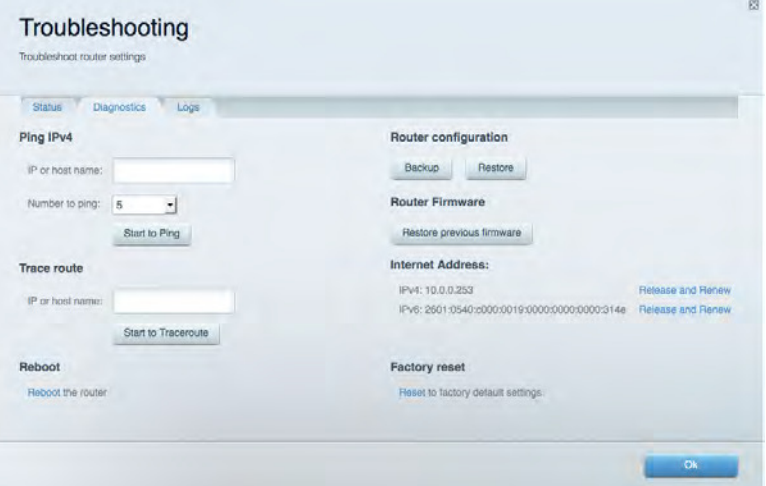

### <span id="page-27-0"></span>Wireless (ระบบไร้สาย)

ี่ ช่วยให้คุณสามารถกำหนดค่าเครือข่ายแบบไร้สายของเราเตอร์ของคุณได้ คุณสามารถเปลี่ยนชื่อเครือข่าย<br>โหมดการรักษาความปลอดภัย*,* รหัสผ่าน, การกรอง MAC และเชื่อมต่ออุปกรณ์ด้วย Wi-Fi Protected Setup™ ได้

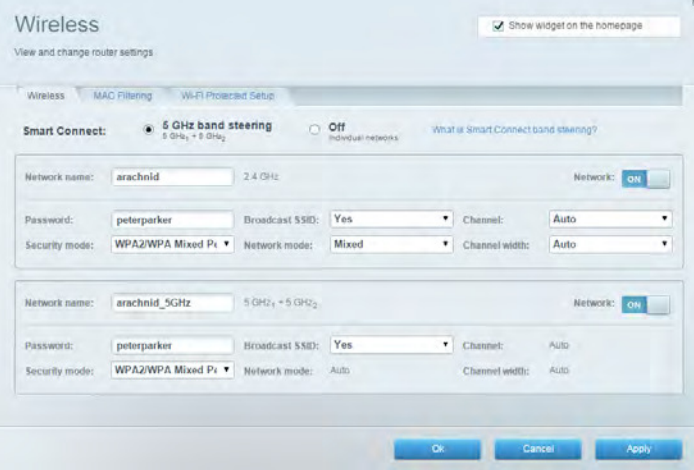

### <span id="page-27-1"></span>การรักษาความปลอดภัย

ี่ช่วยให้คุณกำหนดค่าการรักษาความปลอดภัยเครือข่ายไร้สายของเราเตอร์ได้ คุณสามารถตั้งค่าไฟร์วอลล์*,* การตั้งค่า VPN<br>และทำการตั้งค่าเฉพาะสำหรับแอปพลิเคชันและเกม

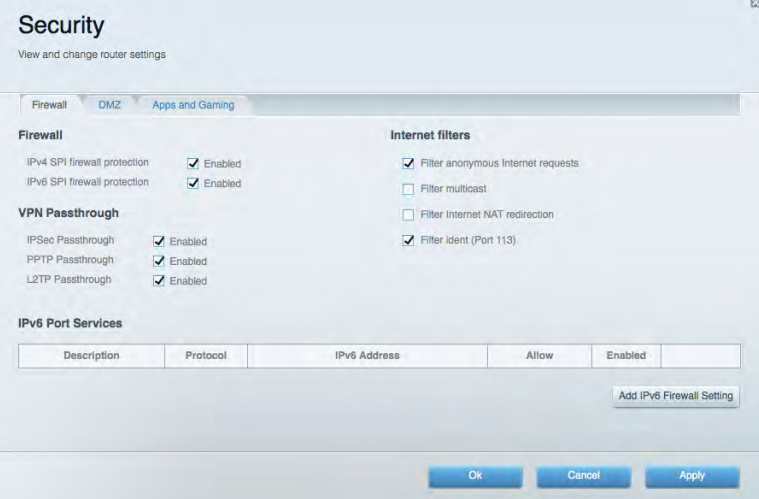

# <span id="page-28-0"></span>ึการแก้ไขปัญหา

คุณสามารถรับความช่วยเหลือเพิ่มเติมจากฝ่ายบริการลูกค้าที่ได้รับรางวัลของเราได้ที่ Linksys.com/support/EA9500

### <span id="page-28-1"></span>ึการตั้งค่าเราเตอร์ของคุณไม่เสร็จสมบูรณ์

หาก Linksys Smart Wi-Fi ไม่ได้ตั้งค่าให้เสร็จสมบูรณ์ คุณสามารถลองใช้วิธีต่อไปนี้:

• กดปุ่มรีเซ็ตบนเราเตอร์ของคุณค้างไว้โดยใช้คลิปหนีบกระดาษหรือเข็มหมุด จนกว่าโลโก้ Linksys ้ที่สว่างอย่จะดับลง และไฟแสดงสถานะ MU-MIMO สีน้ำเงินจะเริ่มกะพริบ (ประมาณ 10 วินาที) ติดตั้งเราเดอร์อีกครั้ง

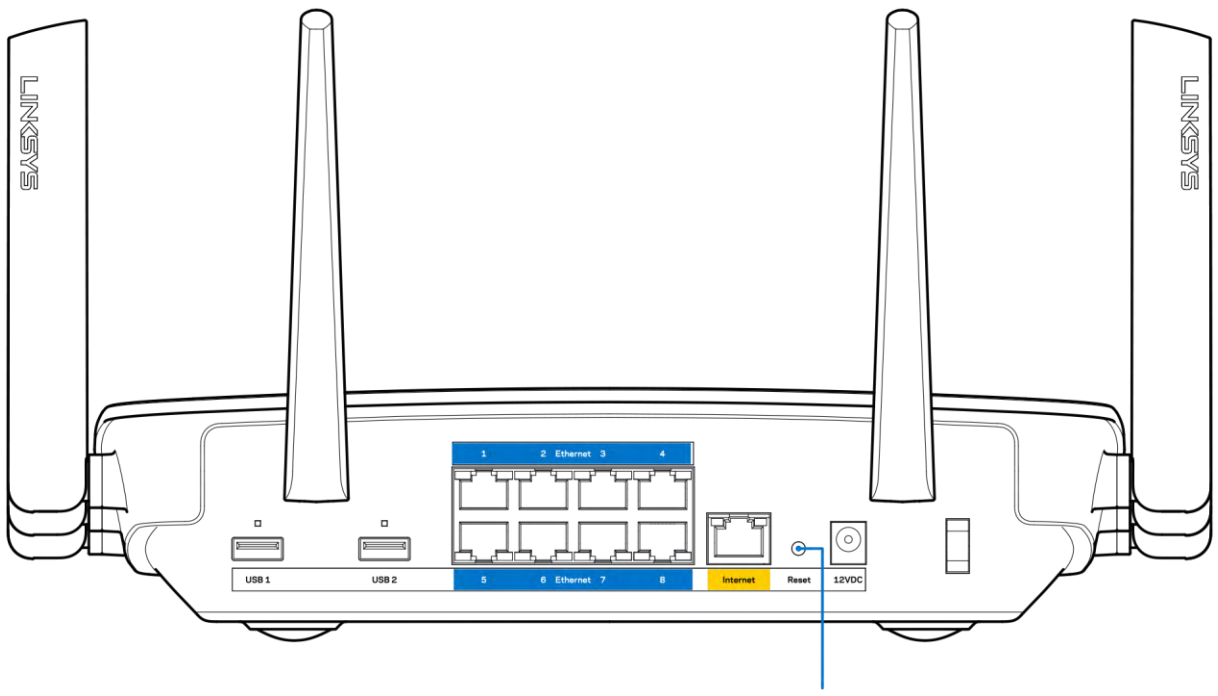

7. Reset Button

- ๏ ปิดการใช้งานไฟร์วอลล์ของคอมพิวเตอร์ของคณชั่วคราว (หากต้องการความช่วยเหลือ ดคำแนะนำของซอฟต์แวร์การรักษาความปลอดภัย) ติดตั้งเราเตอร์อีกครั้ง
- หากคณมีคอมพิวเตอร์เครื่องอื่น ให้ใช้คอมพิวเตอร์นั้นเพื่อติดตั้งเราเตอร์อีกครั้ง

### <span id="page-28-2"></span>ข้อความ Your Internet cable is not plugged in (คุณยังไม่ได้เสียบสายเคเบิลอินเทอร์เน็ต)

หากคุณได้รับข้อความ ``Your Internet cable is not plugged in (คุณยังไม่ได้เสียบสายเคเบิลอินเทอร์เน็ต)" ็ขณะพยายามตั้งค่าเราเตอร์ของคณ ให้ทำตามขั้นตอนการแก้ไขปัญหาต่อไปนี้

ตรวจสอบให้แน่ใจว่าสายเคเบิลอีเธอร์เน็ตหรืออินเทอร์เน็ต (หรือสายเคเบิลแบบเดียวกับที่ให้มากับเราเตอร์ของคณ) ้เชื่อมต่อกับพอร์ตอินเทอร์เน็ตสีเหลืองที่ด้านหลังของเราเดอร์และกับพอร์ตที่เหมาะสมบนโมเด็มของคณแน่นดีแล้ ว โดยปกติพอร์ตบึ้บบโบเด็บจะบี่ป่ายกำกับว่าอีเธอร์เบ็ต

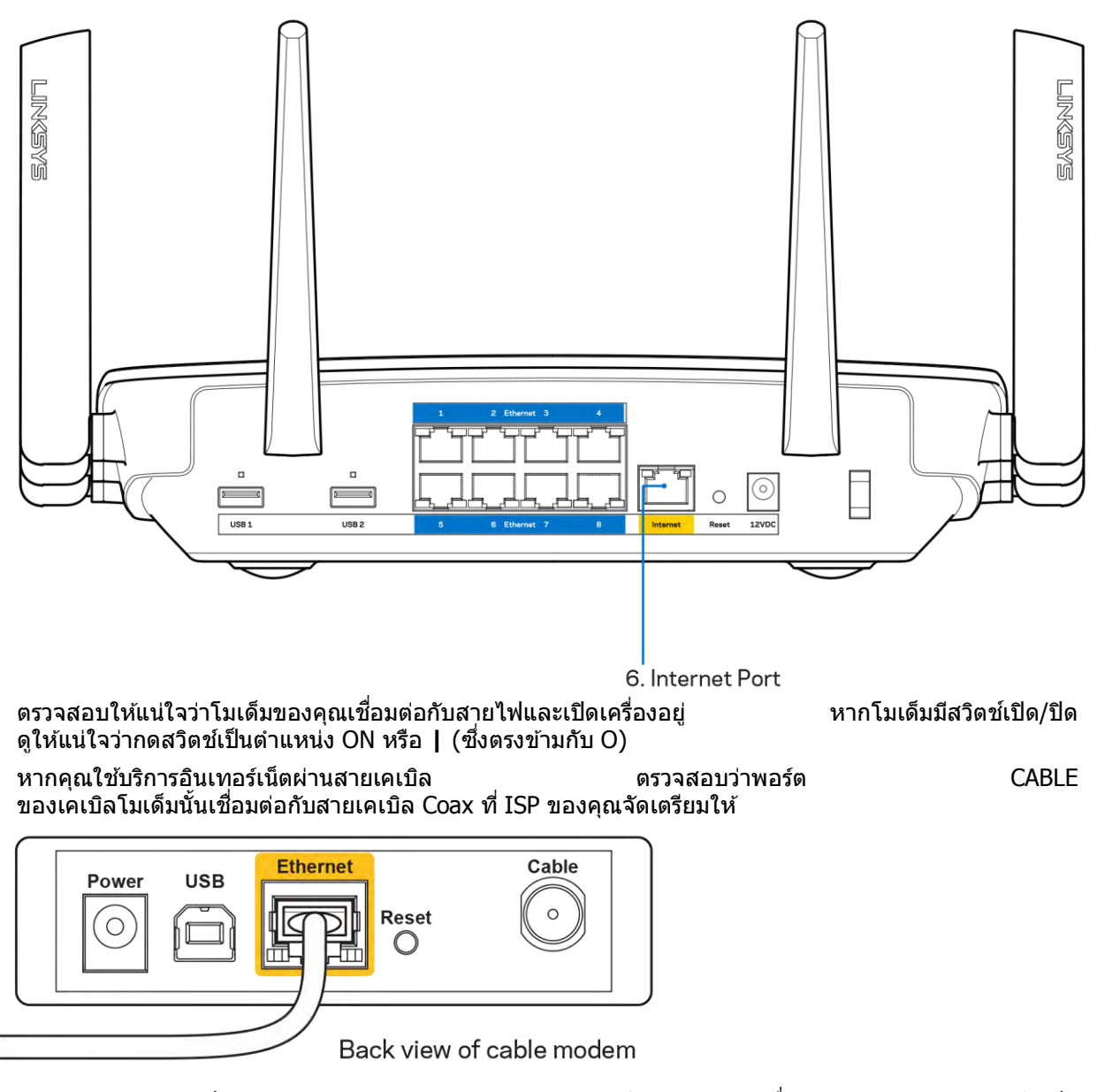

หากบริการอินเทอร์เน็ตของคุณคือ DSL ตรวจสอบให้แน่ใจว่าสายโทรศัพท์ DSL เชื่อมต่อกับพอร์ต DSL ของโมเด็ม

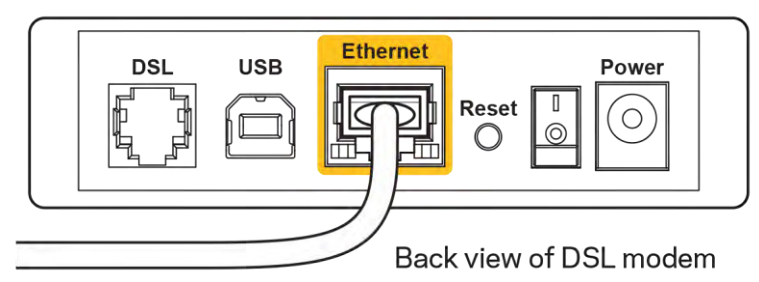

- หากก่อนหน้านี้ คอมพิวเตอร์ของคุณเชื่อมต่อกับโมเด็มของคุณด้วยสาย USB ให้ยกเลิกการเชื่อมต่อสาย USB
- ติดตั้งเราเตอร์อีกครั้ง

### <span id="page-29-0"></span>ข้อความ Cannot access your router

### (ไม่สามารถเข้าถึงเราเตอร์ของคุณได้)

่ ในการเข้าถึงเราเตอร์ของคุณ คุณต้องเชื่อมต่อกับเครือข่ายของคุณเอง หากขณะนี้คุณมีการเข้าถึงอินเทอร์เน็ตแบบไร้สาย ่ ปัญหาอาจเกิดขึ้นจากการที่คุณเชื่อมต่อกับเครือข่ายไร้สายอื่นโดยบังเอิญ

้เมื่อต้องการแก้ปัญหาบนคอมพิวเตอร์ที่ใช้ Windows ให้ทำดังนี้\*:

- ให้คลิกที่ไอคอนการเชื่อมต่อแบบไร้สายในถาดระบบ 1. บนเดสก์ท็อปของ Windows รายการเครือข่ายที่พร้อมใช้งานจะปรากฏขึ้น
- 2. คลิกชื่อเครือข่ายของคณเอง (เชื่อมต่อ) ในตัวอย่างด้านล่างนี้ คลิก Connect ี คอมพิวเตอร์จะเชื่อมต่อกับเครือข่ายไร้สายอื่นที่ชื่อว่า wraith\_5GHz ชื่อเครือข่ายไร้สายของเราเตอร์ Linksys EA9500 ซึ่งในตัวอย่างนี้คือ Damaged\_Beez2.4 จะแสดงว่าถูกเลือกไว้

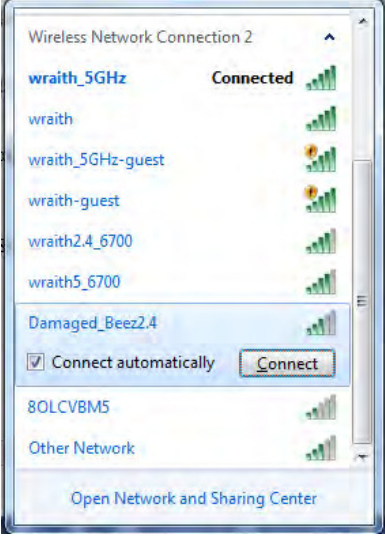

3. ถ้าคณต้องป้อนคีย์การรักษาความปลอดภัยของเครือข่าย ให้พิมพ์รหัสผ่านของคณ (รหัสรักษาความปลอดภัย) ลงในฟิลด์ network security key (คีย์การรักษาความปลอดภัยของเครือข่าย) คลิก OK (ตกลง)

#### 4. คอมพิวเตอร์ของคุณจะเชื่อมต่อกับเครือข่าย และคุณจะสามารถเข้าถึงเราเตอร์ได้

\*อาจมีความแตกต่างบางประการในการใช้คำหรือไอคอนในขั้นตอนต่อไปนี้ ทั้งนี้ขึ้นอยู่กับรุ่นของ Windows ของคุณ

้ เมื่อต้องการแก้ปัญหาบนคอมพิวเตอร์ที่ใช้ Mac ให้ทำดังนี้:

- 1. ให้คลิกที่ไอคอน Wi-Fi ในแถบเมนที่ต้านบนของหน้าจอ รายการเครือข่ายไร้สายจะปรากภขึ้น Linksvs Smart Wi-Fi จะกำหนดชื่อเครือข่ายของคุณโดยอัตโนมัติ
- 2. ในตัวอย่างด้านล่างนี้ คอมพิวเตอร์จะเชื่อมต่อกับเครือข่ายไร้สายอื่นที่ชื่อว่า wraith 5GHz ชื่อเครือข่ายไร้สายของเราเตอร์ Linksys EA9500 ซึ่งในตัวอย่างนี้คือ Damaged Beez2.4 จะแสดงว่าถูกเลือกไว้

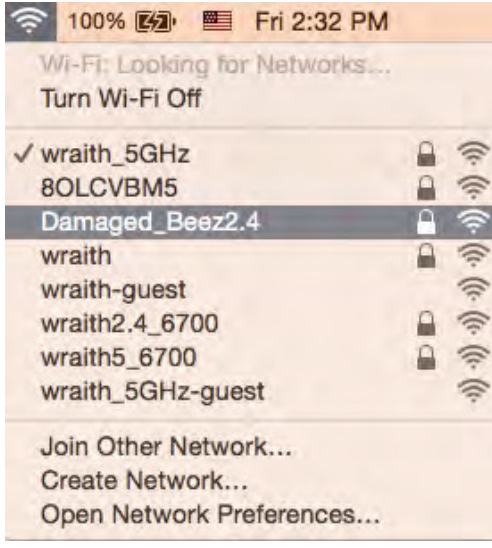

- 3. คลิกชื่อเครือข่ายไร้สายของเราเตอร์ Linksys EA9500 (Damaged\_Beez2.4 ในตัวอย่างนี้)
- 4. พิมพ์รหัสผ่านเครือข่ายไร้สาย (คีย์การรักษาความปลอดภัย) ลงในฟิลด์ Password (รหัสผ่าน) คลิก OK (ตกลง)

### <span id="page-31-0"></span>หลังการตั้งค่า

#### <span id="page-31-1"></span>ิปรากฏว่าอินเทอร์เน็ตไม่สามารถใช้งานได้

ถ้าอินเทอร์เน็ตมีปัญหาในการสื่อสารกับเราเตอร์ของคุณ ปัญหาอาจปรากฏเป็นข้อความ "ไม่พบ [ที่อยู่อินเทอร์เน็ต]" ѲьѯњѶэѯэіѥѯоอі์еอкคѫц ўѥдคѫцъіѥэњҕѥъѨѷอѕѬҕอѧьѯъอі์ѯьѶшьѤѸьщѬдш Җอк

และถ้าคณลองใช้ที่อย่อินเทอร์เน็ตที่ถกต*้*องแล*้ว*ได*้*ผลเหมือนเดิม

ืข้อความนั้นอาจหมายความว่ามีปัญหาเกิดขึ้นกับผู้ให้บริการอินเทอร์เน็ตของคุณหรือโมเด็มที่สื่อสารกับเราเตอร์ของคุณ ให้ลองทำดังนี้:

- ิตรวจสอบให้แน่ใจว่าเสียบสายไฟของเครือข่ายและปลั๊กแน่นดีแล้ว
- ตรวจดูให้แน่ใจว่าเต้ารับที่เชื่อมต่อกับเราเตอร์ของคุณมีไฟ
- รีบูตเราเตอร์ของคุณ
- ติดต่อ ISP ของคุณและสอบถามเกี่ยวกับปัญหาการใช้งานไม่ได้ในพื้นที่ของคุณ

њѧыѨдѥіъѨѷѲндѤьѱчѕъѤѷњѳюѯєѪѷอш ҖอкдѥіѰд ҖюѤญўѥѯіѥѯшอі์еอкคѫцคѪอ дѥіюѧчѰลѣѯюѧчѲўєҕอѨдค Җ іѤѸк เราเตอร์ของคณสามารถโหลดการตั้งค่าที่กำหนดเองอีกครั้ง และอปกรณ์อื่นๆ (เช่นโมเด็ม) จะสามารถค้นพบเราเตอร์และสื่อสารกันได้ กระบวนการนี้เรียกว่าการรีบต

เมื่อต้องการรีบตเราเตอร์ของคณโดยใช้สายไฟ ให้ทำดังนี้:

- 1. ถอดสายไฟออกจากเราเตอร์และโมเด็ม
- 2. ีรอประมาณ 10 วินาที แล้วต่อสายไฟเข้ากับโมเด็ม ตรวจดูให้แน่ใจว่ามีไฟ

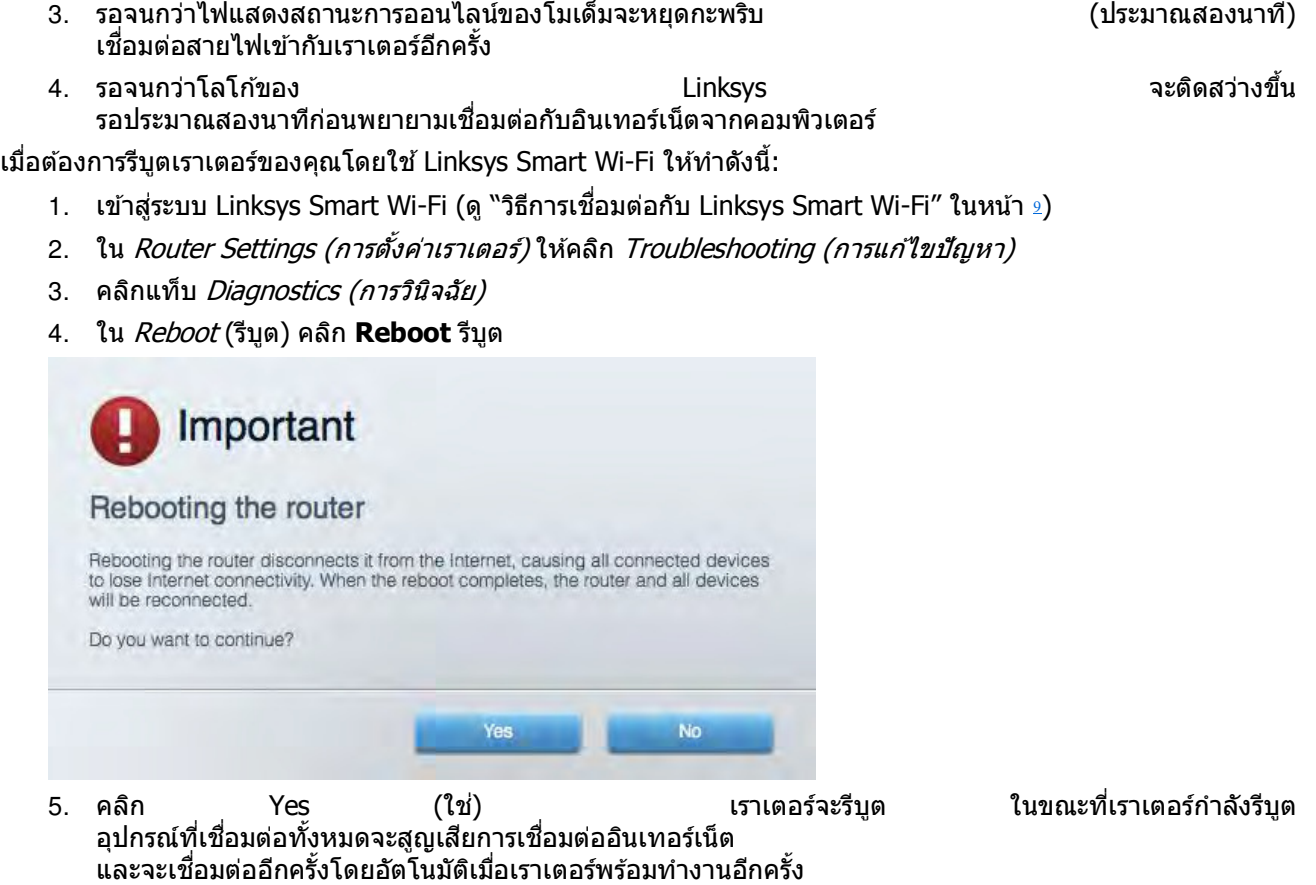

#### <span id="page-32-0"></span>Linksys Smart Wi-Fi ไม่เปิดในเว็บเบราเซอร์ของคุณ

เวอร์ชันล่าสุดของ Google Chrome™, Firefox®, Safari® (สำหรับ Mac® และ iPad®), Microsoft Edge และ Internet Explorer® เวอร์ชัน 8 และใหม่กว่าจะทำงานร่วมกับ Linksys Smart Wi-Fi ได้

# <span id="page-33-0"></span>คุณสมบัติเฉพาะ

### <span id="page-33-1"></span>Linksys EA9500

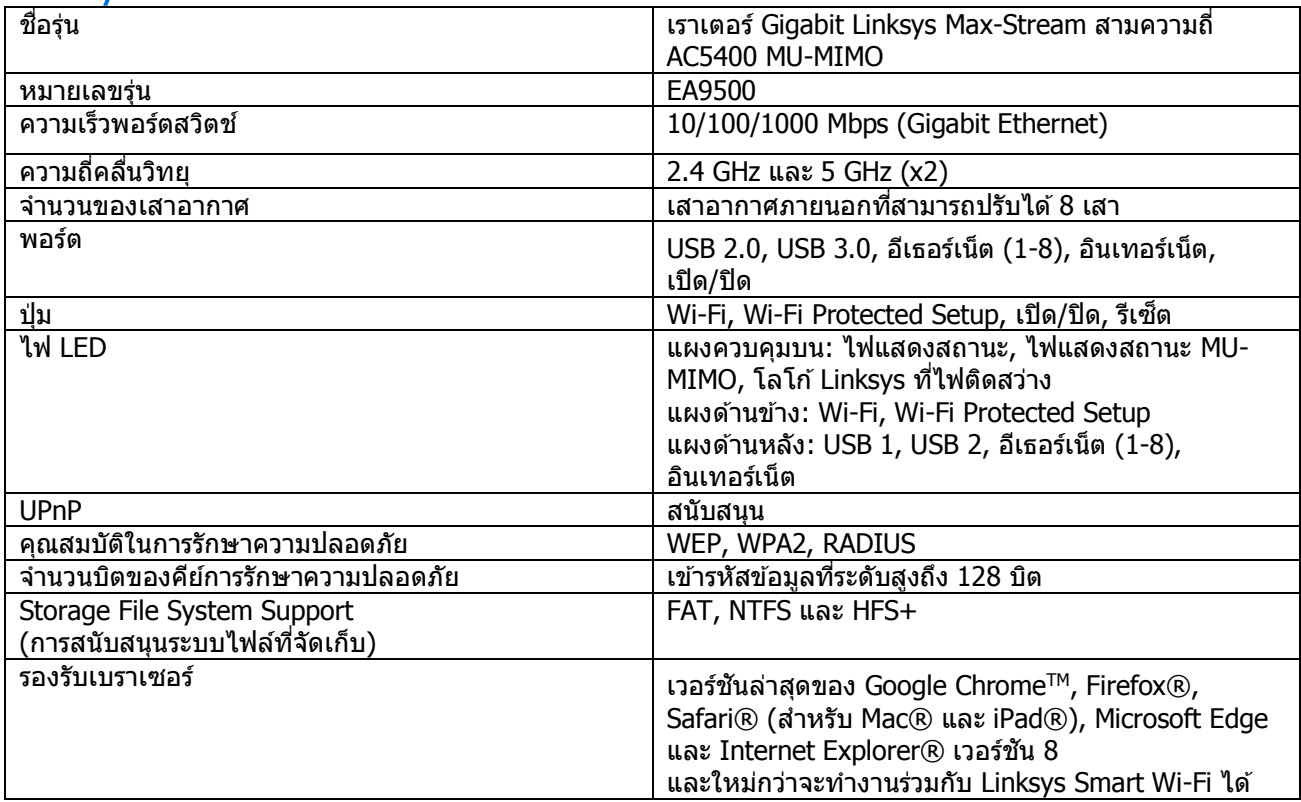

# <span id="page-33-2"></span><u>คุณสมบัติภายนอก</u>

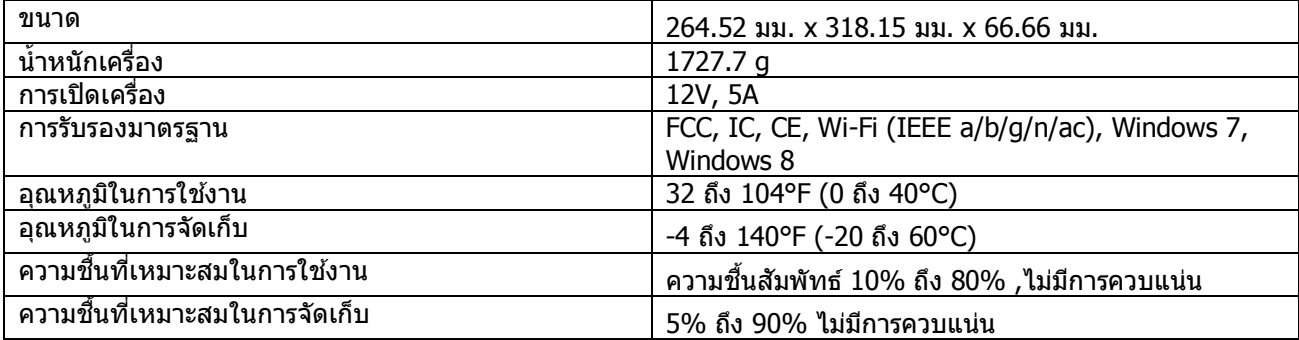

หมายเหตุ:

สำหรับข้อบังคับ การรับประกัน และข้อมูลความปลอดภัย โปรดดูในแผ่นซีดีที่มาพร้อมกับเราเตอร์ของคุณ หรือไปที่ Linksys.com/support/EA9500

คุณสมบัติเฉพาะอาจเปลี่ยนแปลงได้โดยไม่ต้องแจ้งให้ทราบล่วงหน้า

ี่ ประสิทธิภาพสูงสุดตามมาตรฐาน IEEE Standard 802.11 ประสิทธิภาพการทำงานจริงอาจแตกต่างกันไป เช่น<br>การรองรับการใช้งานเครือข่ายไร้สาย อัตราการรับส่งข้อมูล ระยะและการครอบคลุมการใช้งานอาจต่ำกว่าที่ระบุไว้ ือัตราการรับส่งข้อมูล ระยะและการครอบคลุมการใช้งานอาจต่ำกว่าที่ระบุไว้ ประสิทธิภาพการทำงานจะขึ้นอยู่กับหลายปัจจัย สภาพแวดล้อมการทำงาน และตัวแปรอื่นๆ รวมถึงระยะห่างจากจุดเชื่อมต่อ ปริมาณทราฟฟิกเครือข่าย โครงสร้างและส่วนประกอบของอาคาร ระบบปภิบัติการที่ใช้ ึการใช้ผลิตภัณฑ์ไร้สายจากผู้ผลิตหลายราย สัญญาณรบกวน และสภาพแวดล้อมอื่นๆ ที่อาจส่งผลกระทบต่อการทำงาน

BELKIN, LINKSYS รวมถึงชื่อและโลโก้ของผลิตภัณฑ์ต่างๆ เป็นเครื่องหมายการค้าของบริษัทในเครือ Belkin เครื่องหมายการค้าของบุคคลที่สามที่ระบุไว้เป็นกรรมสิทธิ์ของผู้เป็นเจ้าของแต่ละราย

สามารถอ่านลิขสิทธิ์และประกาศเกี่ยวกับซอฟต์แวร์บุคคลภายนอกในผลิตภัณฑ์นี้ได้ที่นี่: http://support.linksys.com/enus/license โปรดติดต่อ http://support.linksys.com/en-us/gplcodecenter หากมีคำถามหรือต้องการขอซอร์สโค้ด GPL

 $\odot$  2015 Belkin International, Inc. และ/หรือบริษัทในเครือ สงวนลิขสิทธิ์

LNKPG-00249 Rev. BOO

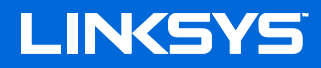

Kullanıcı Kılavuzu

# MAX-STREAM™ ÜÇ BANTLI AC5400 Wi-Fi **ROUTER**

Model # EA9500
# İçindekiler

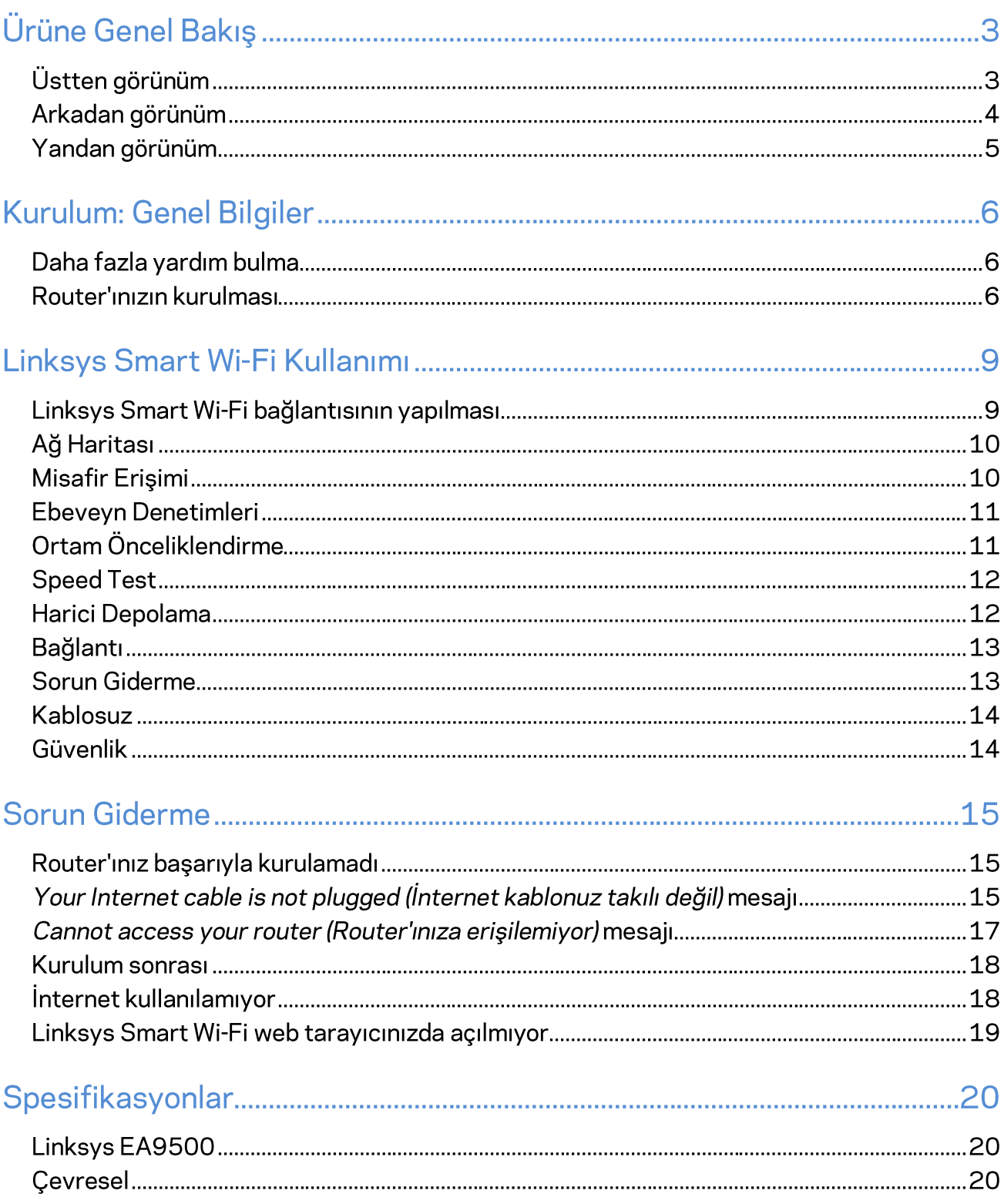

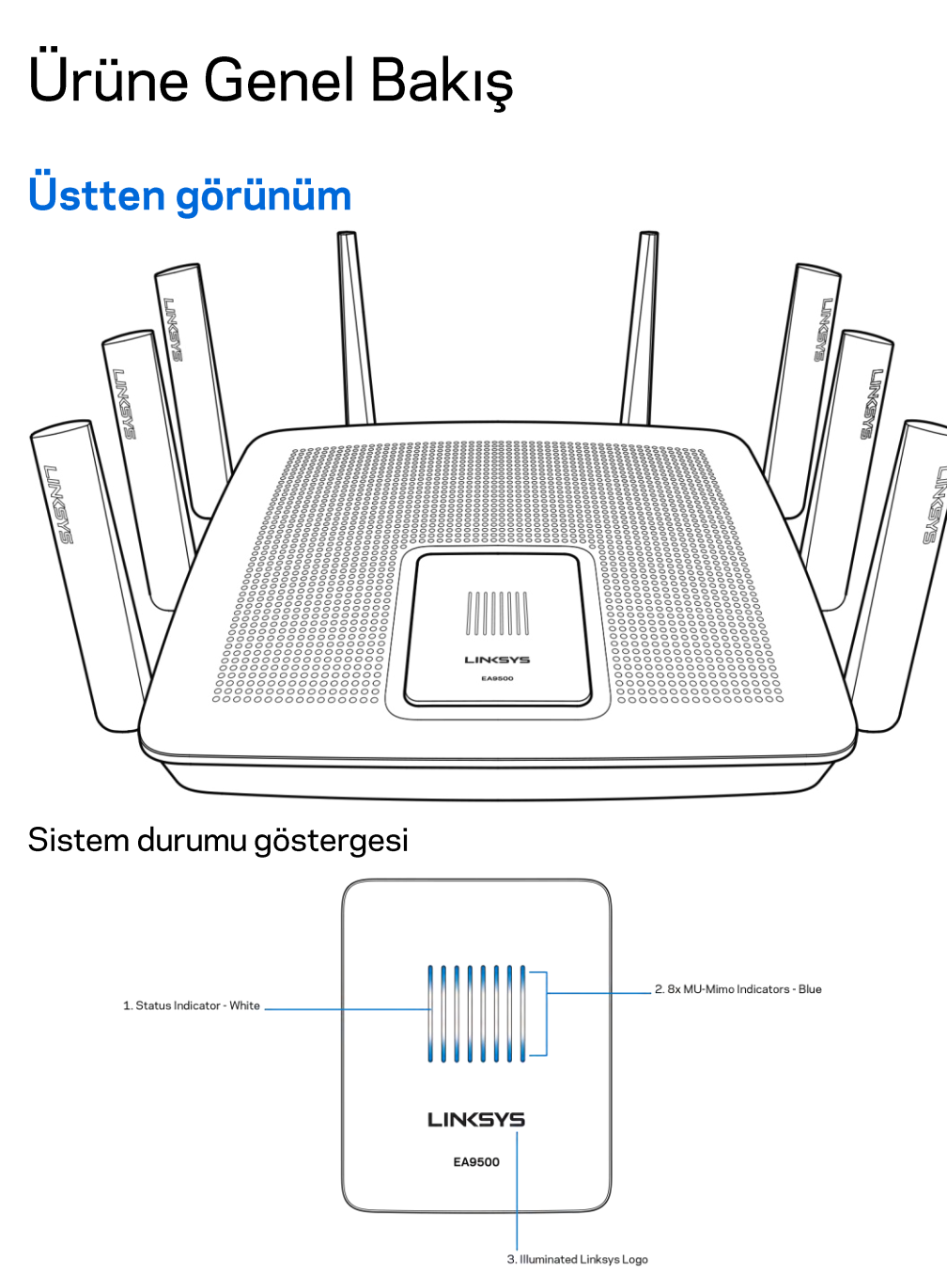

Durum Göstergesi - beyaz (1)-Router başlatılırken sabit kalır. Router çalışması sırasında İnternet bağlantı hatası varsa yanıp söner. Wi-Fi kapatılırsa söner.

MU-MIMO Göstergeleri\* - mavi (2)-LED Çiftleri (üst ve alt durum göstergesi) router başlatılırken sırayla (soldan sağa doğru) yanıp söner. Donanım yazılımı güncelleştirmesi sırasında sırayla yanar ve açık kalır. Router çalışması sırasında sabit yanan LED çiftleri MU-MIMO cihazlarının bağlı olduğunu gösterir.

\*MU-MIMO işlevi, linksys.com/support/ea9500 adresinden indirilebilecek bir yazılım/donanım yazılımı güncelleştirmesi gerektirebilir.

Işıklı Linksys Logosu-Router'ın gücünün açık ve kullanıma hazır olduğunu gösterir.

# 1. Adjustable External Antennas 口之命名 FIRST 2. 8x Ethernet Ports 3. Power Port  $\Box$ USB 1 5. USB 2.0 Port 7. Reset Button 6. Internet Port 4. USB 3.0 Port 8. Power Switch

Arkadan görünüm

Ayarlanabilir antenler (1)—En iyi performans için antenleri 90 derecelik bir açıda dik olarak yerleştirin.

Ethernet ports (Ethernet bağlantı noktaları) (2)-Ethernet kablolarını bu mavi renkli gigabit (10/100/1000) bağlantı noktalarına ve ağınızdaki kablolu aygıtlara bağlayın.

Not-En iyi performans için, Ethernet bağlantı noktalarında, CAT5e veya daha üst sınıftan kablolar kullanın.

Güç bağlantı noktası (3)-Pakete dahil olan AC güç bağdaştırıcısını takın.

USB 3.0 bağlantı noktası (4) – USB sürücülerini bağlayın ve ağınızda veya İnternette paylaşın.

USB 2.0 bağlantı noktası (5) – USB sürücülerini bağlayın ve ağınızda veya İnternette paylaşın.

Internet port (Internet bağlantı noktası) (6)-Ethernet kablosunu bu sarı renkli gigabit (10/100/1000) bağlantı noktasına ve bir geniş bant İnternet kablosuna/DSL'e veya fiber modeme bağlayın.

Not—En iyi performans için, İnternet bağlantı noktasında, CAT5e veya daha üst sınıf kablo kullanın.

Reset (Sıfırla) düğmesi (7)-Router'ı fabrika ayarlarına sıfırlamak için ışıklı Linksys logosu sönene ve mavi MU-MIMO göstergeleri yanıp sönmeye başlayana kadar basılı tutun. Ayrıca İnternetten veya mobil uygulamalar üzerinden Linksys Smart Wi-Fi kullanarak fabrika ayarlarını geri yükleyebilirsiniz.

Güç anahtarı (8)-Router'ı çalıştırmak için | (on - açık) düğmesine basın.

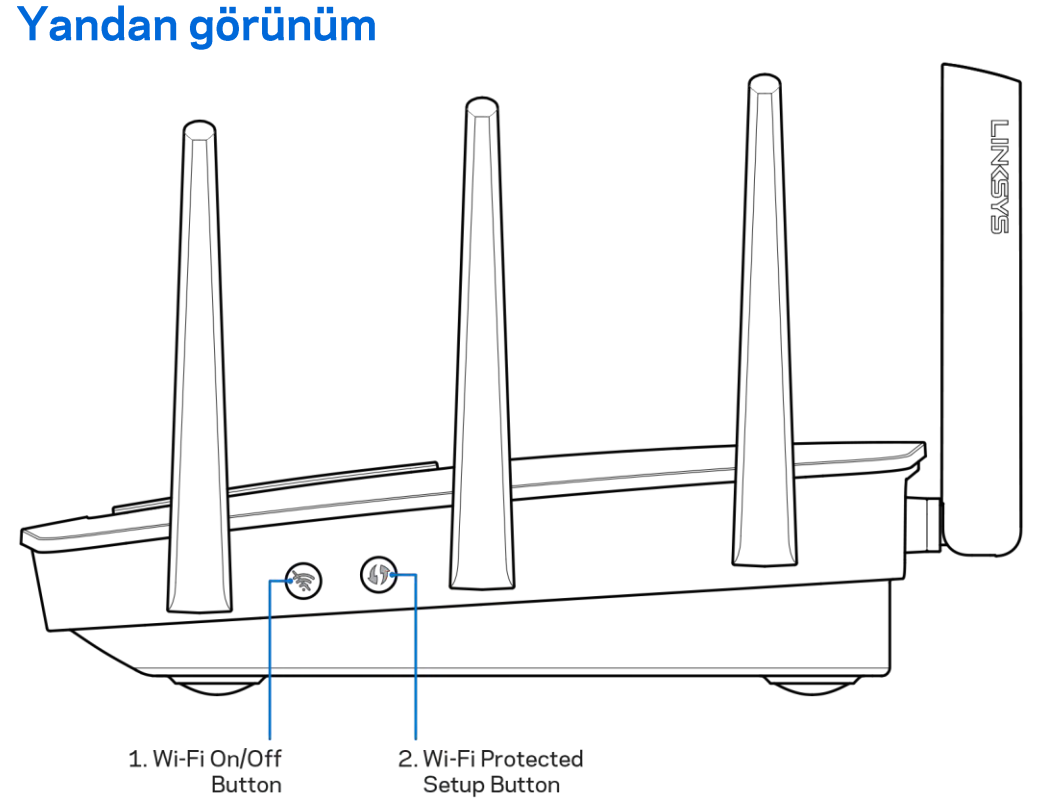

Wi-Fi düğmesi (1)-Kablosuz ağları kapatmak için basın (LED yanar). Kablosuz ağları açmak için yeniden basın (LED söner).

Wi-Fi Protected Setup™ düğmesi (2)—Wi-Fi Protected Setup etkin ağ aygıtlarının kablosuz güvenliğini kolayca yapılandırmak için basın.

# Kurulum: Genel Bilgiler

# Daha fazla yardım bulma

Bu kullanıcı kılavuzuna ek olarak aşağıdaki adreslerden yardım alabilirsiniz:

- Linksys.com/support/EA9500 (dokümantasyon, karşıdan yüklemeler, Sık Sorulan Sorular, teknik destek, forumlar)
- Linksys Smart Wi-Fi yardım (Linksys Smart Wi-Fi'a bağlanın, sonra ekranın üstündeki Yardım yazısına tıklayın)

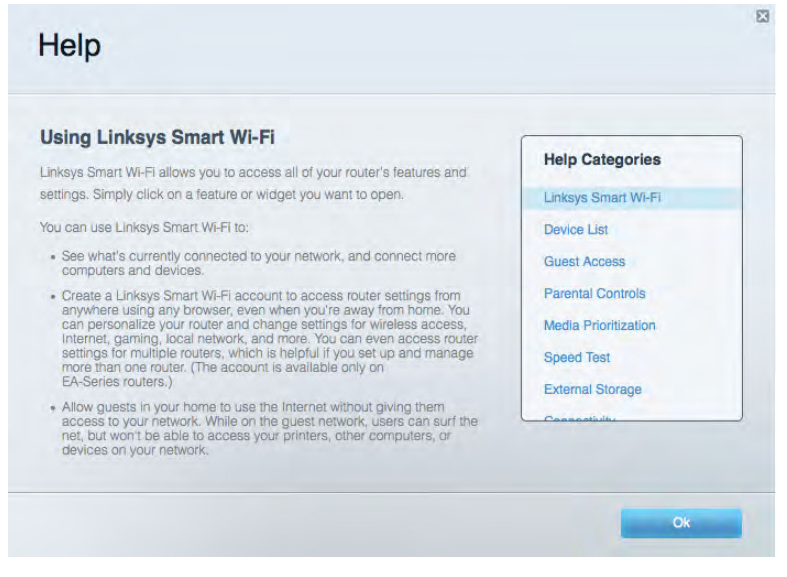

Not-Üçüncü şahıs yazılımlarıyla ilgili lisans ve uyarılar http://support.linksys.com/en-us/license adresinde görüntülenebilir. Sorularınız veya GPL kaynak kodu istekleriniz için http://support.linksys.com/en-us/gplcodecenter adresi üzerinden bizimle iletişime geçiniz.

## Router'ınızın kurulması

- 1. Mevcut bir router'ı değiştiriyorsanız, önce bu router'ın bağlantısını kesin.
- 2. Antenleri yukarı doğru çevirin ve router'ınızı bir güç kaynağına takın. Güç anahtarına basarak | on (açık) konuma getirin.
- 3. Modeminizden gelen İnternet kablosunu, router'ınızın üzerindeki sarı renkli İnternet bağlantı noktasına takın. Işıklı Linksys logosu açılana kadar bekleyin.
- 4. Router'ınızla birlikte gelen Hızlı Başlangıç Kılavuzu'nda belirtilen ağ adına bağlanın. (Ağ adını ve şifresini daha sonra değiştirebilirsiniz.) Gelecekte bu ağa otomatik olarak bağlanmanızı sağlayacak olan seçeneği belirtin. Ağa bağlanmayla ilgili yardıma ihtiyacınız olursa ürünle birlikte verilen CD'deki aygıt dokümantasyonuna bakınız.

Not-Router kurulumu tamamlanana kadar İnternet erişiminiz olmayacaktır.

5. Linksys Smart Wi-Fi Router kurulum talimatlarına erişmek için bir web tarayıcısı açın. Talimatları görmüyorsanız adres çubuğuna http://LinksysSmartWiFi.com yazın.

Kurulum sona erdiğinde ekrandaki talimatları izleyerek Linksys Smart Wi-Fi hesabınızı kurun. Router'ınızı İnternet bağlantısı olan herhangi bir bilgisayardan yapılandırmak için Linksys Smart Wi-Fi kullanın.

Router'ınızın ayarlarını yönetin:

- Router adını ve parolasını değiştirin  $\bullet$
- Konuk erişimini ayarlayın  $\bullet$
- Ebeveyn denetimlerini yapılandırın  $\bullet$
- Ağınıza aygıt bağlayın  $\bullet$
- İnternet bağlantı hızınızı test edin  $\bullet$

Not-Linksys Smart Wi-Fi hesap kurulumunun bir parçası olarak bir doğrulama e-postası alırsınız. Router'ınızı Linksys Smart Wi-Fi hesabınızla ilişkilendirmek için ev ağınızdan e-postadaki bağlantıya tıklayın.

**İpucu**—Sonraki sayfayı yazdırın, sonra router ve hesap ayarlarınızı daha sonra başvurmak üzere aşağıdaki tabloya kaydedin. Notlarınızı güvenli bir yerde saklayın.

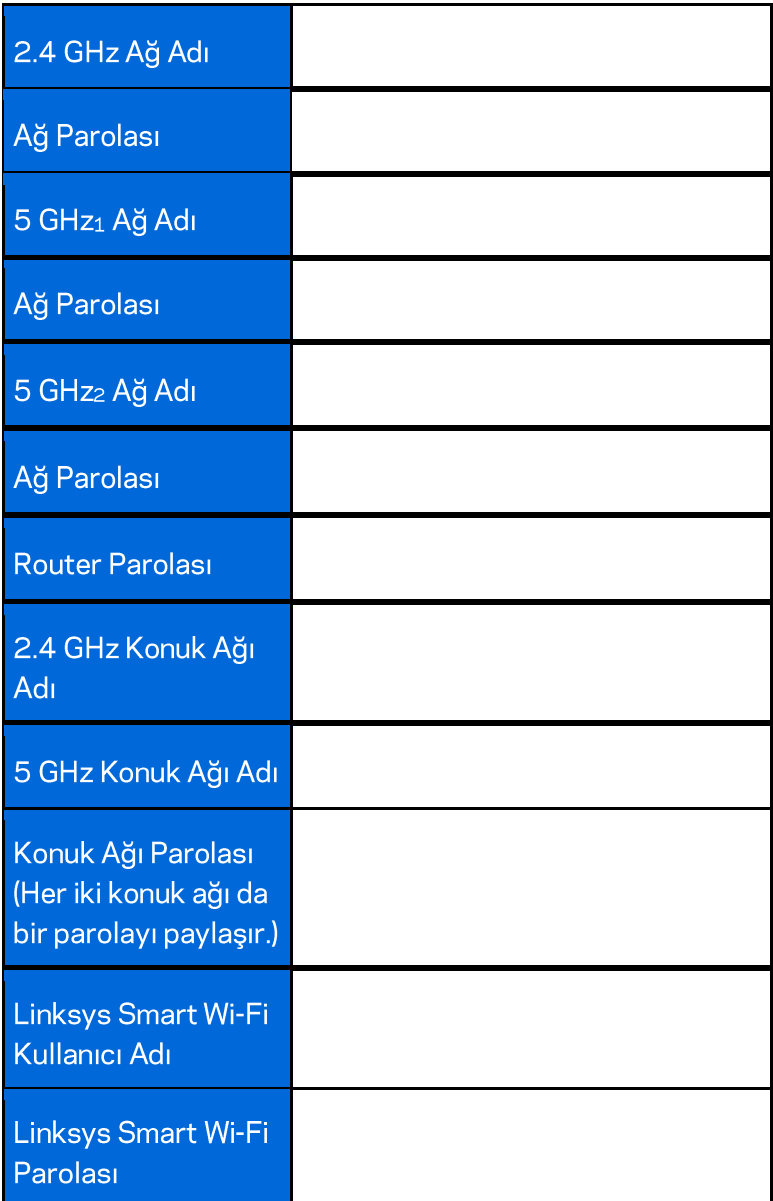

# Linksys Smart Wi-Fi Kullanımı

Linksys Smart Wi-Fi'ı kullanarak router'ınızı dünyanın herhangi bir yerinden ve ayrıca doğrudan ev ağınızdan yapılandırabilirsiniz. Linksys Smart Wi-Fi mobil aygıtınızda da kullanılabilir. Bilgi için aygıtınızın uygulama mağazasına bakın.

# Linksys Smart Wi-Fi bağlantısının yapılması

Linksys Smart Wi-Fi bağlantısının yapılması:

- 1. Bilgisayarınızın web tarayıcısını açın.
- 2. http://LinksysSmartWiFi.com adresine gidin ve hesabinizda oturum açın.

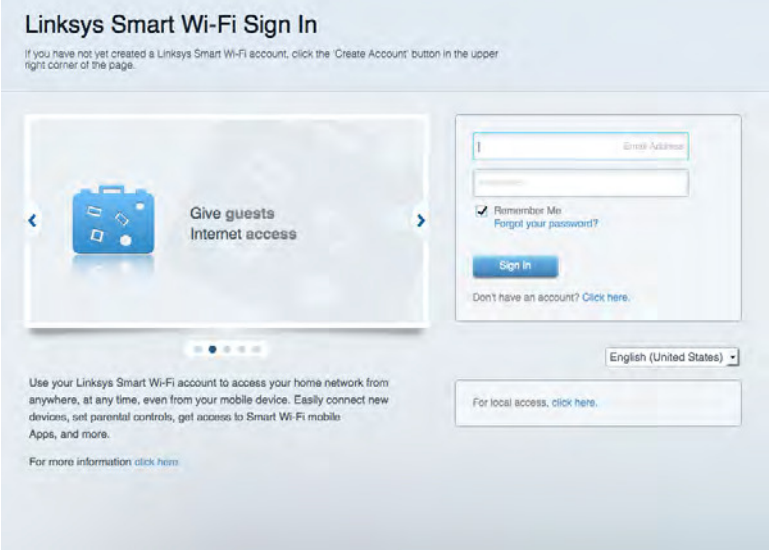

Parolanızı hatırlamıyorsanız Forgot your password? (Parolanızı mı unuttunuz?) seçeneğine tıklayın ve geri almak için ekrandaki talimatları izleyin.

# **Ağ Haritası**

Router'ınıza bağlı tüm ağ aygıtlarını görüntülemenizi ve yönetmenizi sağlar. Ana ağınızdaki ve konuk ağınızdaki aygıtları görüntüleyebilir veya her bir aygıtla ilgili bilgileri görüntüleyebilirsiniz.

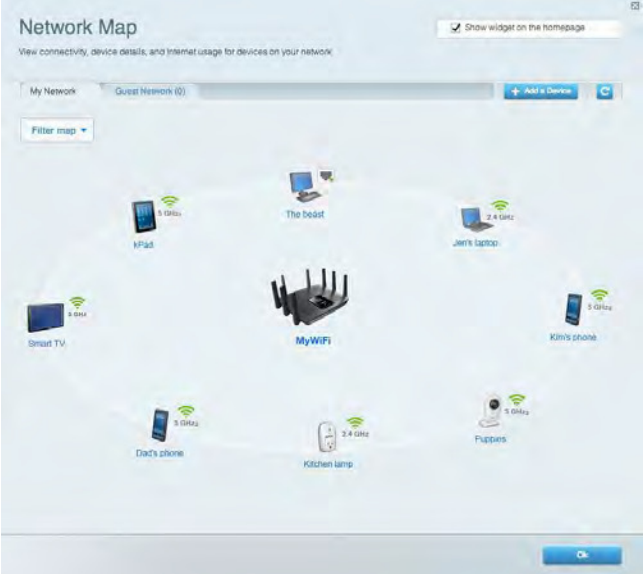

# **Misafir Erişimi**

Konukların tüm ağ kaynaklarınıza erişmeden kullanabileceği bir ağ yapılandırmanızı ve bu ağı izlemenizi sağlar.

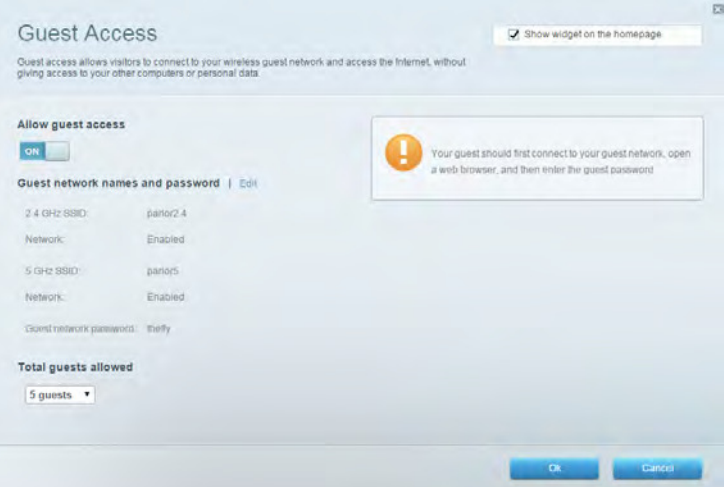

# Ebeveyn Denetimleri

Web sitelerini engellemenizi ve İnternet erişim zamanları belirlemenizi sağlar.

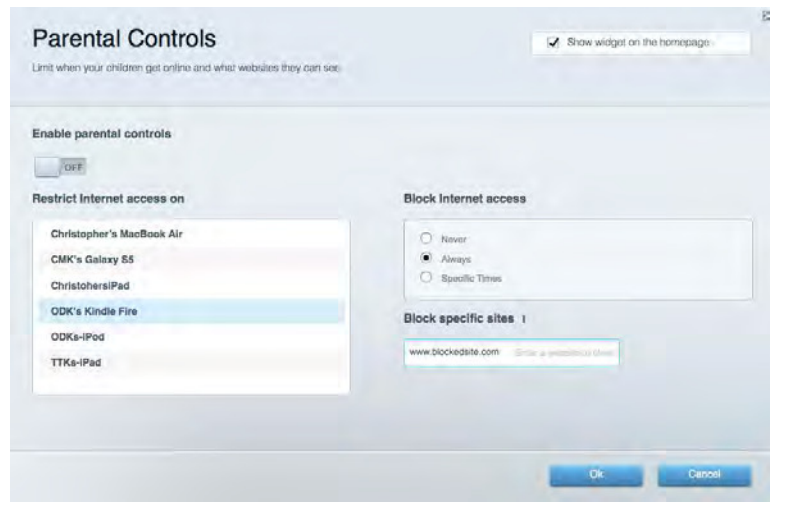

# Ortam Önceliklendirme

Ağ trafiğinizde hangi aygıt ve uygulamaların önceliğe sahip olduğunu belirlemenizi sağlar.

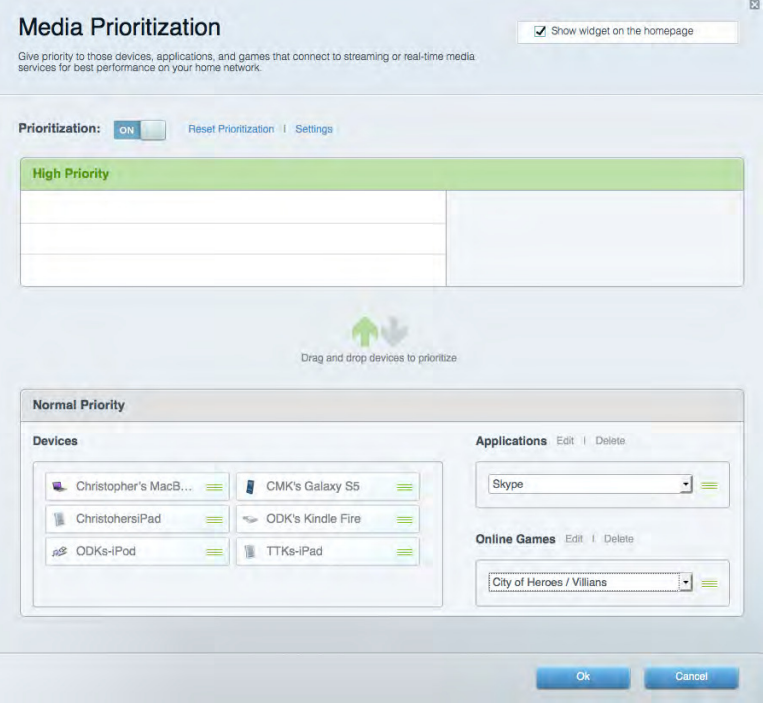

# **Speed Test**

Ağınızın İnternet bağlantısı hızını test etmenizi sağlar.

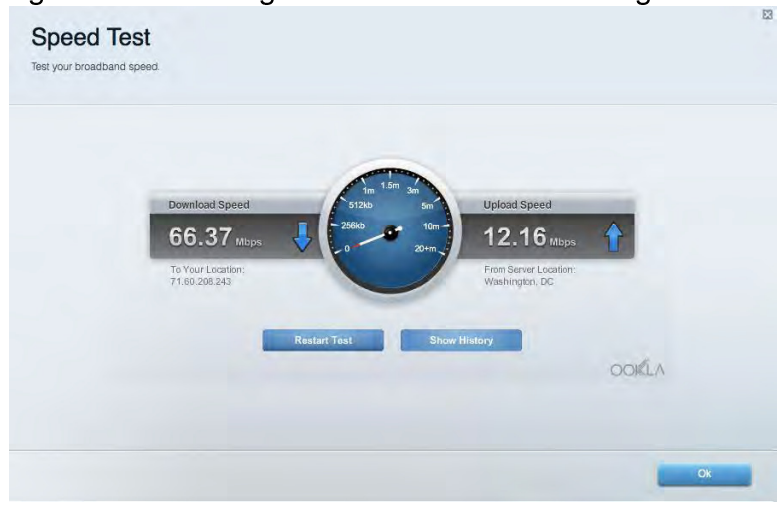

#### **Harici Depolama**

Bağlı bir USB sürücüye (pakete dahil değildir) erişmenize ve dosya paylaşımı, ortam sunucusu ve FTP erişimi kurmanıza olanak tanır.

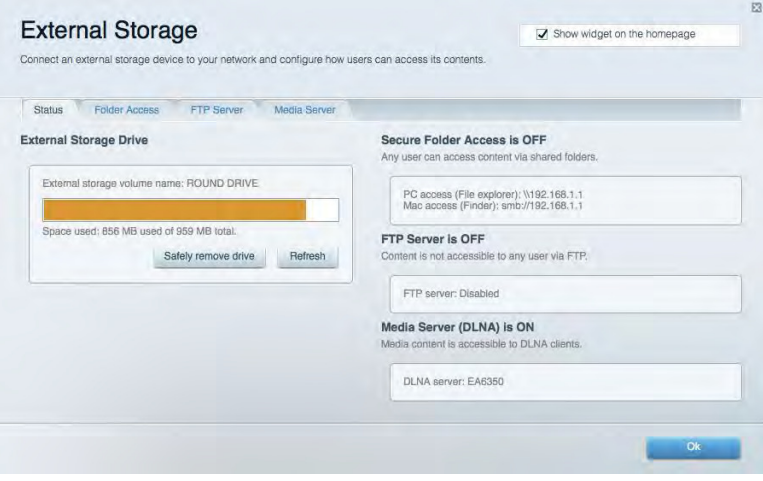

# **Bağlantı**

Temel ve gelişmiş ağ ayarlarını yapılandırmanıza izin verir.

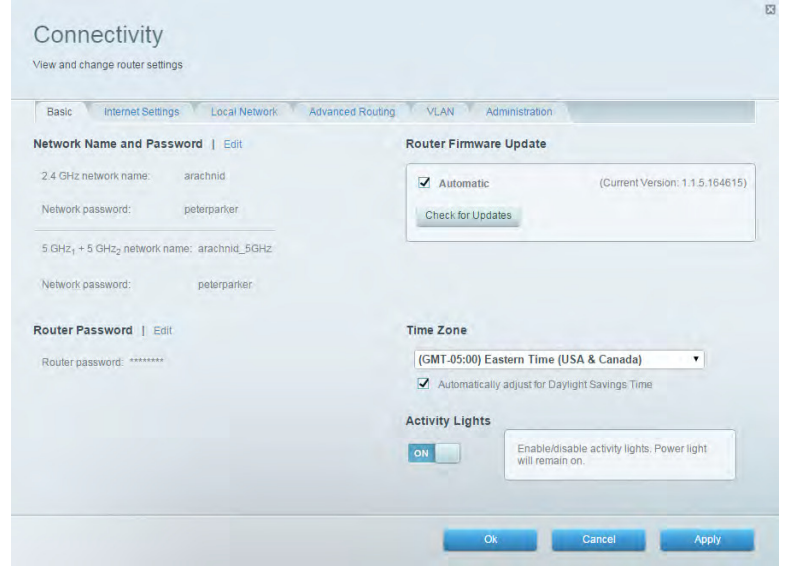

#### **Sorun Giderme**

Router'ınızla ilgili sorunları tanılamanızı ve ağınızın durumunu kontrol etmenizi sağlar.

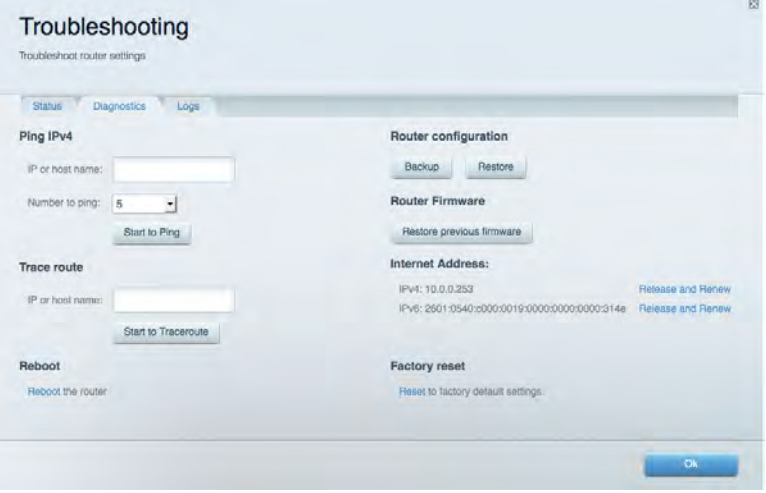

# Kablosuz

Router'ınızın kablosuz ağını yapılandırmanızı sağlar. Wi-Fi Protected Setup™ (Wi-Fi Korumalı Kurulum) yoluyla ağ adlarını, güvenlik modunu, parolayı ve MAC filtrelemeyi değiştirebilir ve aygıtları bağlayabilirsiniz.

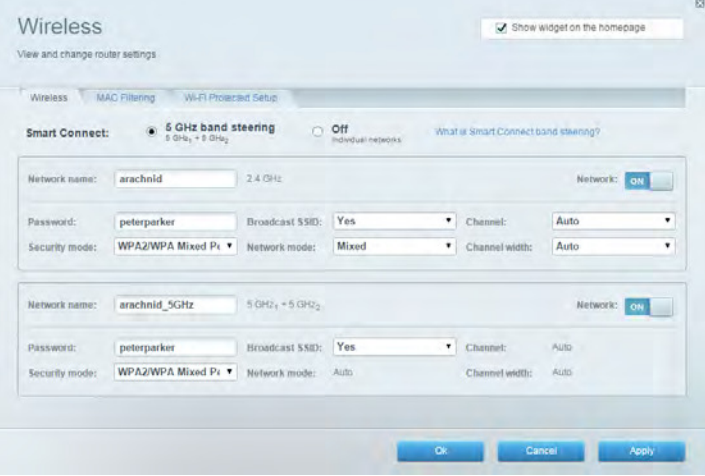

## Güvenlik

Router'ınızın kablosuz güvenliğini yapılandırmanızı sağlar. Güvenlik duvarını ayarlayabilir, VPN ayarlarını yapabilir ve uygulamalar ve oyunlar için özel ayarlar belirleyebilirsiniz.

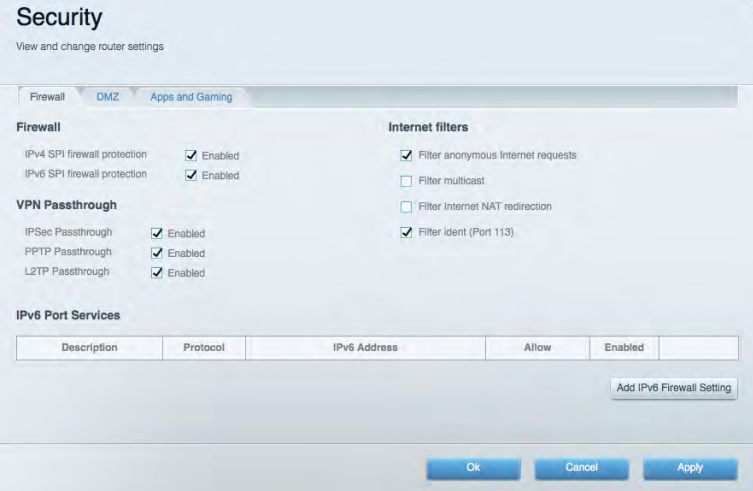

# Sorun Giderme

Ödüller kazanmış müşteri destek hizmetimizden daha fazla yardım almak için Linksys.com/support/EA9500 adresini ziyaret edebilirsiniz.

## Router'ınız başarıyla kurulamadı

Linksys Smart Wi-Fi kurulumu tamamlamadıysa şunları deneyebilirsiniz:

Işıklı Linksys logosu sönene ve mavi MU-MIMO göstergeleri yanıp sönmeye başlayana kadar  $\bullet$ (yaklaşık 10 saniye) bir ataş veya toplu iğne yardımıyla router'ınızın üzerindeki Sıfırla düğmesine basılı tutun. Router'ı yeniden yükleyin.

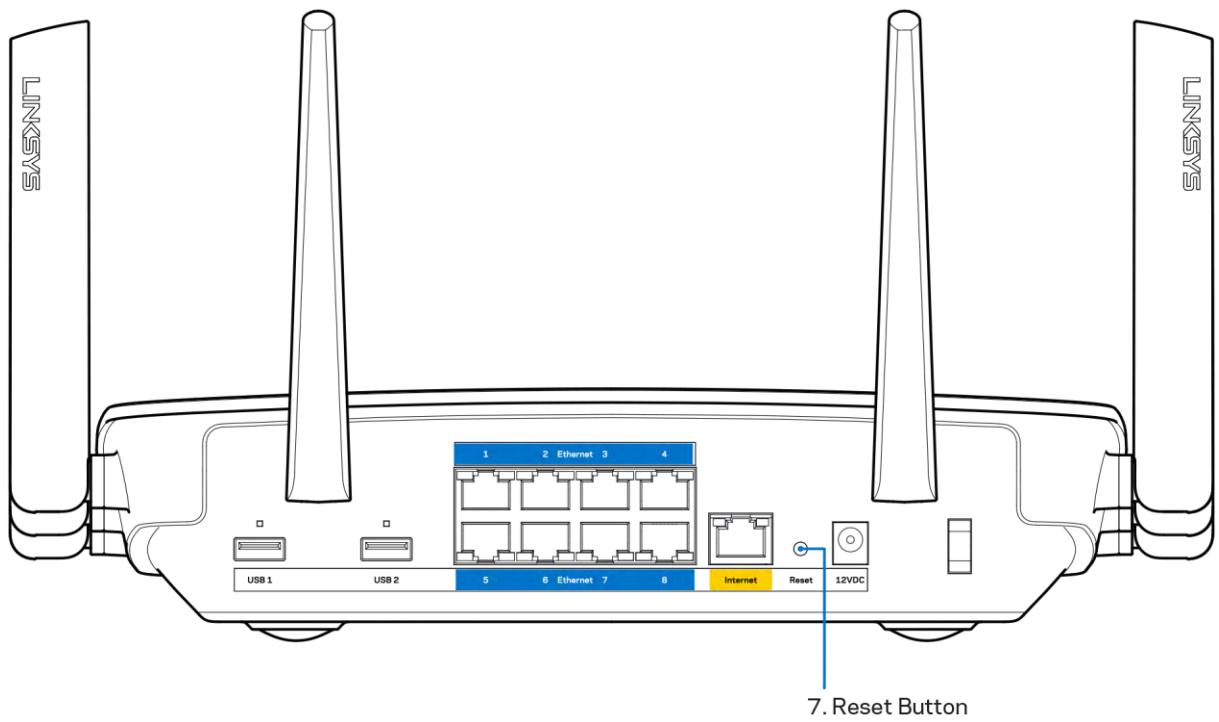

- Bilgisayarınızın güvenlik duvarını geçici olarak devre dışı bırakın (yardım için güvenlik yazılımının talimatlarına bakın). Router'ı yeniden yükleyin.
- $\bullet$ Başka bir bilgisayarınız varsa, router'ı yeniden yüklemek için o bilgisayarı kullanın.

# Your Internet cable is not plugged (Internet kablonuz takılı değil) mesajı

Router'ınızı kurmaya çalışırken "Your Internet cable is not plugged in" (İnternet kablonuz takılı değil) mesajı alırsanız bu sorun giderme adımlarını uygulayın.

Bir Ethernet veya İnternet kablosunun (veya Router'ınızla birlikte verilene benzer bir kablonun) Router'ınızın arkasında bulunan sarı İnternet bağlantı noktasına ve modeminizdeki uygun bağlantı noktasına sağlam bir şekilde bağlandığından emin olun. Modemdeki bu bağlantı noktası genellikle Ethernet etiketlidir.

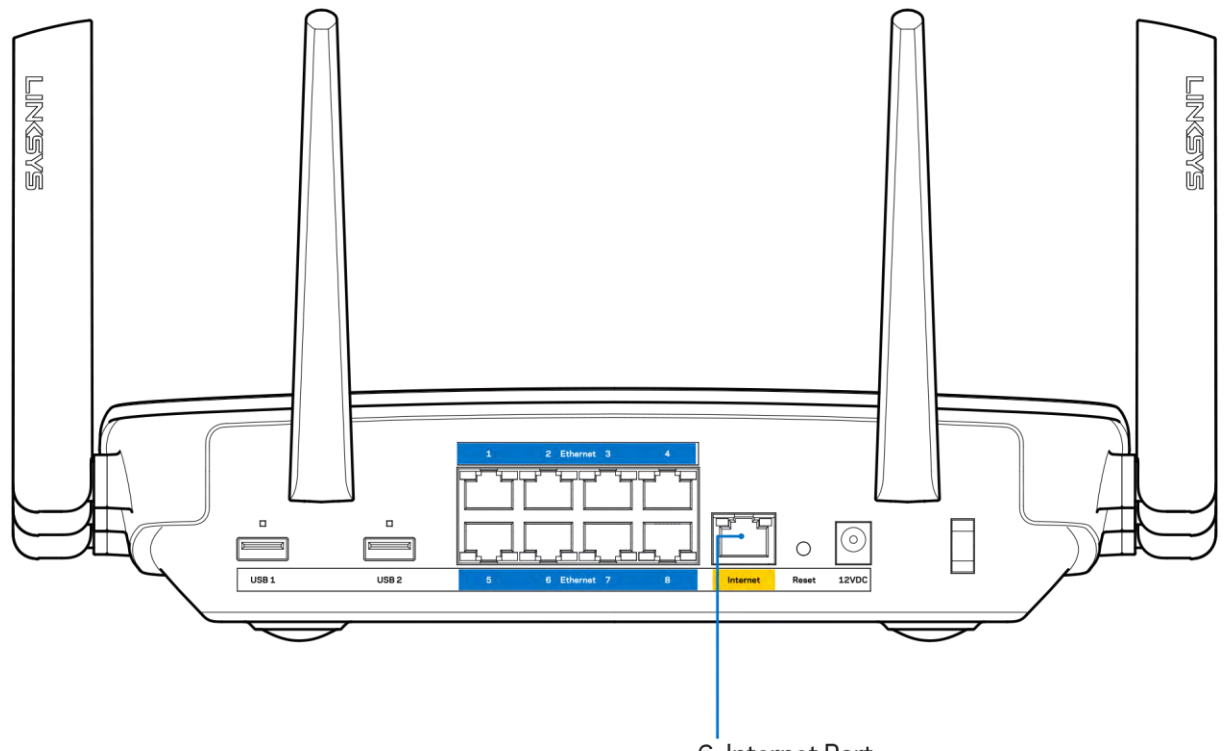

6. Internet Port

Modemin fişinin takılı ve açık olduğundan emin olun. Güç düğmesi varsa, ON (AÇIK) veya | (O'nun karşı tarafında) konumunda olduğundan emin olun.

İnternet hizmetiniz kablolu İnternet ise, kablo modemin CABLE (KABLO) bağlantı noktasının, İSS'niz (İnternet Servis Sağlayıcı) tarafından sağlanan koaksiyel kabloya bağlı olduğundan emin olun.

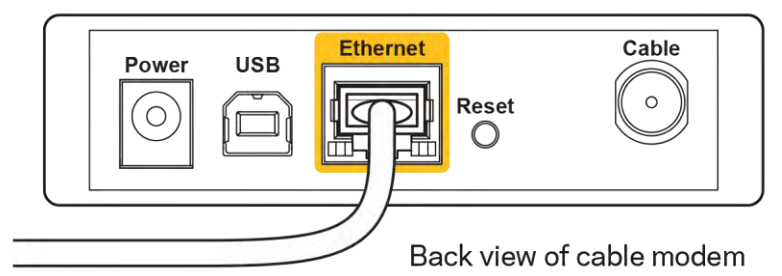

İnternet hizmetiniz DSL ise, DSL telefon hattının, modemin DSL bağlantı noktasına bağlı olduğundan emin olun.

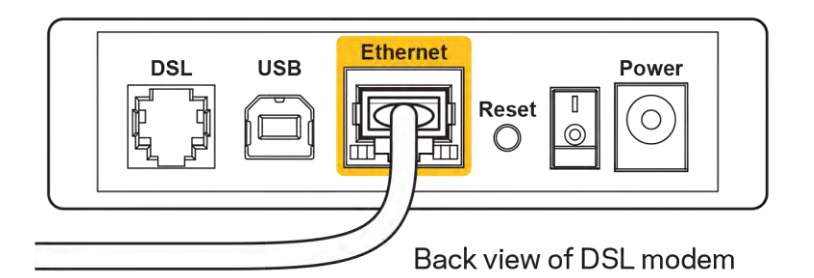

- Bilgisayarınız modeminize daha önce USB kablosuyla bağlanmışsa USB kablosunu çıkarın.
- Router'ı yeniden yükleyin.

## Cannot access your router (Router'ınıza erişilemiyor) mesajı

Router'ınıza erişmek için kendi ağınıza bağlı olmanız gerekir. O anda İnternet erişiminiz varsa, sorunun nedeni yanlışlıkla farklı bir kablosuz ağa bağlanmış olmanız olabilir.

Windows yüklü bilgisayarlarda sorunu çözmek için aşağıdakileri yapın\*:

- 1. Windows masa üstünüzde, sistem tepsisindeki kablosuz simgesine tıklayın. Kullanılabilir ağların listesi görüntülenecektir.
- 2. Ağınızın adına tıklayın. Connect'e (Bağlan) tıklayın. Aşağıdaki örnekte, bilgisayar, wraith 5GHz adındaki başka bir kablosuz ağa bağlanmış. Bu örnekte Damaged Beez2.4 olarak belirlenmiş olan Linksys EA9500 router'ın kablosuz ağ adı seçili olarak görülmektedir.

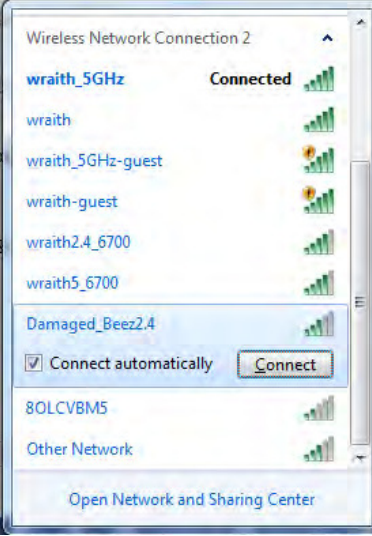

3. Ağ güvenlik anahtarını girmeniz istenirse parolanızı (güvenlik anahtarı) ağ güvenlik anahtarı alanına girin. OK (Tamam) ögesine tıklayın.

4. Bilgisayarınız ağa bağlanacaktır, artık router'a erişebilir durumda olmanız gerekir.

\*Windows sürümünüze bağlı olarak bu adımlardaki ifadelerde veya simgelerde bazı farklılıklar olabilir.

Mac bilgisayarlarda sorunu çözmek için aşağıdakileri yapın:

- 1. Ekranın en üstünde yer alan menü çubuğunda Wi-Fi simgesine tıklayın. Kablosuz ağların listesi görüntülenecektir. Linksys Smart Wi-Fi otomatik olarak ağınıza bir ad atamıştır.
- 2. Aşağıdaki örnekte, bilgisayar, wraith 5GHz adındaki başka bir kablosuz ağa bağlanmış. Bu örnekte Damaged Beez2.4 olarak belirlenmiş olan Linksys EA9500 router'ın kablosuz ağ adı seçili olarak görülmektedir.

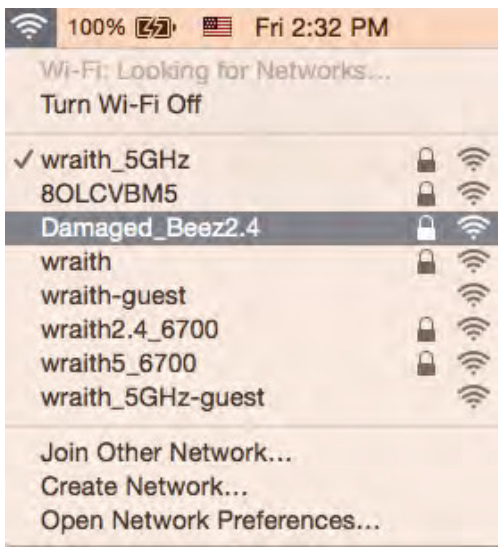

- 3. Linksys EA9500 router'ınızın kablosuz ağ adına (bu örnekte Damaged\_Beez2.4) tıklayın.
- 4. Kablosuz ağ parolanızı (Güvenlik Anahtarı) Password (Parola) alanına girin. OK (Tamam) ögesine tıklayın.

## **Kurulum sonrası**

#### İnternet kullanılamıyor

Internette router'ınızla iletişim sorunları varsa sorun Web tarayıcısında bir "Cannot find [Internet address]" ([Internet adresi] bulunamıyor) mesajı olarak görünür. İnternet adresinin doğru olduğundan eminseniz ve geçerli İnternet adreslerini birkaç kez deneyip aynı sonucu aldıysanız mesaj, İSS'nizle (Internet Servis Sağlayıcısı) veya router'ınızla modem iletişimi sorunu olduğu anlamına gelebilir.

Aşağıdakini deneyin:

- Ağ ve güç kablolarının sıkıca bağlandığından emin olun.
- Router'ınızın bağlı olduğu güç çıkışında güç olduğundan emin olun.  $\bullet$
- Router'ınızı yeniden yükleyin.

ISS'nize (Internet Servis Sağlayıcısı) başvurun ve bulunduğunuz alandaki hizmet kesintilerini sorun.

Router'ınızdaki sorunları gidermenin en yaygın yöntemi kapatıp tekrar açmaktır. Router'ınız böylece özel ayarlarını yeniden yükleyebilir ve (modem gibi) diğer aygıtlar router'ı yeniden keşfedip iletişim kurar. Bu islem ön yükleme olarak adlandırılır.

Router'ınızı güç kablosunu kullanarak yeniden yüklemek için aşağıdakileri yapın:

- 1. Güç kablosunu router ve modemden ayırın.
- 2. 10 saniye bekleyin ve güç kablosunu modeme yeniden takın. Güç gittiğinden emin olun.
- 3. Modemin çevrim içi göstergesinin yanıp sönmesi durana kadar (veya iki dakika) bekleyin. Güç kablosunu router'a yeniden takın.
- 4. Işıklı Linksys logosu açılana kadar bekleyin. Bir bilgisayardan İnternete bağlanmayı denemeden önce iki dakika bekleyin.

Router'ınızı Linksys Smart Wi-Fi'ı kullanarak yeniden yüklemek için aşağıdakileri yapın:

- 1. Linksys Smart Wi-Fi'da oturum açın. (Sayfa *9*'teki "Linksys Smart Wi-Fi'a bağlanma" kısmına bakın.)
- 2. Router Settings (Router Ayarları) altında Troubleshooting (Sorun Giderme) seçeneğine tıklayın.
- 3. Diagnostics (Tanı) sekmesine tıklayın.
- 4. Reboot (Yeniden yükle) altında Reboot (Yeniden yükle) seceneğine tıklayın.

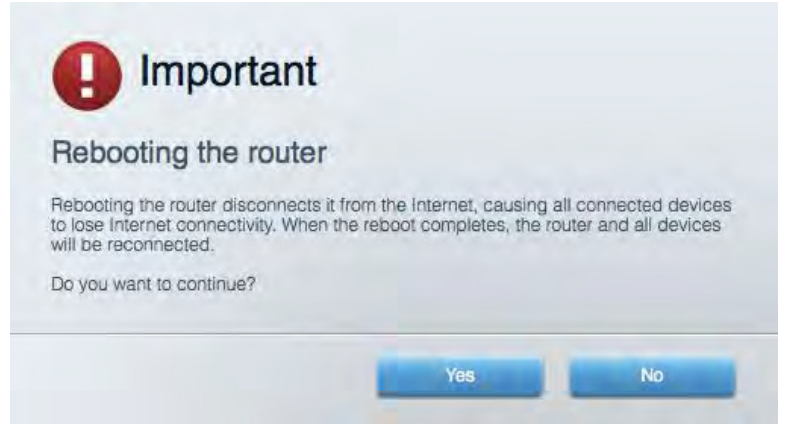

5. Yes (Evet) seçeneğine tıklayın. Router yeniden yüklenir. Router yeniden yüklenirken tüm bağlı aygıtlar İnternet bağlantısını kaybeder ve router yeniden hazır olduğunda otomatik olarak tekrar bağlanır.

#### Linksys Smart Wi-Fi web tarayıcınızda açılmıyor

Google Chrome™, Firefox®, Safari® (Mac® ve iPad® için), Microsoft Edge'in en son sürümleri ve Internet Explorer® sürüm 8 ve üzeri, Linksys Smart Wi-Fi'la uyumludur.

# Spesifikasyonlar

# Linksys EA9500

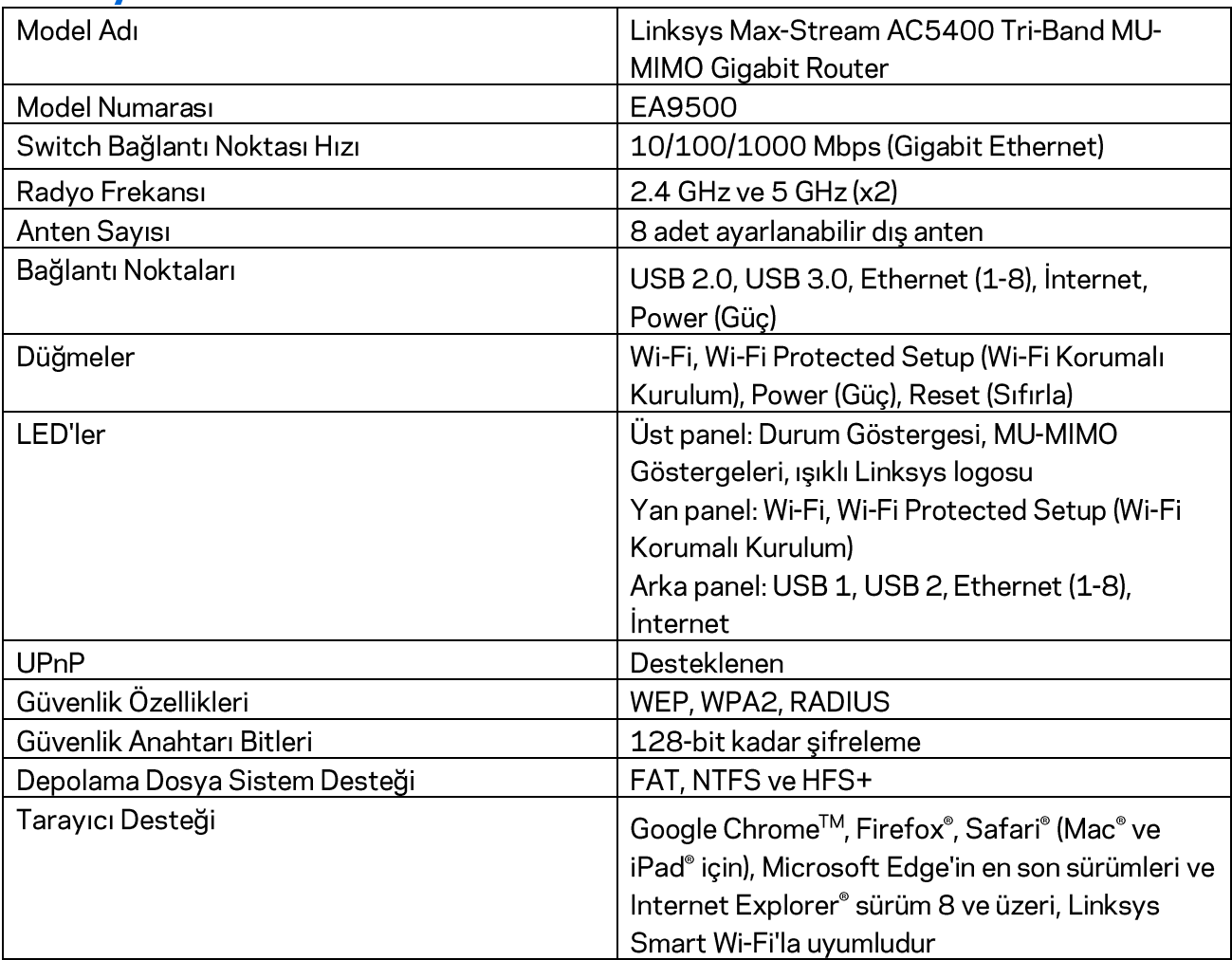

# **Çevresel**

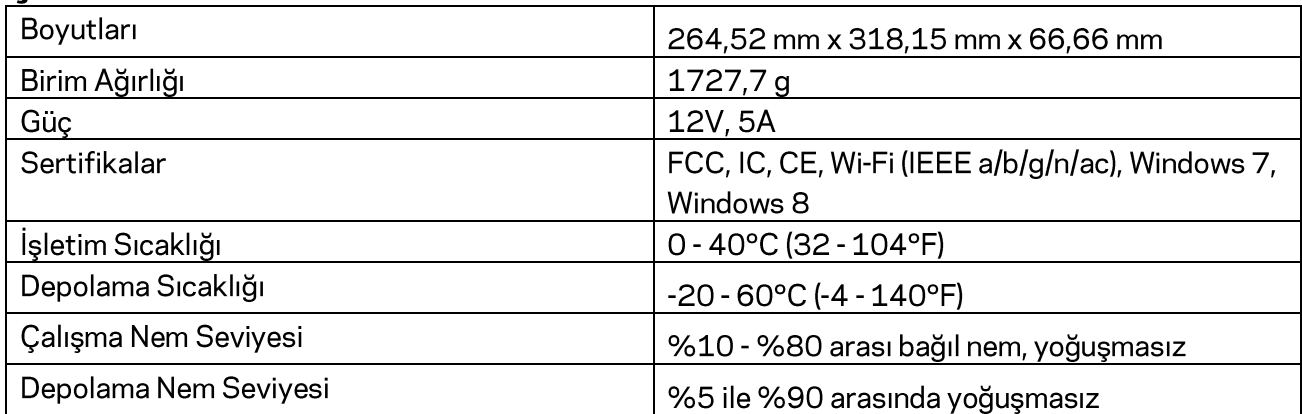

Notlar:

Düzenleme, garanti ve güvenlik bilgileri için router ile birlikte verilen CD'ye bakın veya Linksys.com/support/EA9500 adresini ziyaret edin.

Spesifikasyonlar haber verilmeksizin değiştirilebilir.

Maksimum performans IEEE Standard 802.11 spesifikasyonlarından türetilmiştir. Fiili performans, düşük kablosuz ağ kapasitesi, veri aktarım hızı, menzil ve kapsama alanı gibi faktörlere bağlı olarak değişebilir. Performans; erişim noktasına uzaklık, ağ trafiği yoğunluğu, binada kullanılan yapı malzemeleri, kullanılan işletim sistemi, kullanılan kablosuz ürün karması, sinyal karışması ve diğer olumsuz koşullar gibi pek çok faktör, koşul ve değişkene bağlıdır.

BELKIN, LINKSYS ve pek çok ürün adı ve logosu, Belkin şirketler grubunun markasıdır. Üçüncü taraf ticari markaları, kendi sahiplerinin mülkiyetindedir. Üçüncü şahıs yazılımlarıyla ilgili lisans ve uyarılar aşağıdaki adreste görüntülenebilir: http://support.linksys.com/en-us/license. Sorularınız veya GPL kaynak kodu istekleriniz için http://support.linksys.com/en-us/gplcodecenter adresi üzerinden bizimle iletişime geçiniz.

© 2015 Belkin International, Inc. ve/veya bağlı şirketleri. Her hakkı saklıdır.

LNKPG-00249 Rev. B00

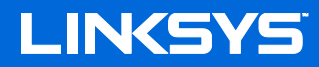

Посібник користувача

# МАХ-STREAM™ ТРЬОХДІАПАЗОННИЙ АС5400 Wi-Fi МАРШРУТИЗАТОР

Модель Nº EA9500

# Зміст

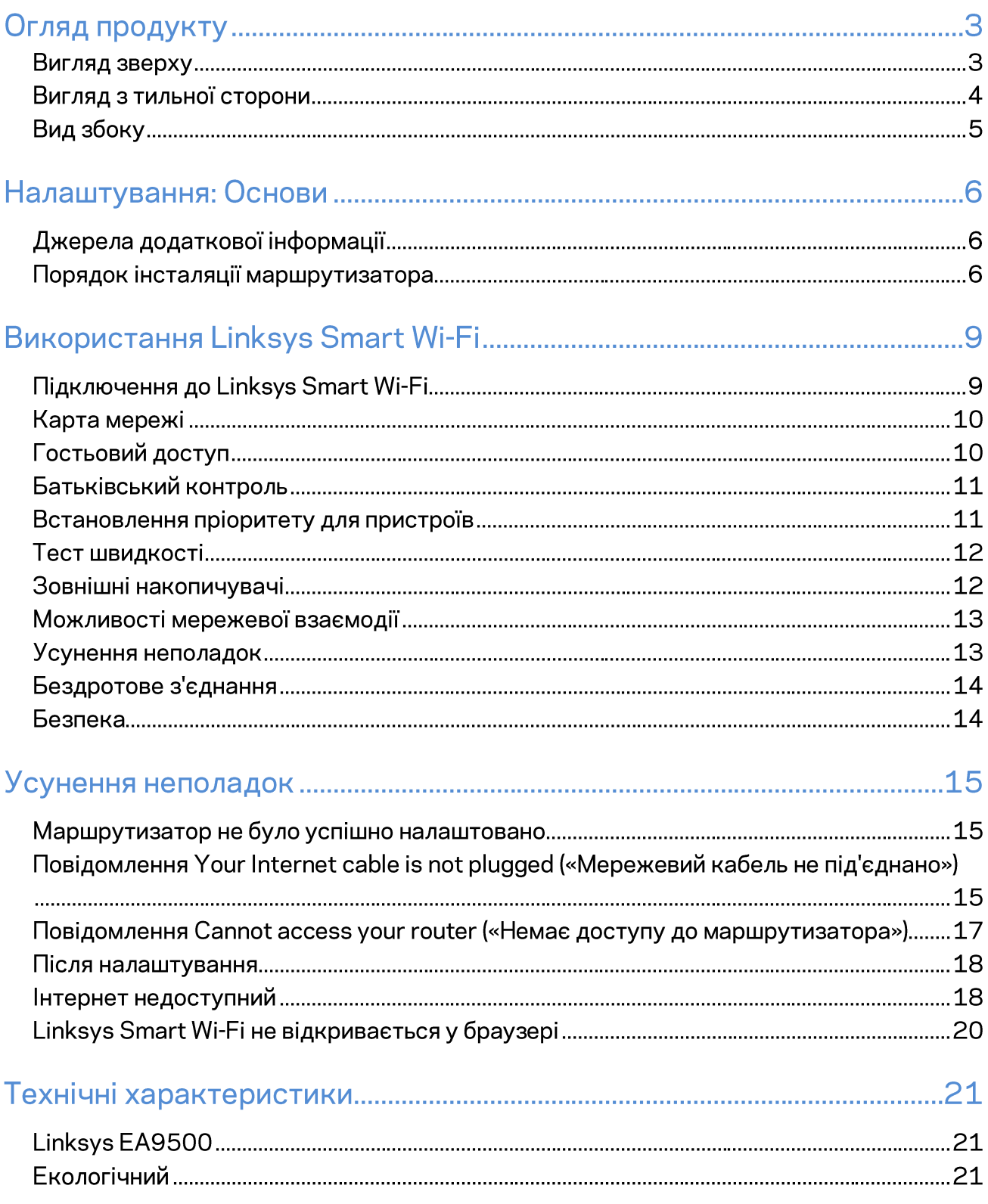

# Огляд продукту

# Вигляд зверху LINKSYS

Індикатор статусу системи

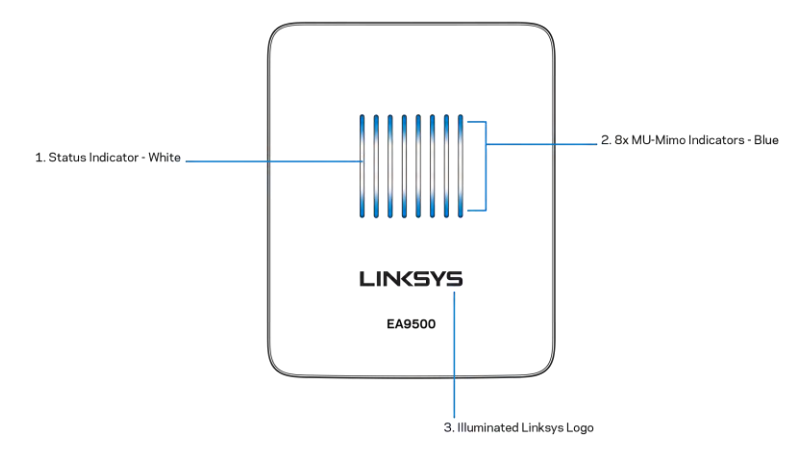

Індикатор стану - білий (1). Під час запуску маршрутизатора залишається горіти постійно. Під час роботи маршрутизатора блимає, якщо присутня помилка Інтернет-підключення. Вимикається, якщо вимкнено Wi-Fi.

Індикатори MU-MIMO\* - синій (2). Пари світлодіодів (над індикатором стану та під ним) послідовно блимають (зліва направо) під час запуску маршрутизатора. Вмикаються та продовжують горіти послідовно під час оновлення мікропрограми. Під час роботи маршрутизатора пара світлодіодів, що горить постійно, позначає підключені прилади MU-MIMO.

\*Для функцій MU-MIMO може знадобитися оновлення програмного забезпечення/мікропрограми, доступне на linksys.com/support/ea9500. Логотип Linksys з підсвіткою — показує, що до маршрутизатора подається живлення і він у робочому стані.

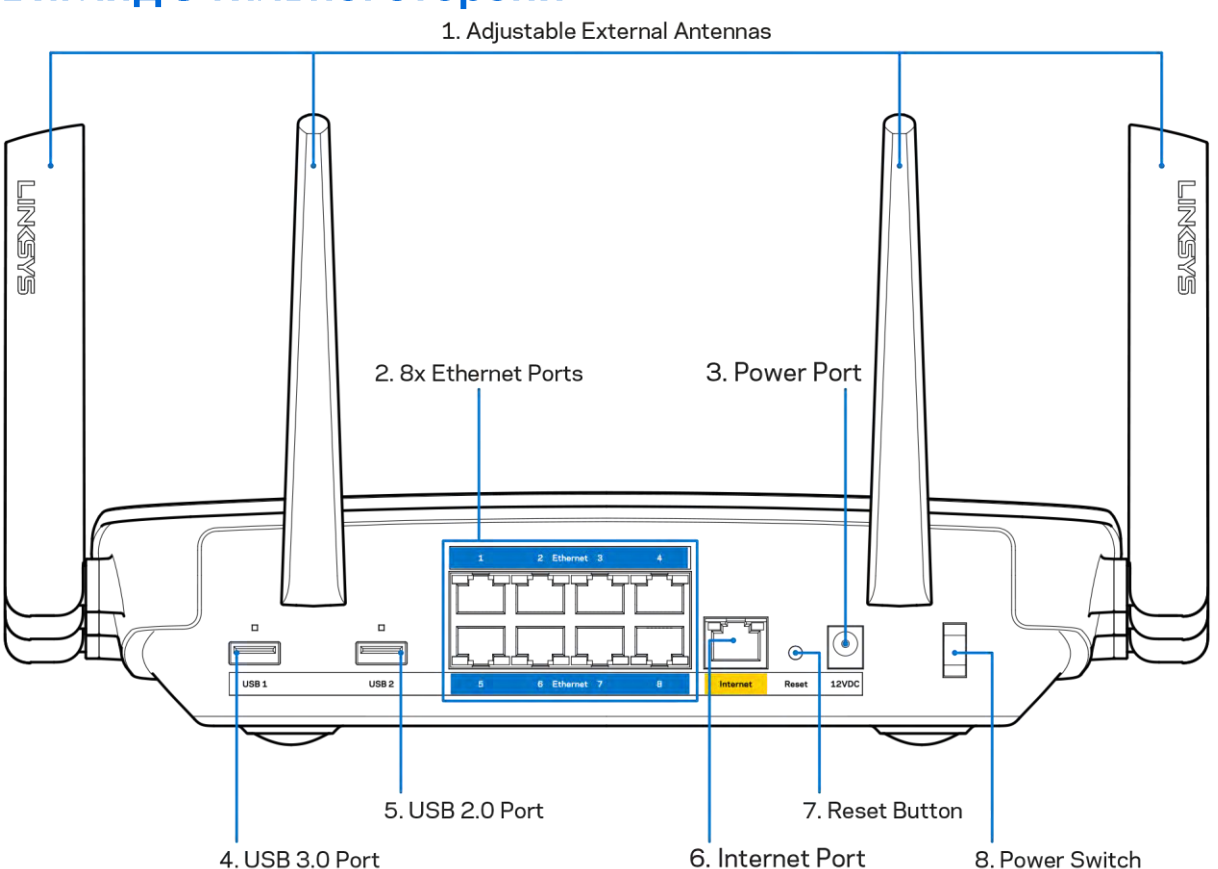

#### Вигляд з тильної сторони

Регульовані антени (1). Для найкращої роботи розташуйте антени вертикально, під кутом 90 градусів.

Порти Ethernet (2). Приєднайте кабелі Ethernet до синіх гігабітних портів (10/100/1000) та до проводових пристроїв у Вашій мережі.

Примітка. Для отримання оптимальних результатів використовуйте кабелі САТ5е або кабелі з кращими параметрами на портах Ethernet.

Порт живлення (3). Приєднайте зовнішній блок живлення змінного струму, що додається.

Порт USB 3.0 (4). Підключайте та діліться USB-носієм у своїй мережі або в Інтернеті.

Порт USB 2.0 (5). Підключайте та діліться USB-носієм у своїй мережі або в Інтернеті.

Порт INTERNET (6). Підключіть кабель Ethernet до цього жовтого гігабітного порту (10/100/1000) і до широкосмугового мережевого кабелю / DSL або волоконного модему.

Примітка. Для отримання оптимальних результатів використовуйте кабелі САТ5е або кабелі з кращими параметрами на портах Інтернет.

Кнопка скидання (7). Натисніть та утримуйте, доки логотип Linksys з підсвіткою не вимкнеться, а сині індикатори MU-MIMO почнуть блимати, для скидання маршрутизатора до заводських налаштувань. Ви також можете відновити заводські налаштування, використовуючи Linksys Smart Wi-Fi в Інтернеті або за допомогою мобільного додатку.

Вимикач живлення (8). Натисніть | (вкл.) для включення маршрутизатора.

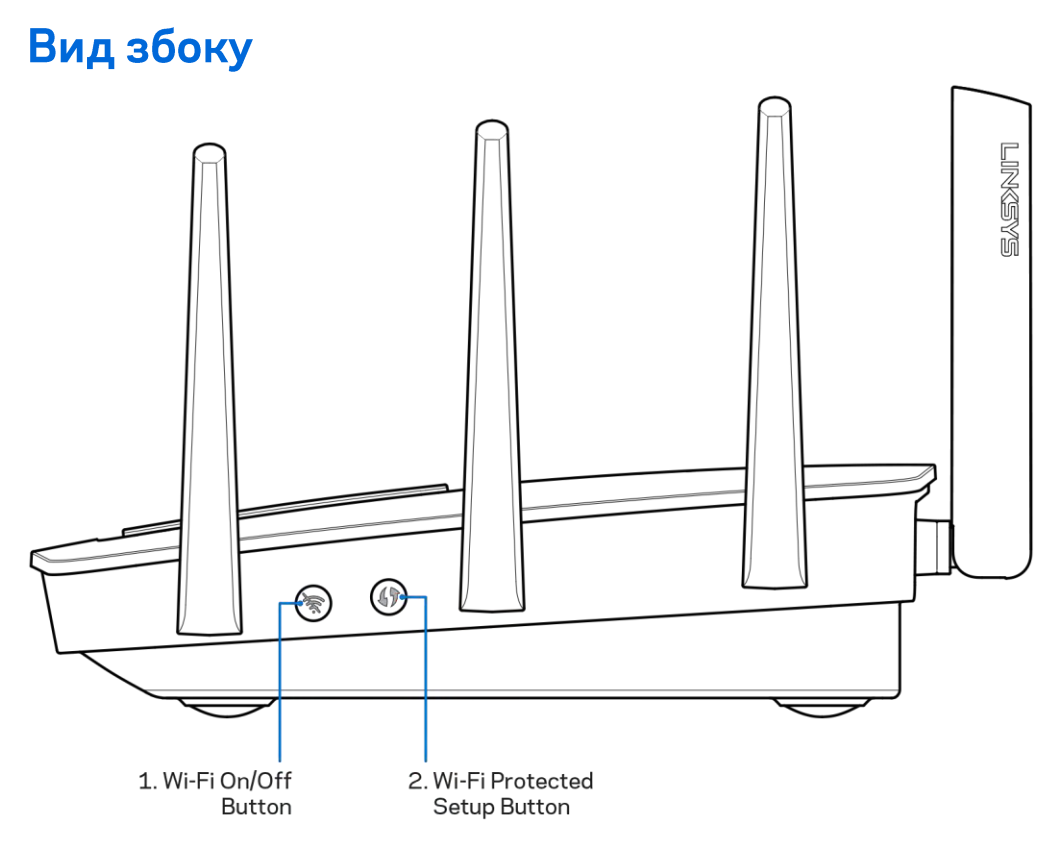

Wi-Fi кнопка (1). Натисніть для вимкнення безпровідної мережі (засвітиться світлодіод). Знову натисніть для увімкнення безпровідної мережі (світлодіод погасне).

Кнопка «Wi-Fi Protected Setup™» (безпечне налаштування безпровідної мережі) (2). Натисніть цю кнопку для конфігурації безпеки безпровідної мережі на мережевих пристроях з підтримкою функції безпечного налаштування безпровідної мережі.

# Налаштування: Основи

## Джерела додаткової інформації

Крім цього Посібника користувача Ви можете отримати допоміжну інформацію за наступною адресою:

- Linksys.com/support/EA9500 (документація, завантаження, актуальні питання, технічна підтримка, онлайн-чат, форуми)
- Довідка Linksys Smart Wi-Fi (підключіться до Linksys Smart Wi-Fi і натисніть посилання Довідка у верхній частині екрана)

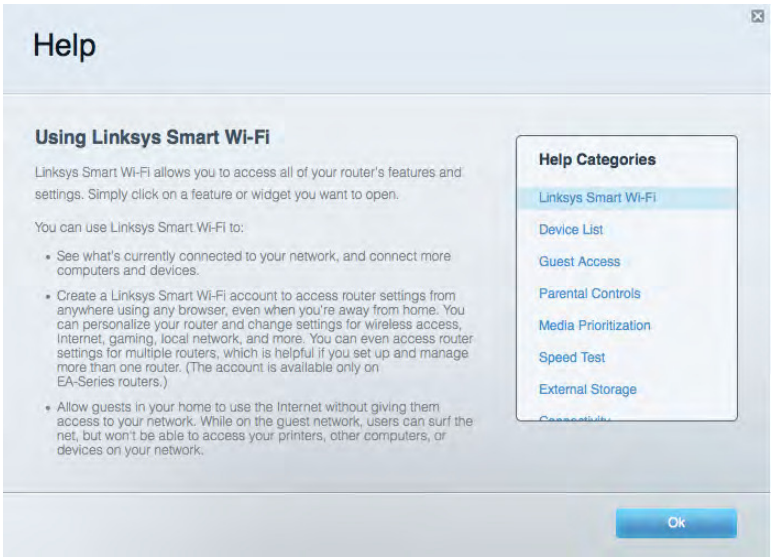

Ліцензії та повідомлення щодо стороннього програмного забезпечення, котре застосовується в даному виробі, можна переглянути за посиланням <u>http://support.linksys.com/en-us/license</u>. Перейдіть, будь-ласка, за адресою http://support.linksys.com/en-us/gplcodecenter для озвучення запитань або запитів щодо програмного коду універсальної суспільної ліцензії.

#### Порядок інсталяції маршрутизатора

- 1. При заміні існуючого маршрутизатора спочатку від'єднайте його.
- 2. Увімкніть антени та підключіть маршрутизатор до джерела живлення. Натисніть вимикач живлення | (увімкн.).
- 3. Приєднайте Інтернет-кабель від вашого модему до жовтого Інтернет-порту на вашому маршрутизаторі. Зачекайте, поки увімкнеться логотип Linksys з підсвіткою.
- 4. З'єднайтесь з мережею, назва якої зазначена в Короткому посібнику швидкого старту, отриманому вами разом з маршрутизатором. (Ви можете змінити назву мережі та пароль пізніше.) Виберіть варіант автоматичного приєднання до цієї мережі в подальшому. Якщо

Вам потрібна допомога стосовно з'єднання з мережею, перегляньте компакт-диск з документацією для вашого пристрою, що надається. Примітка. Ви не зможете отримати доступ до мережі Інтернет, доки не завершите налаштування маршрутизатора.

5. Запустіть веб-браузер, щоб відкрити інструкції з налаштування Wi-Fi-маршрутизатора Linksys Smart. Якщо інструкції не відображаються, надрукуйте http://LinksysSmartWiFi.comу рядку адреси.

Після закінчення процедури встановлення налаштуйте обліковий запис у системі Linksys Smart Wi-Fi, дотримуючись інструкцій на екрані. Використовуйте Linksys Smart Wi-Fi, щоб налаштувати маршрутизатор з будь-якого комп'ютера з підключенням до Інтернету.

Керування налаштуваннями Вашого маршрутизатора:

- $\bullet$ Змінювати ім'я маршрутизатора та пароль
- Налаштовувати доступ для гостей  $\bullet$
- Налаштовувати батьківський контроль  $\bullet$
- Під'єднувати пристрої до своєї мережі  $\bullet$
- $\bullet$ Випробувати швидкість з'єднання з Інтернетом

Примітка. Під час налаштування облікового запису Linksys Smart Wi-Fi вам буде надіслано електронний запит для підтвердження. Зі своєї домашньої мережі натисніть на посилання у електронному листі для зв'язку маршрутизатора з обліковим записом Linksys Smart Wi-Fi.

Порада. Роздрукуйте наступну сторінку, потім запишіть налаштування свого маршрутизатора та облікового запису у таблицю внизу для довідки. Зберігайте свої записи у надійному місці.

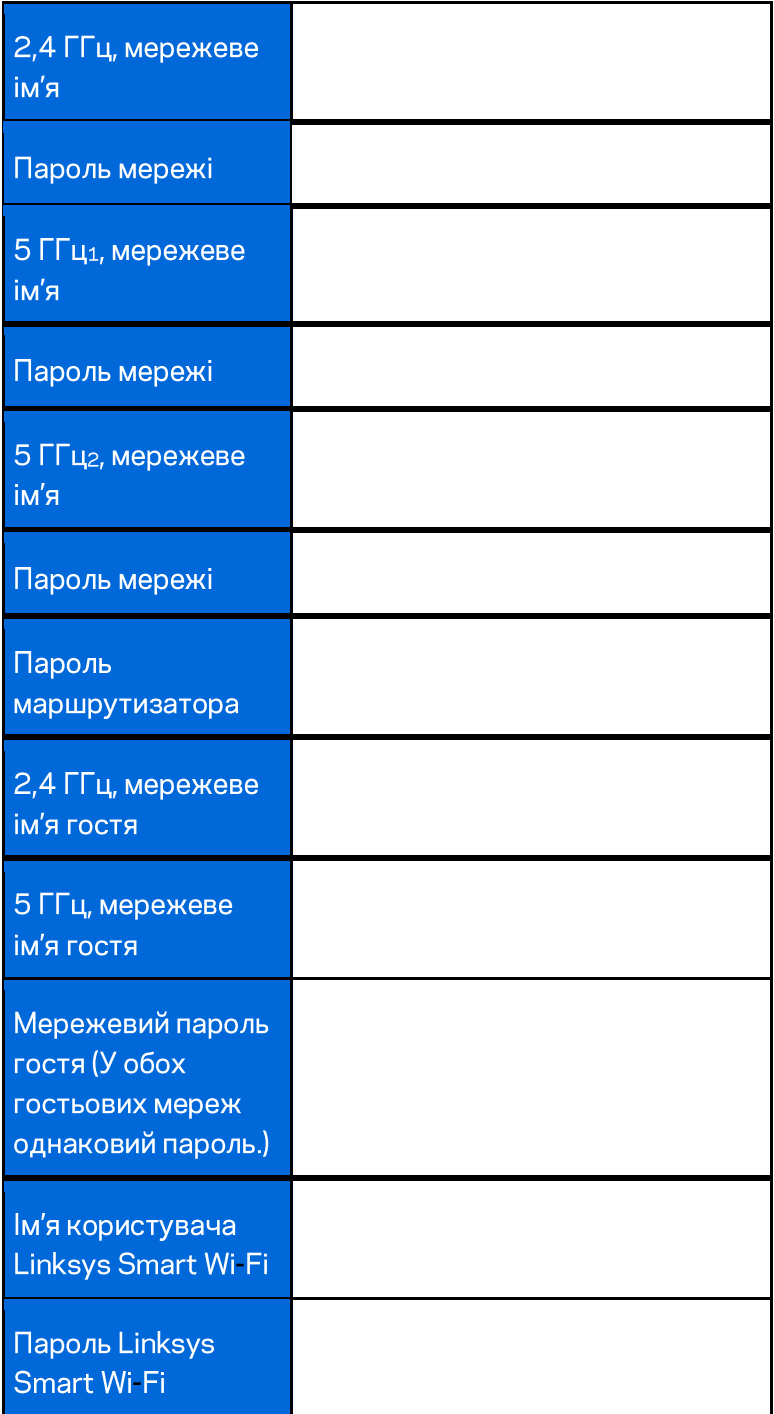

# **Використання Linksys Smart Wi-Fi**

Можете налаштувати маршрутизатор з будь-якої точки світу, використовуючи Linksys Smart Wi-Fi, а також можете зробити це безпосередньо зі своєї домашньої мережі. Linksys Smart Wi-Fi також доступно для мобільного пристрою. Інформацію див. у магазині програм до вашого пристрою.

# Підключення до Linksys Smart Wi-Fi

Підключення до Linksys Smart Wi-Fi

- 1. Відкрийте браузер на своєму комп'ютері.
- 2. Перейдіть на http://LinksysSmartWiFi.com і ввійдіть до свого облікового запису

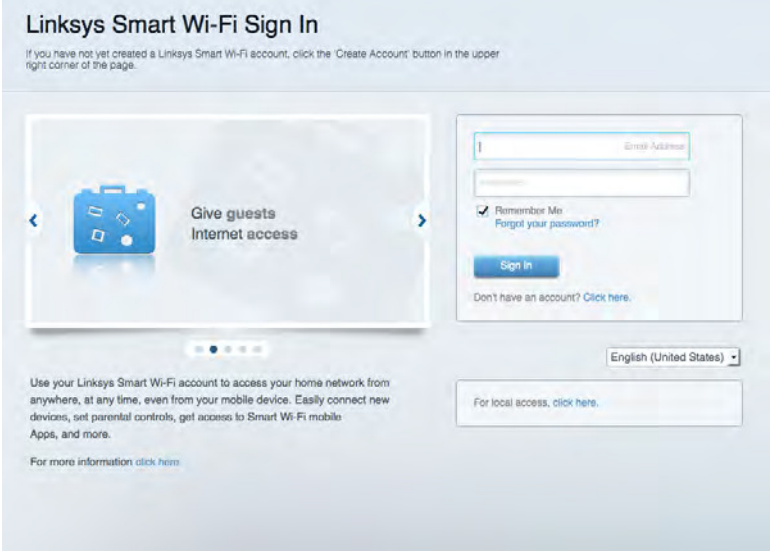

Якщо не пам'ятаєте пароль, натисніть Forgot your password? (Забули пароль?) і дотримуйтеся інструкцій на екрані для його відновлення.

# Карта мережі

Дозволяє переглядати під'єднані до маршрутизатора пристрої та керувати ними. Можна переглядати пристрої головної мережі та мережі для гостей або отримувати інформацію про кожний пристрій.

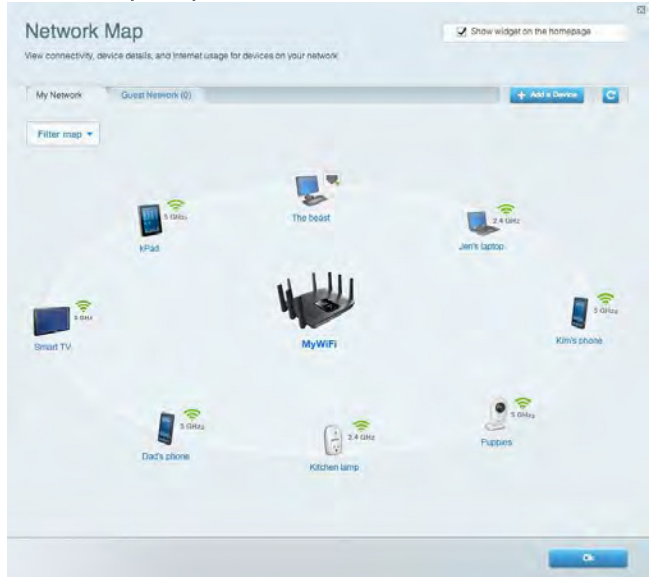

# Гостьовий доступ

Використовується для встановлення параметрів та відстежування роботи мережі, в якій можуть працювати інші користувачі з обмеженням доступу до ресурсів вашої власної мережі.

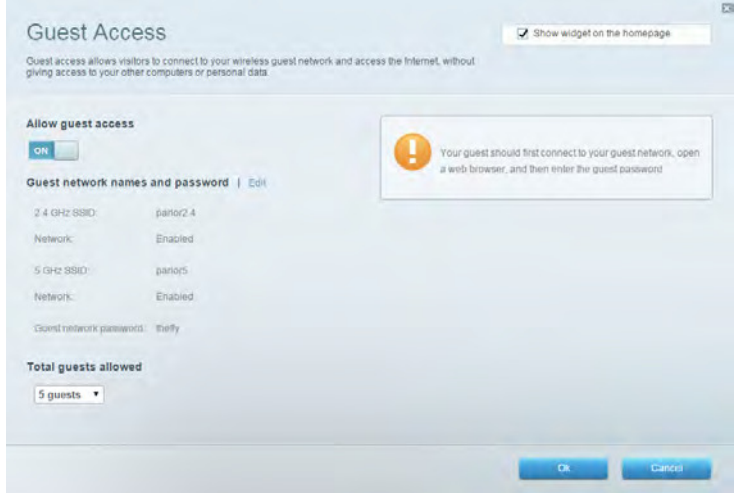

## Батьківський контроль

Дає можливість блокувати певні веб-сайти та обмежувати час доступу до Інтернету.

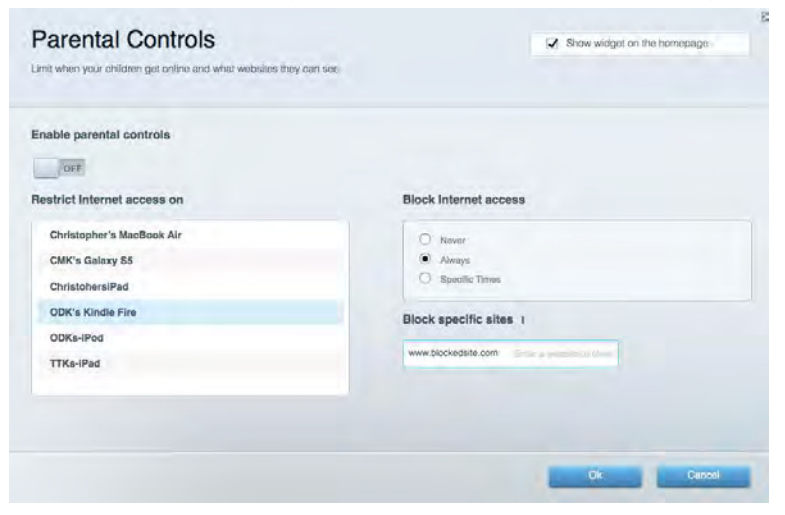

#### Встановлення пріоритету для пристроїв

Дозволяє встановити, які пристрої і додатки мають пріоритет у Вашому мережевому трафіку.

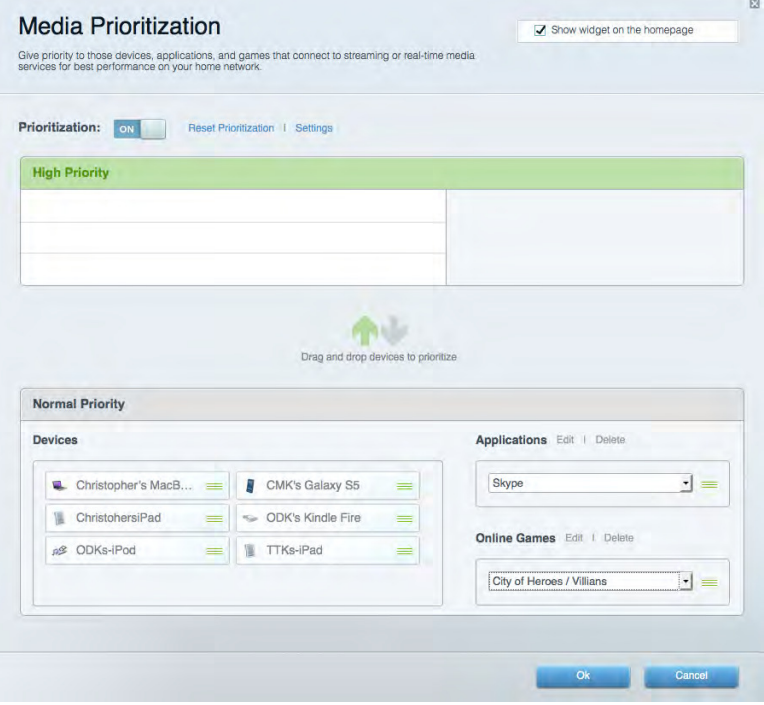

## Тест швидкості

Дозволяє перевірити швидкість з'єднання з мережею Інтернет.

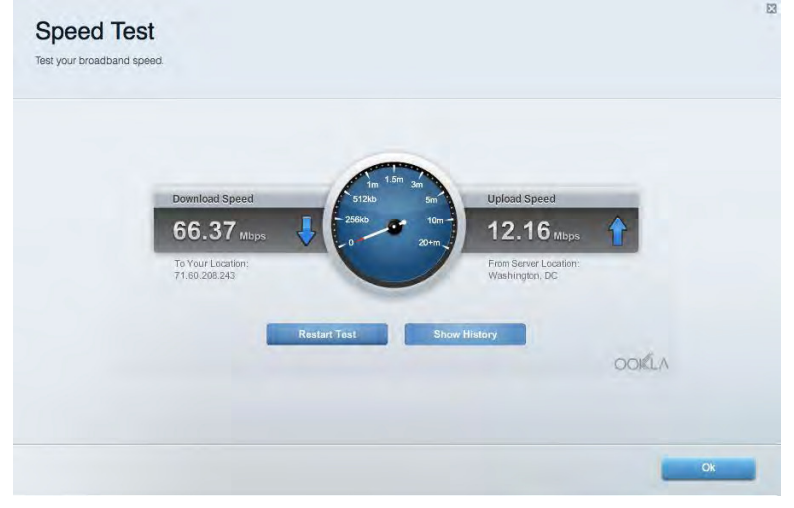

#### Зовнішні накопичувачі

Дозволяє отримати доступ до приєднаного USB-носія (не входить в комплект) і налаштувати загальний доступ до файлів, медіа-сервера і до FTP.

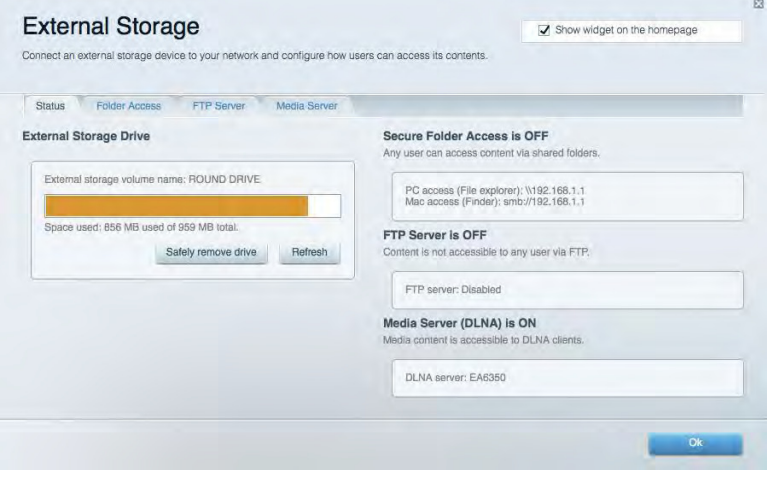

# Можливості мережевої взаємодії

Дозволяє налаштувати основні і розширені налаштування мережі.

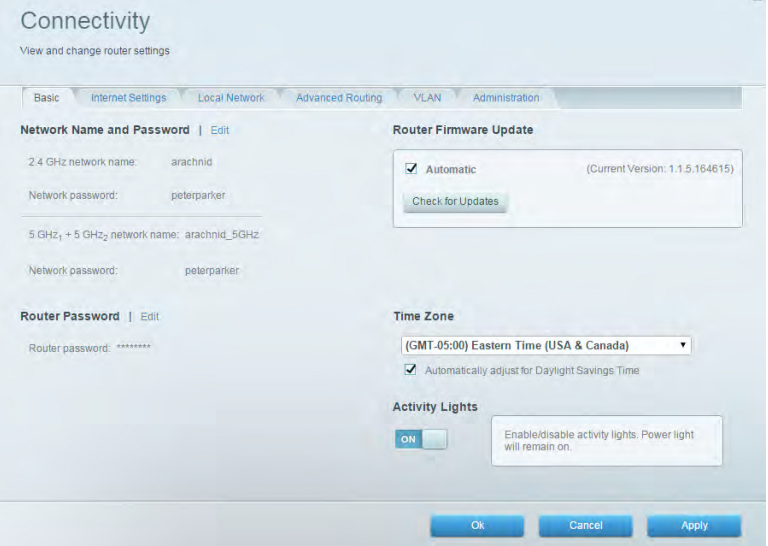

# Усунення неполадок

Містить засоби діагностики проблем із маршрутизатором та перевірки стану мережі.

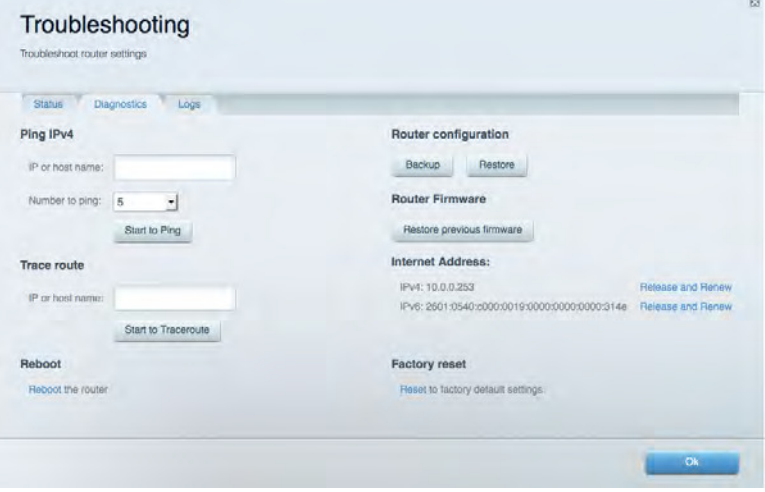

#### Бездротове з'єднання

Дозволяє налаштовувати бездротову мережу маршрутизатора. Тут можна змінювати імена мереж, режим безпеки, пароль, встановлювати фільтр МАС-адрес та під'єднувати пристрої за допомогою функції Wi-Fi Protected Setup™.

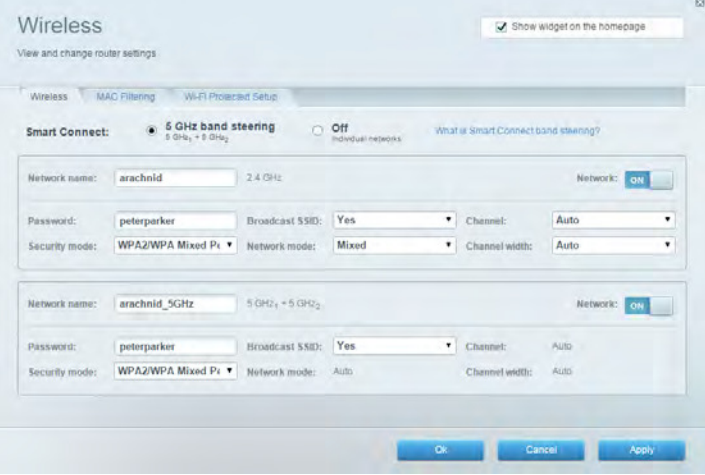

#### Безпека

Дозволяє налаштовувати безпеку бездротової мережі маршрутизатора. Тут можна налаштовувати параметри брандмауера, VPN, а також індивідуальні параметри для прикладних програм та ігор.

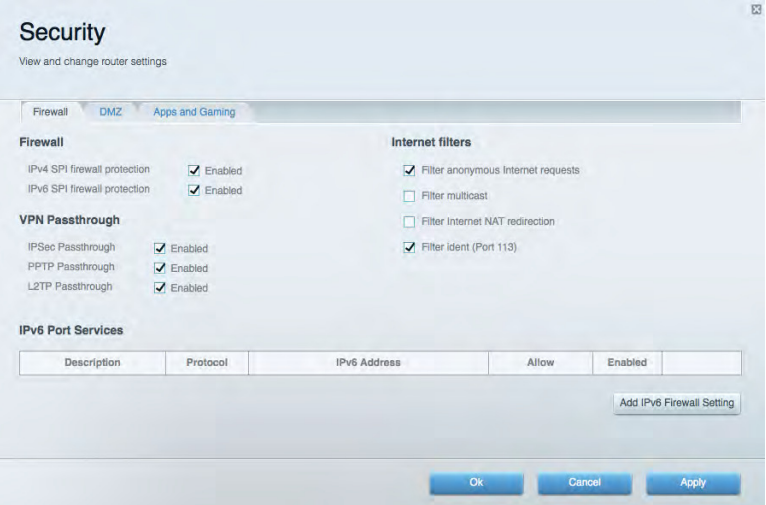

# Усунення неполадок

Ви можете отримати додаткову допомогу від нашої відзначеної багатьма нагородами служби підтримки клієнтів, перейшовши за адресою Linksys.com/support/EA9500.

#### Маршрутизатор не було успішно налаштовано

Якщо функція «Linksys Smart Wi-Fi» не виконає успішно налаштування, спробуйте наступне:

Скріпкою або булавкою натисніть та утримуйте кнопку скидання на маршрутизаторі, допоки логотип Linksys з підсвіткою не вимкнеться, а сині індикатори MU-MIMO почнуть блимати (приблизно 10 секунд). Інсталюйте маршрутизатор знову.

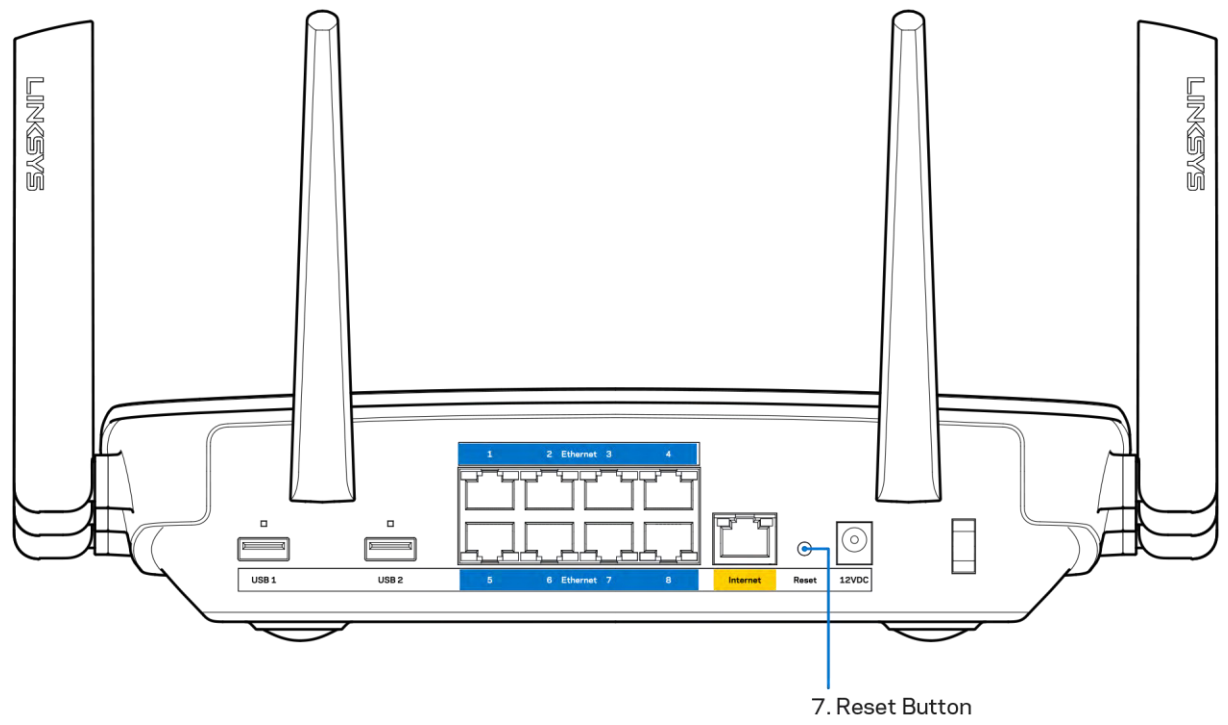

- Тимчасово відключіть брандмауер комп'ютера (для довідки дивіться інструкції щодо програмного забезпечення з питань безпеки. Інсталюйте маршрутизатор знову.
- Якщо у Вас є ще один комп'ютер, тоді скористайтесь ним для повторного налаштування маршрутизатора.

# Повідомлення Your Internet cable is not plugged («Мережевий кабель не під'єднано»)

Якщо під час налаштування маршрутизатора ви отримаєте повідомлення «Інтернет кабель не приєднано», дотримуйтесь наступних кроків щодо усунення несправностей.

Переконайтесь, що кабель мережі Ethernet чи Інтернет (або кабель, що постачається з маршрутизатором) надійно приєднано до жовтого Інтернет-порту з тильної сторони маршрутизатора та до відповідного порту на Вашому модемі. Цей порт на модемі зазвичай марковано як Ethernet.

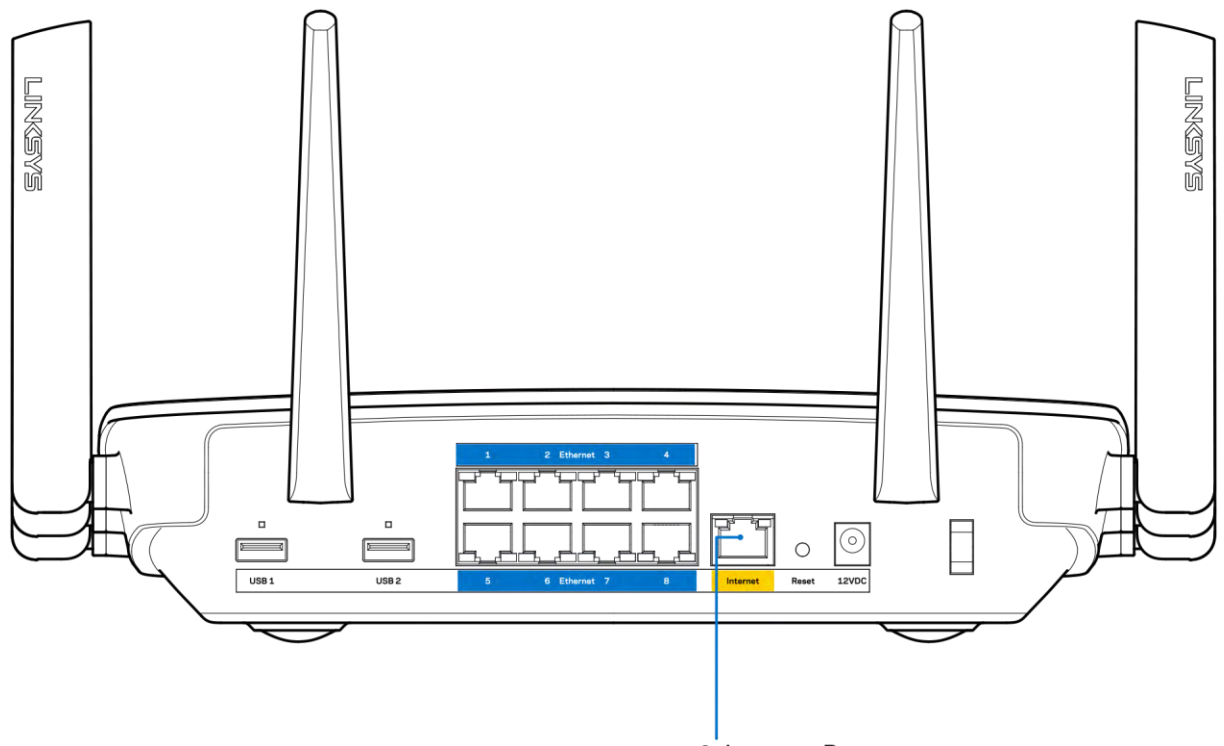

6. Internet Port

Переконайтеся, що модем підключений до живлення і включений. Якщо він має вимикач живлення, переконайтеся, що його встановлено в положення ON або I (на противагу O).

Якщо у Вас кабельний Інтернет, переконайтеся, що до кабельного порту модема CABLE (КАБЕЛЬ) підключений коаксіальний кабель, наданий провайдером.

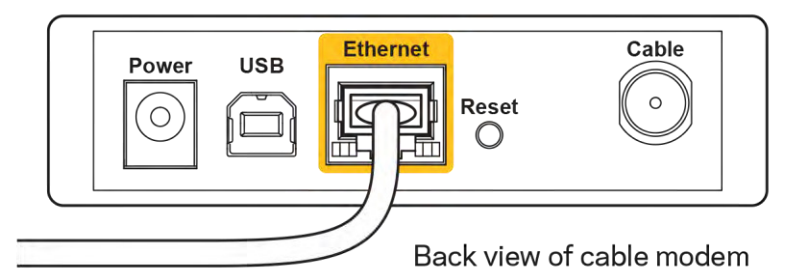

Якщо у Вас DSL-Інтернет, переконайтеся, що телефонна лінія DSL підключена до порту модема DSL.
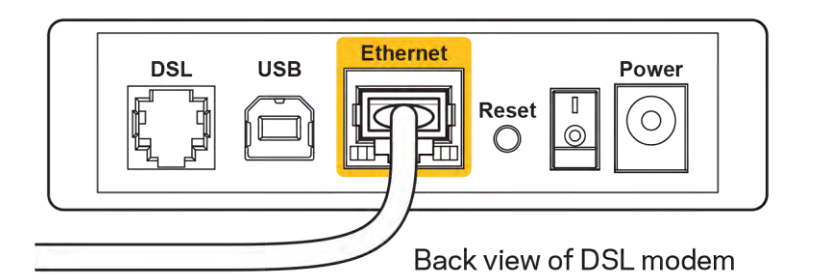

- Якщо Ваш комп'ютер був раніше підключений до модему за допомогою кабелю USB, від'єднайте кабель USB.
- Інсталюйте маршрутизатор знову.

## Повідомлення Cannot access your router («Немає доступу до маршрутизатора»)

Щоб отримати доступ до маршрутизатора, Ви повинні бути підключені до Вашої мережі. Якщо у Вас вже є бездротовий доступ до Інтернету, тоді проблема може бути в тому, що Ви випадково підключилися до іншої бездротової мережі.

Для вирішення цієї проблеми на комп'ютерах під управлінням ОС «Windows» зробіть наступне

- 1. На робочому столі ОС Windows натисніть на значок безпровідної мережі в області піктограм на панелі завдань. З'явиться перелік доступних мереж.
- 2. Натисніть назву своєї мережі. Натисніть «Підключитися». У наведеному нижче прикладі комп'ютер було з'єднано з іншою безпровідною мережею, котра називається «wraith 5GHz». У цьому прикладі ім'я безпровідної мережі маршрутизатора Linksys EA9200, Damaged Beez2.4, показано обраним.

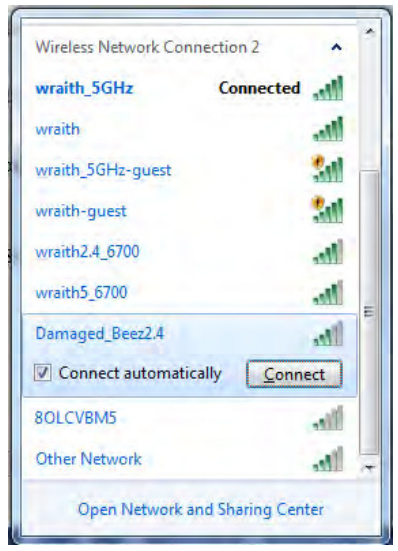

- 3. Якщо з'явиться прохання ввести мережевий ключ безпеки, введіть свій пароль (Ключ безпеки) у відповідне поле мережевого ключа безпеки. Натисніть ОК.
- 4. Ваш комп'ютер з'єднається з мережею, при цьому Ви повинні мати легкий доступ до маршрутизатора.

\*Залежно від версії Windows, можуть бути певні відмінності у формулюванні або піктограмах у uux emanax.

Для вирішення проблеми на комп'ютерах «Мас», зробіть наступне:

- 1. У рядку меню зверху екрану натисніть на піктограму «Wi-Fi». З'явиться перелік безпровідних мереж. Функція «Linksys Smart Wi-Fi» автоматично дала назву Вашій мережі.
- 2. У наведеному нижче прикладі комп'ютер було з'єднано з іншою безпровідною мережею, котра називається «wraith\_5GHz». У цьому прикладі ім'я безпровідної мережі маршрутизатора Linksys EA9200, Damaged Beez2.4, показано обраним.

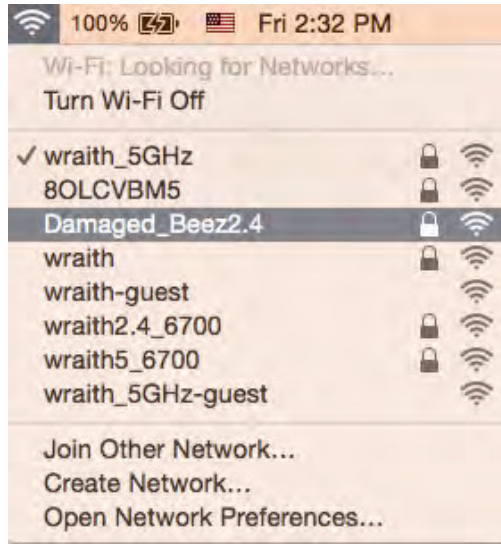

- 3. Натисніть назву бездротової мережі Вашого маршрутизатора Linksys EA9500 («Damaged Beez2.4» в цьому прикладі).
- 4. Введіть пароль своєї безпровідної мережі (Ключ захисту) в поле Пароль. Натисніть ОК.

#### Після налаштування

#### Інтернет недоступний

Якщо виникли проблеми зв'язку маршрутизатора з Інтернет, проблема може відображатися повідомленням "Cannot find [Internet address]" (Неможливо знайти (Інтернет-адреса)) у браузері. Якщо відомо, що адреса в Інтернеті правильна, і якщо ви спробували кілька раз дійсні адреси в Інтернеті з таким самим результатом, повідомлення може означати, що існує проблема у інтернетпровайдера або зв'язку модема з маршрутизатором.

Спробуйте наступне.

- Переконайтеся, що мережевий та силовий кабелі надійно підключені.
- Переконайтеся, що на гніздо живлення, до якого підключений маршрутизатор, подається живлення.
- Перезапустіть маршрутизатор.  $\bullet$
- Зверніться до інтернет-провайдера і спитайте про збої на ділянці.

Найбільш поширений спосіб виправлення неполадок маршрутизатора - вимкнути, а потім знову увімкнути його. Маршрутизатор може перезавантажити свої клієнтські настройки, а інші пристрої (такі як модем) зможуть знову виявити маршрутизатор та встановити з ним зв'язок. Цей процес називається перезавантаження.

Для перезавантаження маршрутизатора за допомогою силового кабелю виконайте наступне.

- 1. Від'єднайте силовий кабель від маршрутизатора і модема.
- 2. Зачекайте 10 секунд і знову підключіть силовий кабель до модема. Переконайтеся у наявності живлення.
- 3. Зачекайте, поки онлайн індикатори модема припинять блимання (приблизно дві хвилини). Повторно підключіть силовий кабель до маршрутизатора.
- 4. Зачекайте, поки увімкнеться логотип Linksys з підсвіткою. Зачекайте дві хвилини перед спробою підключення до Інтернет з комп'ютера.

Для перезавантаження маршрутизатора за допомогою Linksys Smart Wi-Fi виконайте наступне.

- 1. Увійдіть у систему Linksys Smart Wi-Fi. (Див. "Підключення до Linksys Smart Wi-Fi" на сторінці 9)
- $2. B$ Router (Настройки пункті **Settings** маршрутизатора) натисніть Troubleshooting(виправлення неполадок).
- 3. Натисніть на вкладку Diagnostics (Діагностика).
- 4. У пункті Reboot (перезавантаження) натисніть Reboot (Перезавантаження).

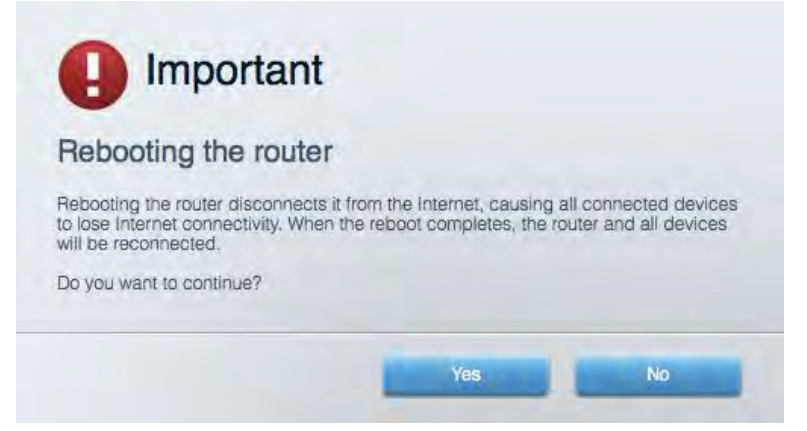

5. Натисніть Yes (Так). Виконається перезавантаження маршрутизатора. Поки маршрутизатор виконує перезавантаження, всі підключені пристрої втратять підключення до Інтернет і автоматично підключаться повторно, коли маршрутизатор буде знову готовий.

#### Linksys Smart Wi-Fi не відкривається у браузері

Найновіші версії Google Chrome™, Firefox®, Safari® (для Мас® та iPad®), Microsoft Edge, а також Internet Explorer® версія 8 і новіші працюють з Linksys Smart Wi-Fi.

# Технічні характеристики

## Linksys EA9500

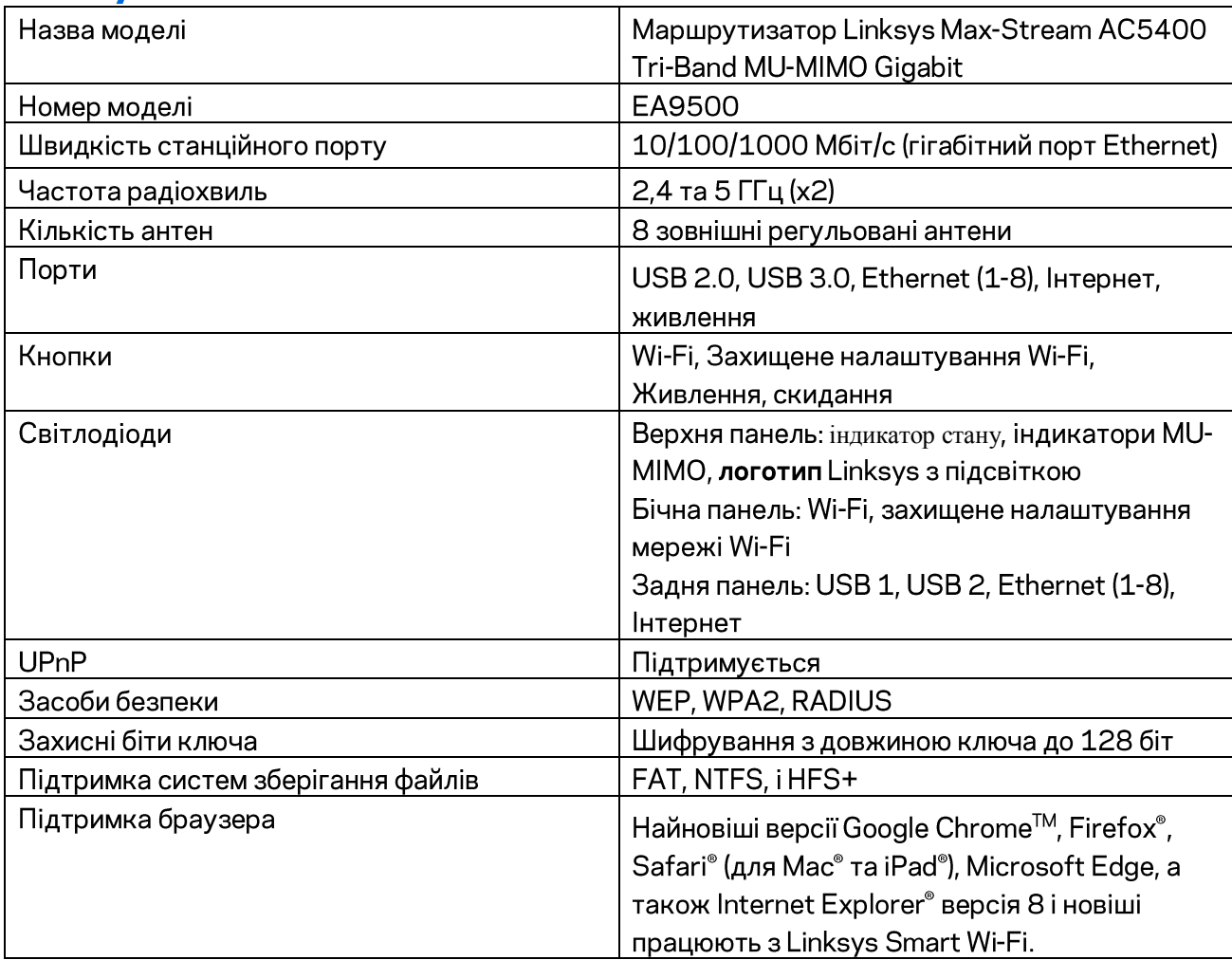

## Екологічний

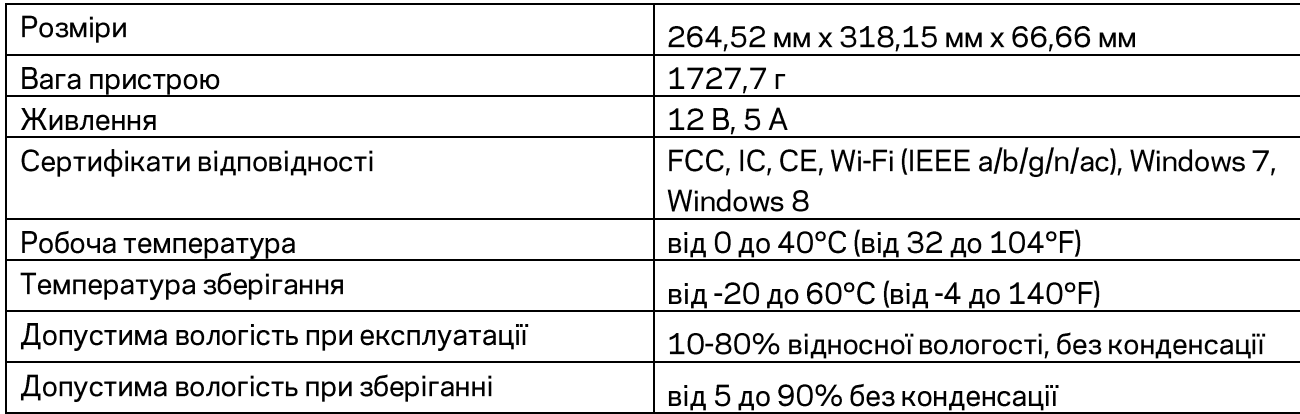

#### Примітки

Для отримання інформації щодо нормативного регулювання, гарантії та інформації з безпеки див. компакт-диск, ЩО постачається маршрутизатором, або зайдіть разом 3 на Linksys.com/support/EA9500.

Технічні характеристики може бути змінено без сповіщення.

Максимальна продуктивність, розрахована відповідно до стандартів ІЕЕЕ 802.11. Фактична продуктивність може відрізнятися через низьку пропускну здатність мережі, швидкість передавання даних, діапазон і покриття. Продуктивність залежить від багатьох чинників, умов і змінних, включно з відстанню від точки доступу, обсягом мережного трафіку, матеріалів і конструкції будівлі, наявної операційної системи, сполучення безпроводових пристроїв, перешкод та інших несприятливих умов.

«BELKIN», «LINKSYS» та багато інших назв і логотипів продукції є торговими марками групи компанії «Belkin». Вищезгадані торгові марки третіх сторін є власністю їхніх відповідних власників. Ліцензії та повідомлення щодо стороннього програмного забезпечення, котре застосовується в даному виробі, можна переглянути тут: http://support.linksys.com/en-us/license. Перейдіть, будь-ласка, за адресо[ю](http://support.linksys.com/en-us/gplcodecenter) http://support.linksys.com/en-us/qplcodecenter для запитань або запитів щодо програмного коду універсальної суспільної ліцензії.

© 2015 Belkin International, Inc. та/або її партнерські компанії. Усі права захищено.

LNKPG-00249 Ред. В00

## **LINKSYS**

Hướng dẫn Sử dụng

## **BỌ ĐỊNH TUYẾN Wi-F**i 3 BANG TÂN **MAX-STREAM™ AC5400**

Mã sản phẩm # EA9500

## Mục lục

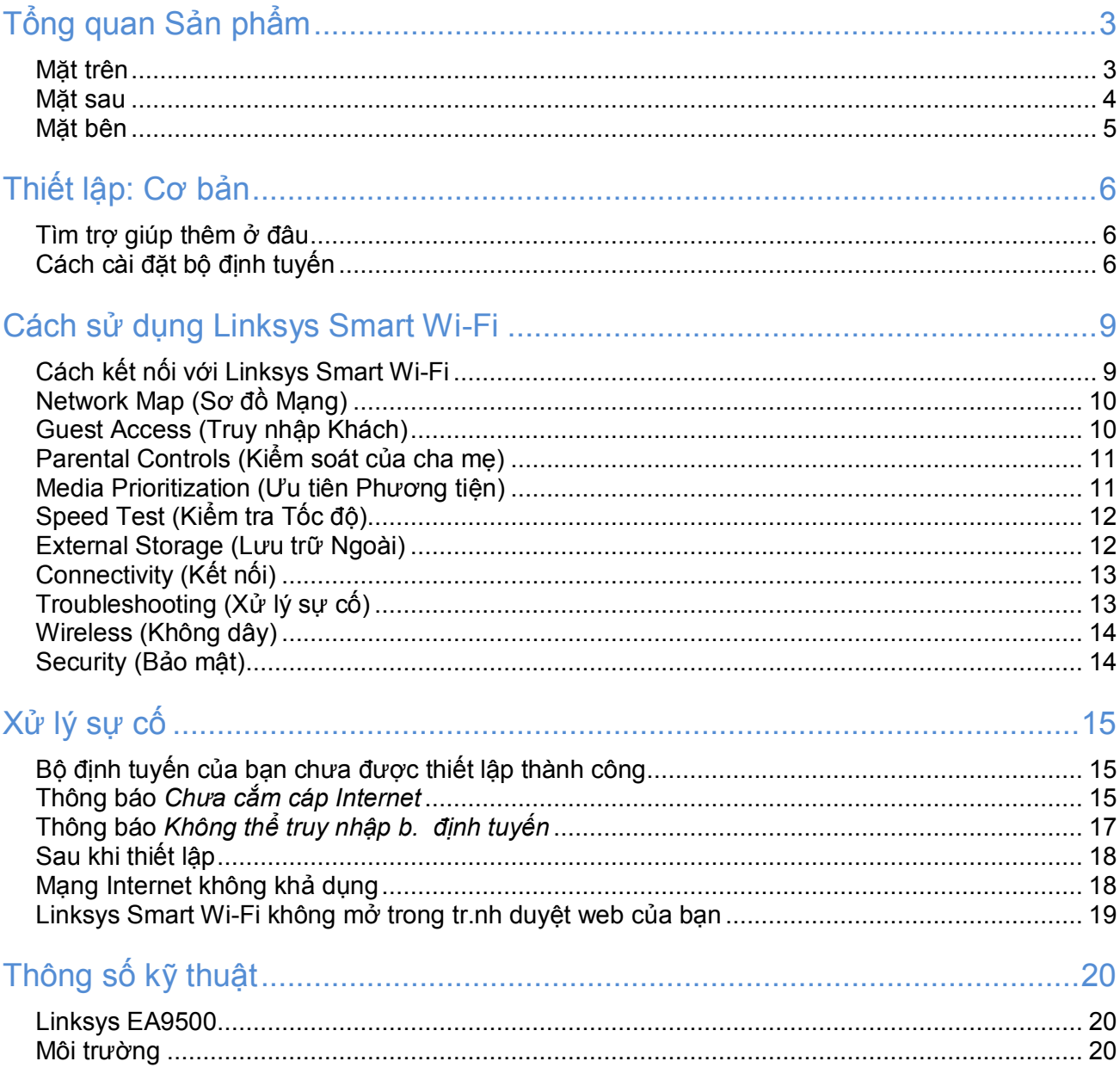

<span id="page-80-1"></span><span id="page-80-0"></span>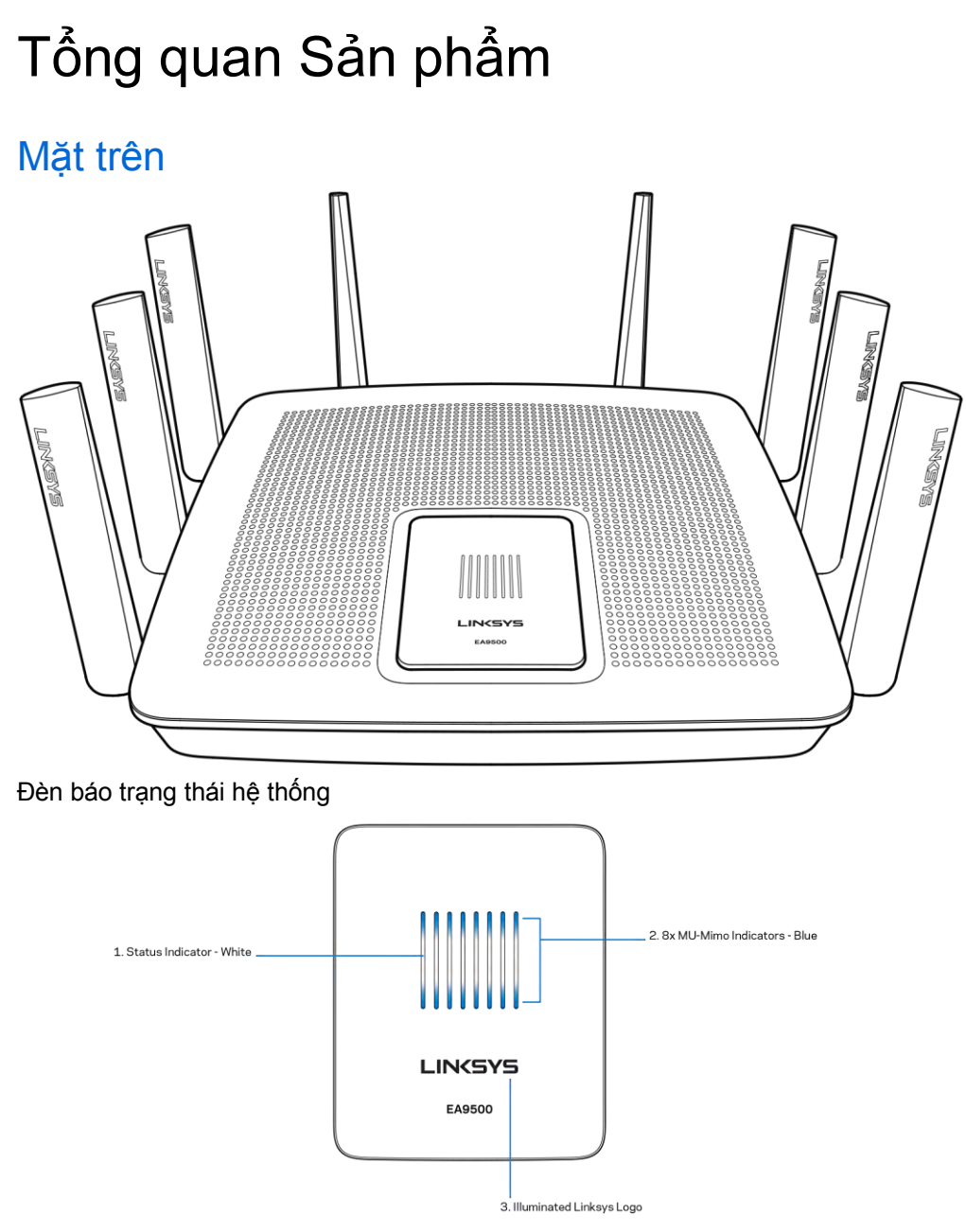

**Đèn báo tr. ng thái – màu trắng (1)**—Sáng ổn định trong quá tr̀nh bộ định tuyến khởi động. Nhấp nháy nếu có lỗi kết nối Internet khi bộ định tuyến đang hoạt động. Tắt nếu Wi-Fi bị tắt.

**Đèn báo MU-MIMO\* - màu xanh (2**)—Cặp đèn LED (đèn báo trạng thái trên và dưới) nhấp nháy lần lượt theo trình tự (trái sang phải) trong quá tr̀nh bộ định tuyến khởi động. Bật sáng lần lượt trong quá tr̀nh cập nhật phần mềm điều khiển. Khi bộ định tuyến đang hoạt động, cặp đèn LED sáng ổn định sẽ cho biết các thiết bị MU-MIMO đã được kết nối.

\*Chức năng MU-MIMO có thể yêu cầu cập nhật phần mềm/phần mềm điều khiển từ địa chỉ linksys.com/support/ea9500.

<span id="page-81-0"></span>**Logo Linksys sang (3)** —Cho biết bộ định tuyến đã được bật nguồn và đang hoạt động.

#### Mặt sau

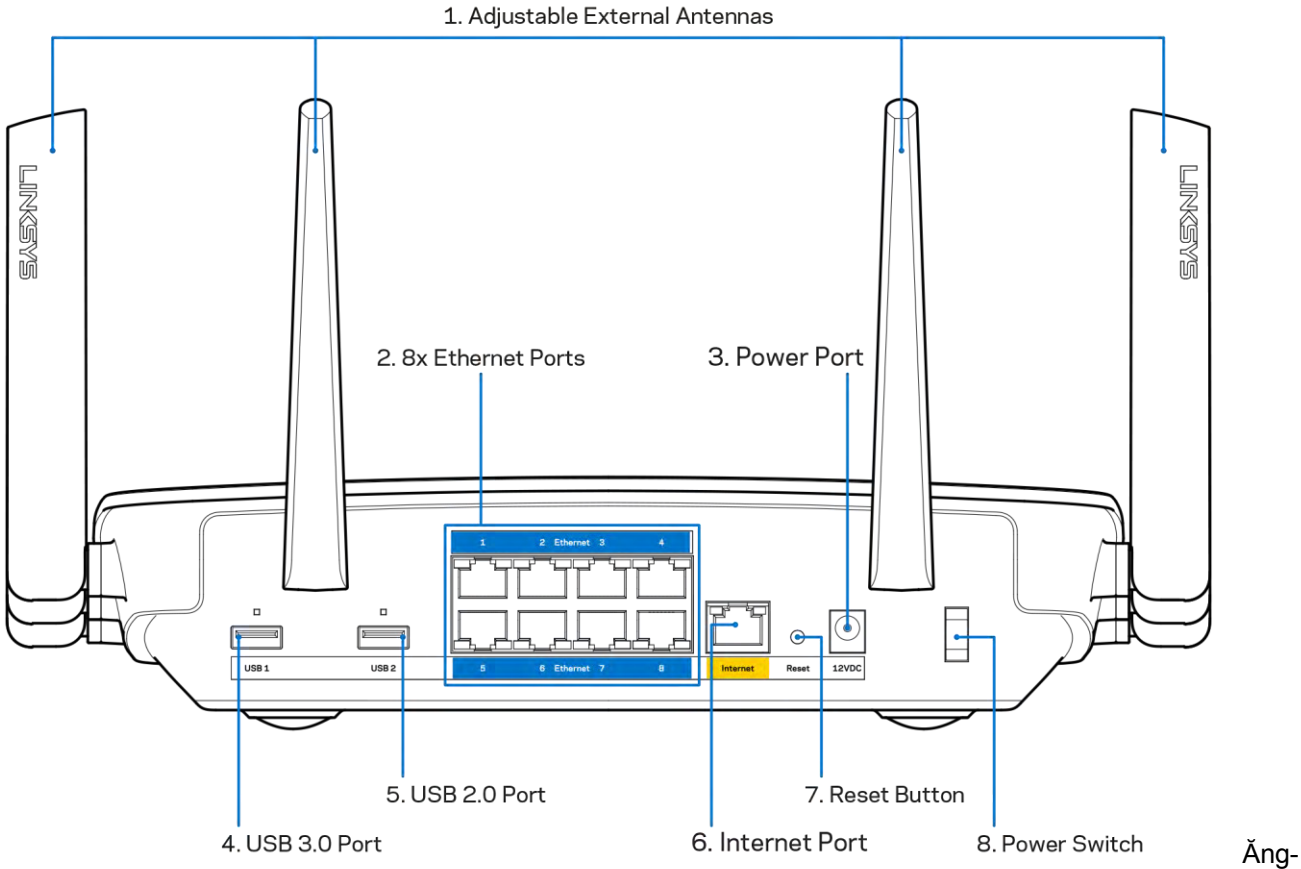

**ten có thể điều chỉnh (1)**—Để đạt hiệu suất tốt nhất, hãy đặt các ăng-ten thẳng đứng theo một góc 90 độ.

**Cổng Ethernet (2)**—Kết nối cáp Ethernet với các cổng gigabit màu xanh (10/100/1000) và với các thiết bị nối dây trong mạng của bạn.

Lưu ý—Để đạt hiệu suất tốt nhất, hãy dùng cáp CAT5e hoặc chất lượng cao hơn trên cổng Ethernet.

**Cổng ngùn (3)**—Kết nối bộ chuyển đổi nguồn điện AC đi kèm.

**Cổng USB 3.0 (4**)—Kết nối và chia sẻ các ổ đĩa USB trên mạng của bạn hoặc trên Internet.

**Cổng USB 2.0 (5)**—Kết nối và chia sẻ các ổ đĩa USB trên mạng của bạn hoặc trên Internet.

**Cổng Internet (6)**— Kết nối cáp Ethernet với cổng gigabit (10/100/1000) màu vàng này và với modem cáp Internet băng rộng/DSL hoặc modem cáp quang.

Lưu ý—Để đạt hiệu suất tốt nhất, hãy dùng cáp CAT5e hoặc chất lượng cao hơn trên cổng Internet.

**Nút Reset (Đặt ḷi) (7)**—Ấn và giữ cho đến khi logo Linksys tắt sáng và đèn báo MU-MIMO màu xanh bắt đầu nhấp nháy để đặt lại bộ định tuyến về cài đặt gốc. Bạn cũng có thể khôi phục cài đặt gốc bằng cách sử dụng Linksys Smart Wi-Fi trên Internet hoặc ứng dụng di động.

**Công tắc Ngùn (8)**—Ấn | (on) để bật nguồn bộ định tuyến.

### <span id="page-82-0"></span>Mặt bên

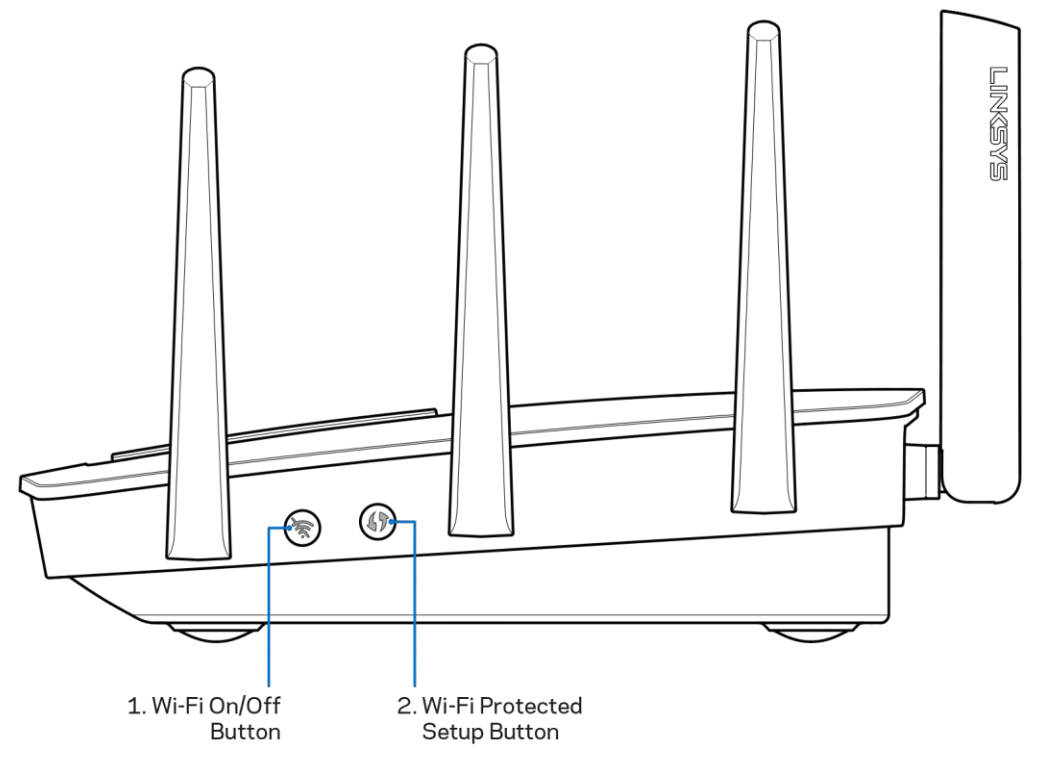

**Nút Wi-Fi (1)**—Ấn để tắt các mạng không dây (đèn LED bật sáng). Ấn lại một lần nữa để bật các mạng không dây (đèn LED tắt).

**Nút Wi-Fi Protected Setup™ (2)**—Ấn nút này để đặt cấu hình bảo mật không dây trên các thiết bị mạng có hỗ trợ Wi-Fi Protected Setup.

# <span id="page-83-0"></span>Thiết lập: Cơ bản

#### <span id="page-83-1"></span>Tìm trợ giúp thêm ở đâu

Ngoài hướng dẫn sử dụng này, bạn có thể tìm trợ giúp ở các địa chỉ sau:

- Linksys.com/support/EA9500 (tài liệu, nội dung tải xuống, câu hỏi thường gặp, hỗ trợ kỹ thuật, trò chuyện trực tiếp, diễn đàn)
- Trợ giúp Linksys Smart Wi-Fi (kết nối với Linksys Smart Wi-Fi, sau đó bấm Help (Trợ giúp) ở phía trên cùng của màn hình)

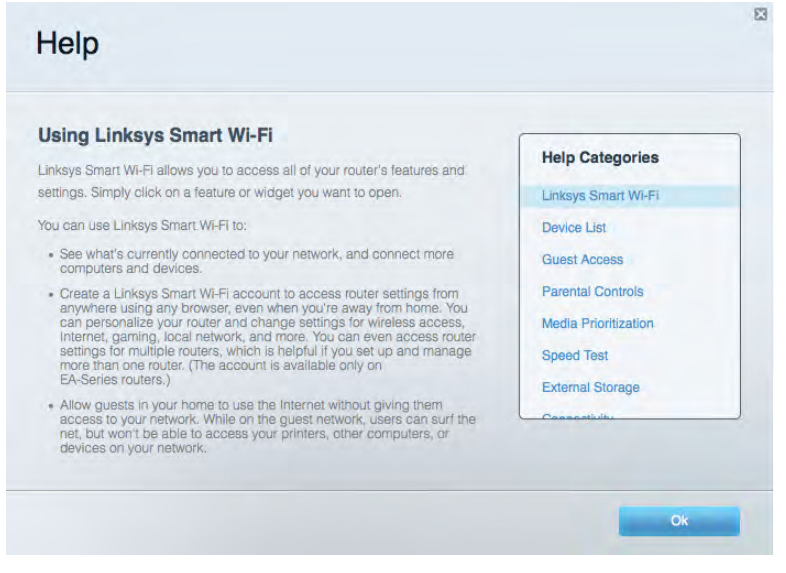

Lưu ý—Các giấy phép và thông báo cho các phần mềm của bên thứ ba được sử dụng trong sản phẩm này có thể xem tại [http://support.linksys.com/en-us/license.](http://support.linksys.com/en-us/license) Vui lòng liên hệ [http://support.linksys.com/en](http://support.linksys.com/en-us/gplcodecenter)[us/gplcodecenter](http://support.linksys.com/en-us/gplcodecenter) nếu có câu hỏi hoặc yêu cầu mã nguồn GPL.

### <span id="page-83-2"></span>Cách cài đặt bộ định tuyến

- Nếu thay thế một bộ định tuyến sẵn có, hãy ngắt kết nối bộ định tuyến đó trước.
- Quay các ăng-ten lên trên và cắm bộ định tuyến vào nguồn điện. Ấn công tắc nguồn sang vị trí | (on).
- Nối cáp Internet từ modem tới cổng Internet màu vàng trên bộ định tuyến của bạn. Đợi cho đến khi logo Linksys bật sáng.
- 4. Kết nối với tên mạng ghi trong Hướng dẫn Sử dụng Nhanh đi kèm cùng bộ định tuyến. (Bạn có thể đổi tên mạng và mật khẩu sau.) Chọn tùy chọn tự động kết nối tới mạng này trong tương lai. Nếu bạn cần trợ giúp kết nối mạng, hãy tham khảo tài liệu thiết bị của bạn trong CD được cung cấp. Lưu ý—Bạn sẽ không thể truy nhập Internet cho đến khi hoàn tất quá tr̀nh thiết lập bộ định tuyến.

 Mở trình duyệt web để chạy hướng dẫn thiết lập Bộ định tuyến Linksys Smart Wi-Fi. Nếu bạn không thấy hướng dẫn, hãy nhập **[http://LinksysSmartWiFi.com](http://linksyssmartwifi.com/)** vào thanh địa chỉ.

Cuối quá trình thiết lập, hãy thực hiện theo hướng dẫn trên màn h̀nh để thiết lập tài khoản Linksys Smart Wi-Fi. Sử dụng Linksys Smart Wi-Fi để đặt cấu hình bộ định tuyến từ bất kỳ máy tính nào có kết nối Internet. Quản lý cài đặt bộ định tuyến:

- Thay đổi tên và mật khẩu của bộ định tuyến
- Thiết lập truy nhập khách
- Cấu hình kiểm soát của cha mẹ
- Kết nối thiết bị với mạng của bạn
- Kiểm tra tốc độ kết nối Internet

Lưu ý—Như một phần của quá trình thiết lập tài khoản Linksys Smart Wi-Fi, bạn sẽ nhận được một e-mail xác minh. Từ mạng gia đ̀nh của bạn, bấm vào liên kết trong email để liên kết bộ định tuyến của bạn với tài khoản Linksys Smart Wi-Fi.

Meo—Hãy in trang kế tiếp, sau đó ghi các cài đặt của tài khoản và bộ định tuyến của bạn vào bảng dưới để tham khảo. Giữ các ghi chú của bạn ở nơi an toàn.

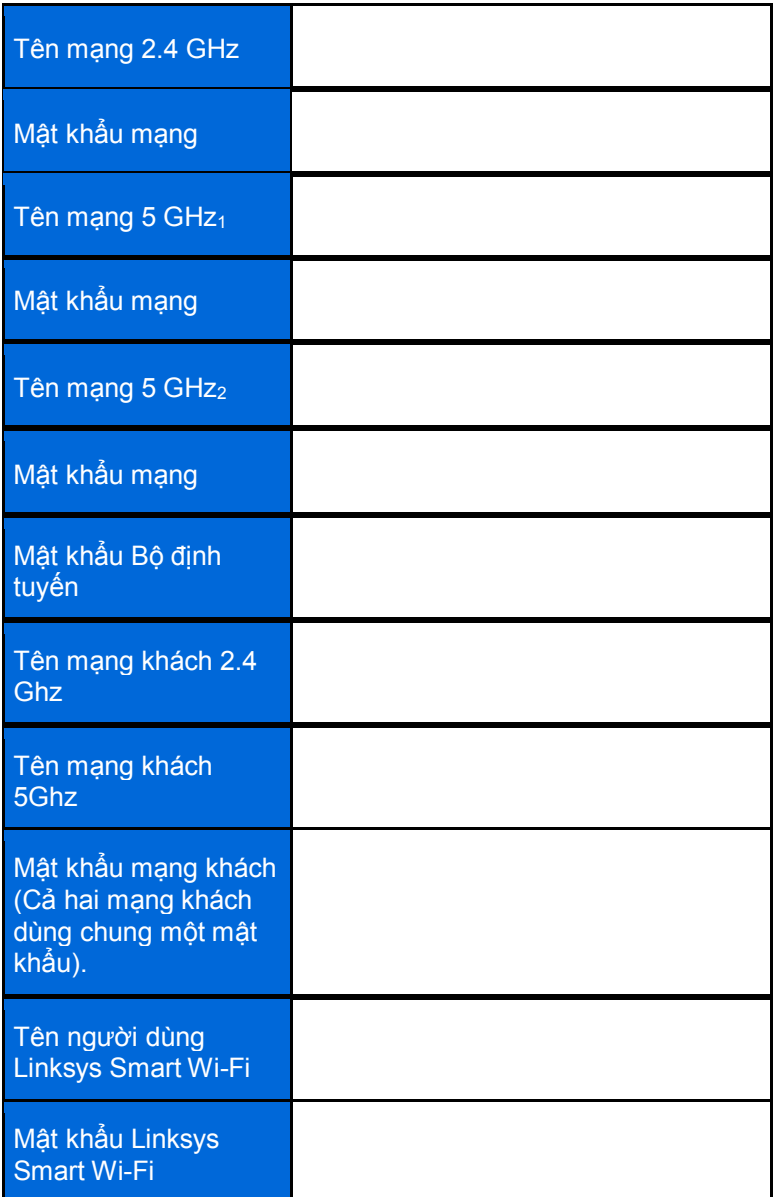

# <span id="page-86-0"></span>Cách sử dụng Linksys Smart Wi-Fi

Bạn có thể đặt cấu h̀nh bộ định tuyến từ bất kỳ đâu trên thế giới bằng cách sử dụng Linksys Smart Wi-Fi, nhưng bạn cũng có thể đặt cấu hình trực tiếp cho bộ định tuyến từ mạng gia đ̀nh của bạn. Bạn cũng có thể sử dụng Linksys Smart Wi-Fi trên thiết bị di động. Xem cửa hàng ứng dụng của thiết bị của bạn để biết thêm thông tin.

## <span id="page-86-1"></span>Cách kết nối với Linksys Smart Wi-Fi

Để kết nối với Linksys Smart Wi-Fi:

- 1. Mở tr̀nh duyệt web trên máy t́nh của bạn.
- 2. Truy cập **[http://LinksysSmartWiFi.com](http://linksyssmartwifi.com/)** và đăng nhập tài khoản của bạn.

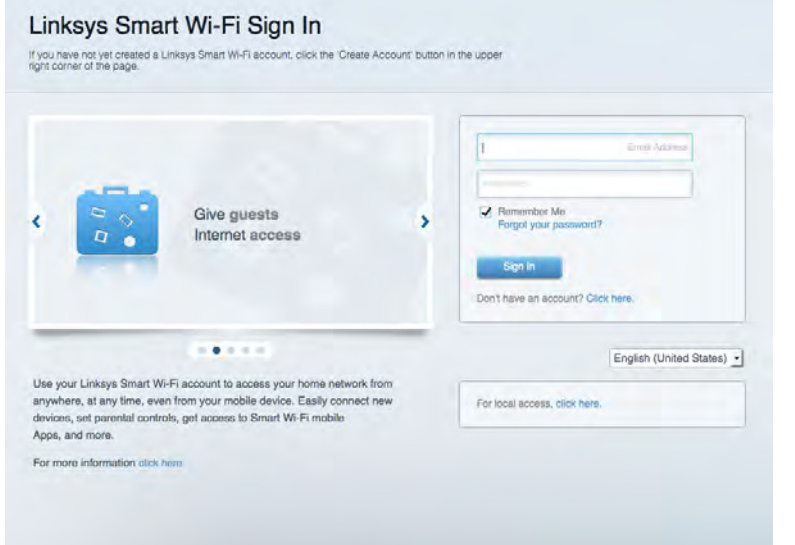

Nếu bạn không nhớ mật khẩu, hãy bấm *Forgot your password*? (Quên mật khẩu?) và làm theo hướng dẫn trên màn h̀nh để khôi phục lại mật khẩu.

#### <span id="page-87-0"></span>Network Map (Sơ đồ Mạng)

Cho phép bạn hiển thị và quản lý tất cả các thiết bị mạng được kết nối với bộ định tuyến. Bạn có thể xem các thiết bị trên mạng chính và mạng khách, hoặc hiển thị thông tin về mỗi thiết bị.

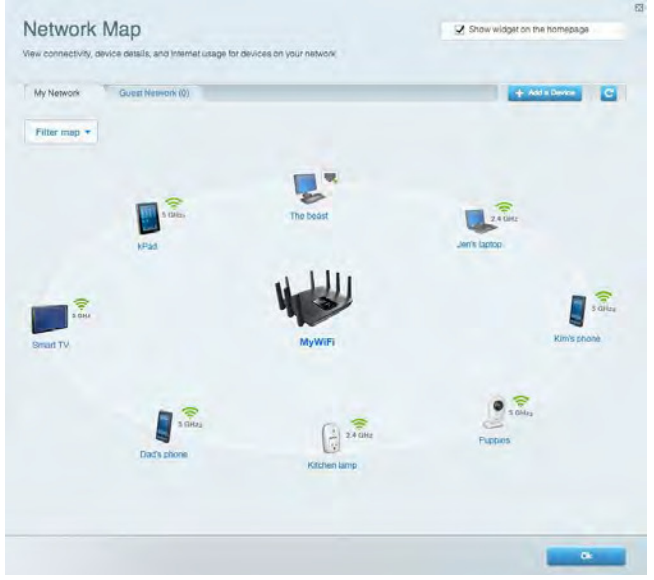

### <span id="page-87-1"></span>Guest Access (Truy nhập Khách)

Cho phép bạn đặt cấu hình và giám sát một mạng để các thiết bị khách có thể sử dụng mà không truy nhập vào tất cả các tài nguyên mạng của bạn.

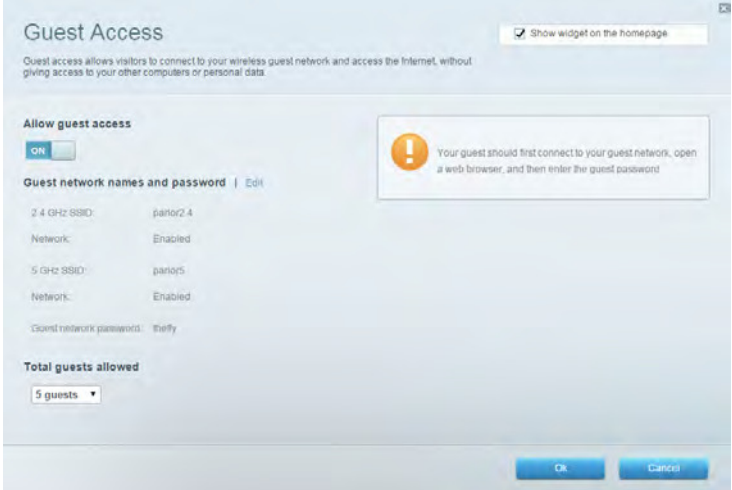

### <span id="page-88-0"></span>Parental Controls (Kiểm soát của cha mẹ)

**Cho phép ḅn chặn các trang web và quy định thời gian truy nhập Internet.**

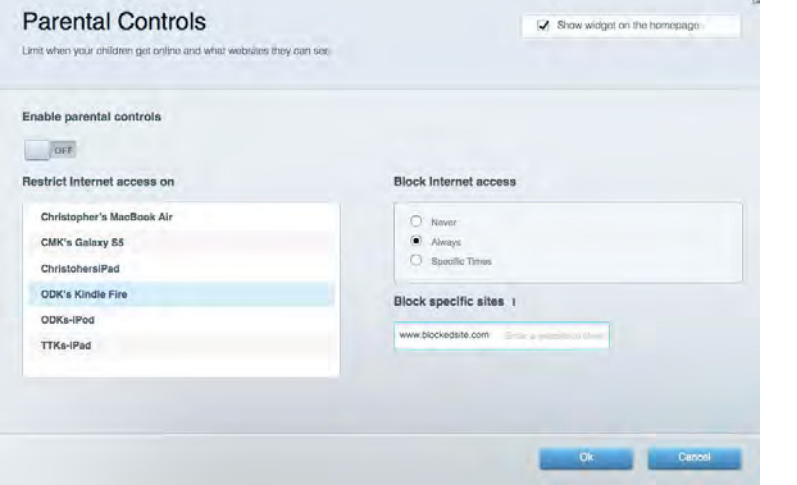

#### <span id="page-88-1"></span>Media Prioritization (Ưu tiên Phương tiện)

**Cho phép ḅn quy định những thiết bị và ứng dụng nào được ưu tiên hàng đầu về lưu lượng ṃng.** 

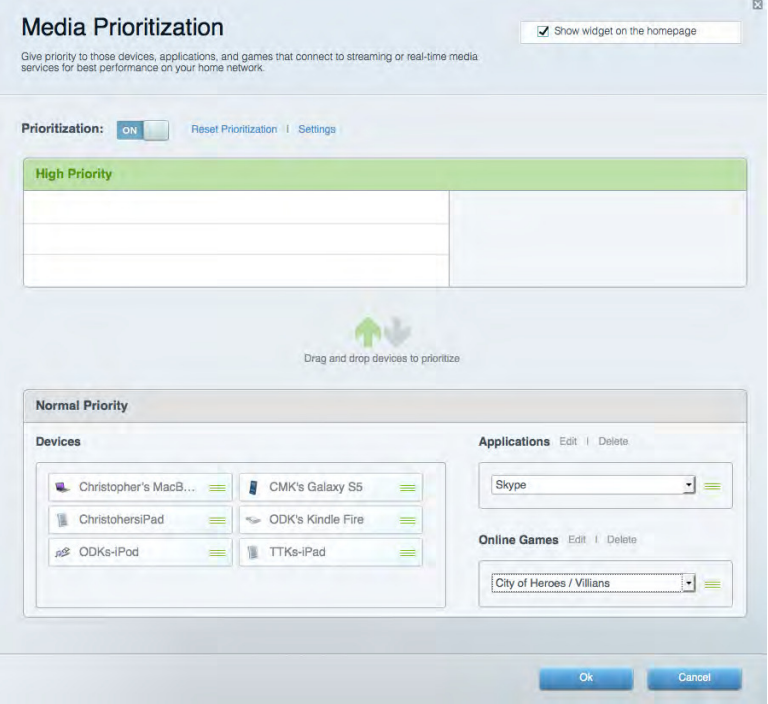

## <span id="page-89-0"></span>Speed Test (Kiểm tra Tốc độ)

**Cho phép ḅn kiểm tra tốc độ kết nối Internet của ṃng.**

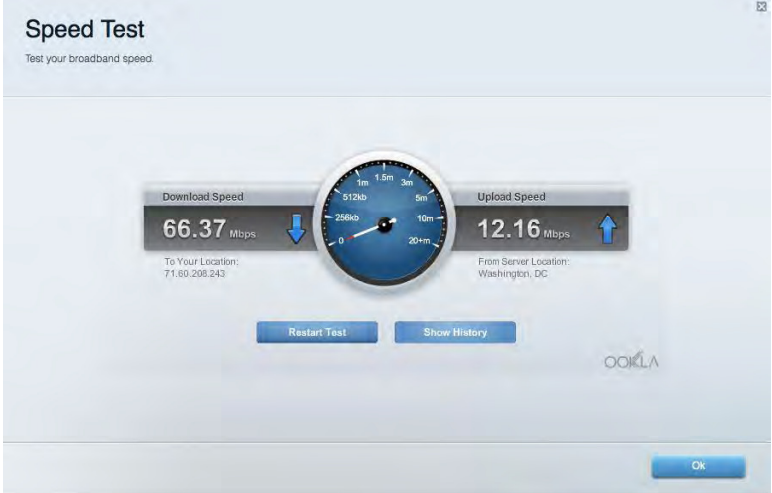

#### <span id="page-89-1"></span>External Storage (Lưu trữ Ngoài)

**Cho phép ḅn truy nhập ổ đĩa USB (không đi kèm) cắm vào thiết bị và thiết lập chia sẻ tệp tin, máy chủ phương tiện và truy nhập FTP.** 

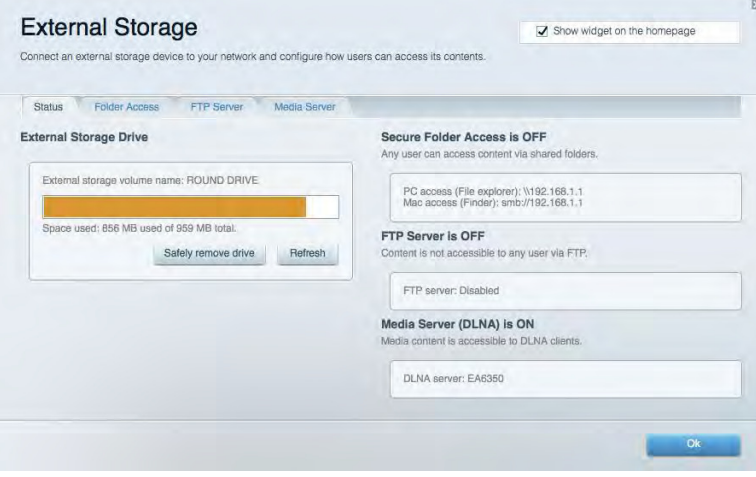

## <span id="page-90-0"></span>Connectivity (Kết nối)

**Cho phép ḅn đặt cấu hình các cài đặt ṃng cơ bản và nâng cao.** 

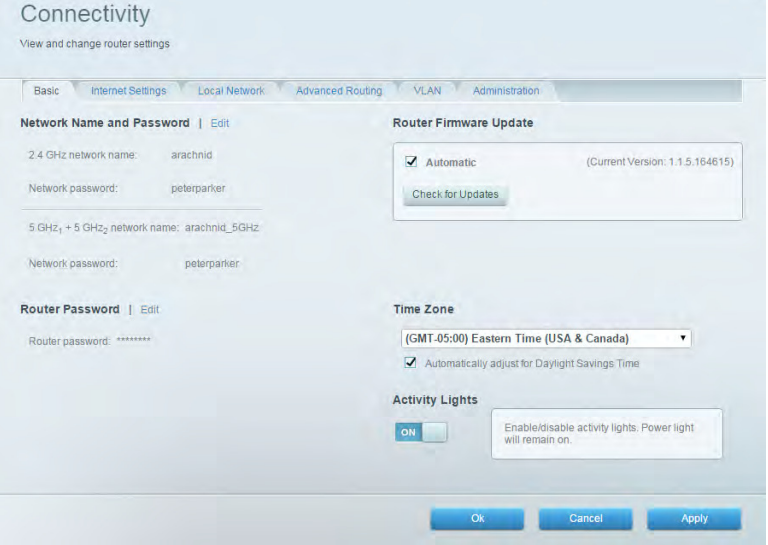

## <span id="page-90-1"></span>Troubleshooting (Xử lý sự cố)

Cho phép bạn chẩn đoán các vấn đề của bộ định tuyến và kiểm tra trạng thái mạng.

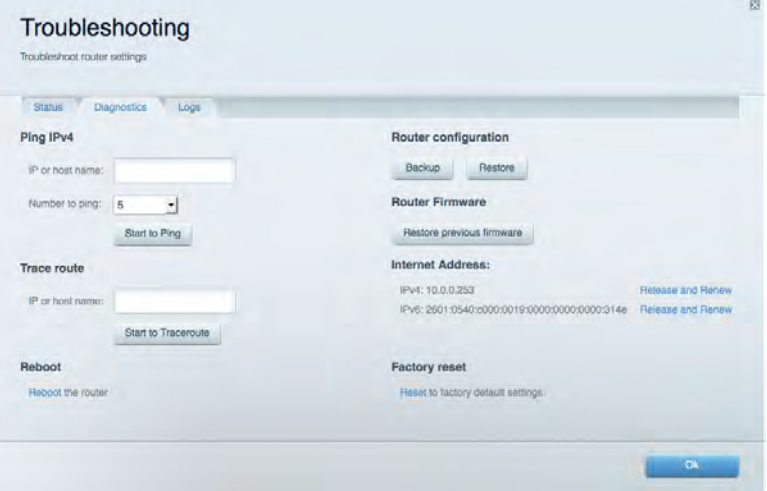

### <span id="page-91-0"></span>Wireless (Không dây)

Cho phép bạn đặt cấu hình mạng không dây của bộ định tuyến. Bạn có thể thay đổi các tên mạng, chế độ bảo mật, mật khẩu, lọc MAC và kết nối các thiết bị bằng cách sử dụng Wi-Fi Protected Setup™.

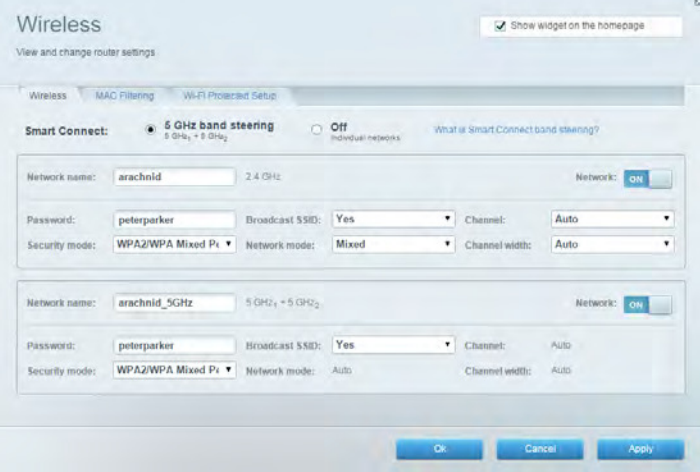

### <span id="page-91-1"></span>Security (Bảo mật)

Cho phép bạn đặt cấu h̀nh bảo mật không dây của bộ định tuyến. Bạn có thể thiết lập tường lửa, cài đặt VPN và tạo cài đặt tùy chỉnh cho các ứng dụng và trò chơi.

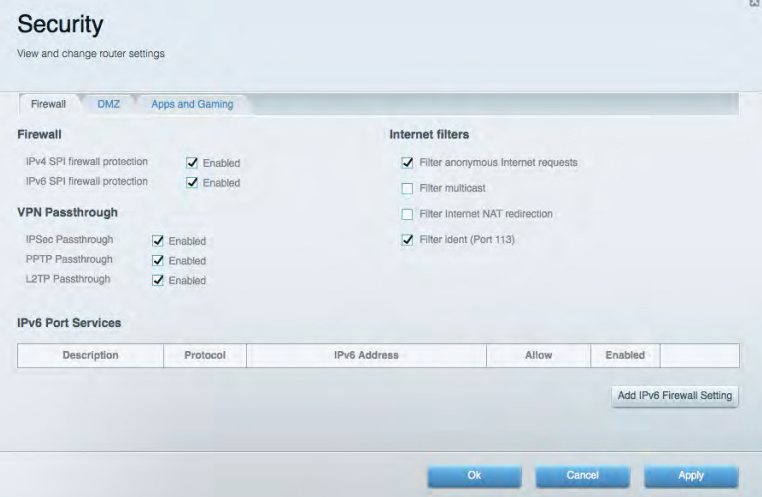

# <span id="page-92-0"></span>Xử lý sự cố

Bạn có thể tìm thêm trợ giúp từ bộ phận hỗ trợ khách hàng đã giành nhiều giải thưởng của chúng tôi tại Linksys.com/support/EA9500.

## <span id="page-92-1"></span>Bộ định tuyến của bạn chưa được thiết lập thành công

Nếu Linksys Smart Wi-Fi không hoàn tất thiết lập, bạn có thể thử cách sau:

 Ấn và giữ nút Reset (Đặt lại) trên bộ định tuyến bằng một cây kẹp giấy hoặc đinh ghim cho đến khi logo Linksys tắt sáng và các đèn báo MU-MIMO màu xanh bắt đầu nhấp nháy (khoảng 10 giây). Cài đặt lại bộ định tuyến.

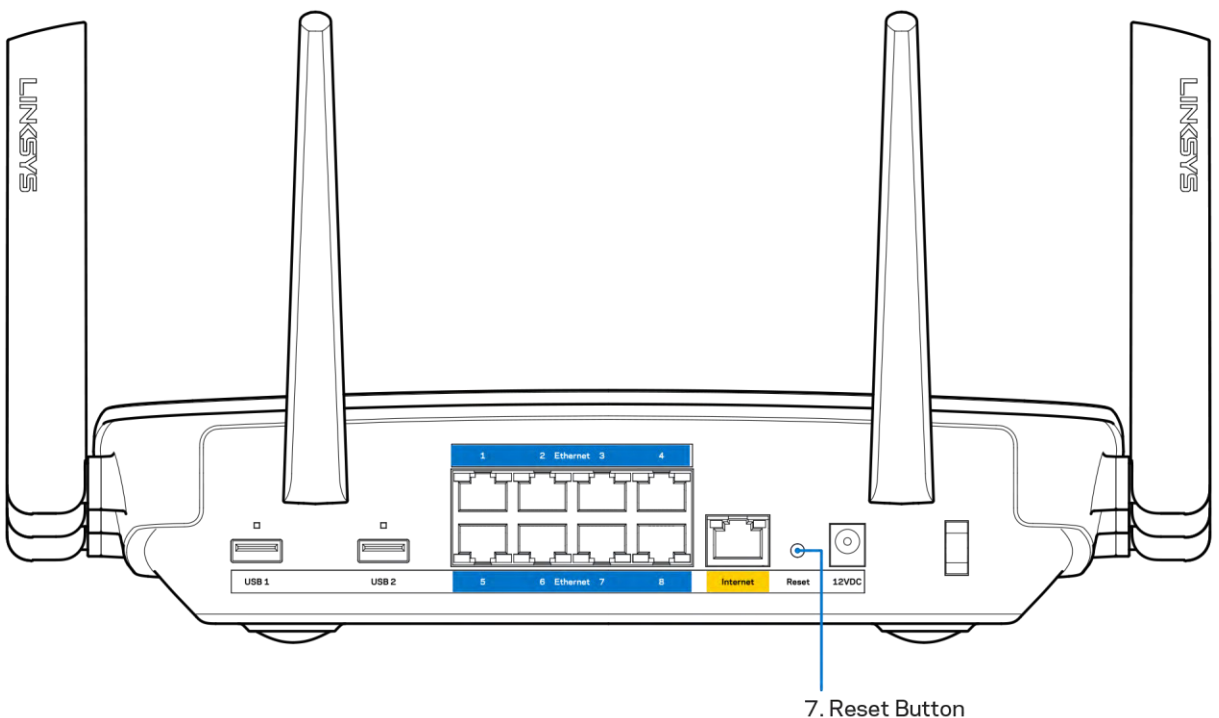

- Tạm thời tắt tường lửa trên máy tính của bạn (xem hướng dẫn của phần mềm bảo mật để được trợ giúp). Cài đặt lại bộ định tuyến.
- Nếu bạn có máy tính khác, sử dụng máy t́nh đó để cài đặt lại bộ định tuyến.

#### <span id="page-92-2"></span>Thông báo *Chưa cắm cáp Internet*

Nếu bạn nhận được thông báo "Chưa cắm cáp Internet" khi đang thiết lập bộ định tuyến, hãy làm theo các bước khắc phục sự cố sau.

 Hãy chắc chắn rằng cáp Ethernet hoặc Internet (hoặc cáp giống với loại được cung cấp cùng với bộ định tuyến) được cắm chắc chắn vào cổng Internet màu vàng ở mặt sau của bộ định tuyến và vào cổng thích hợp trên modem. Cổng này trên modem thường có nhãn Ethernet.

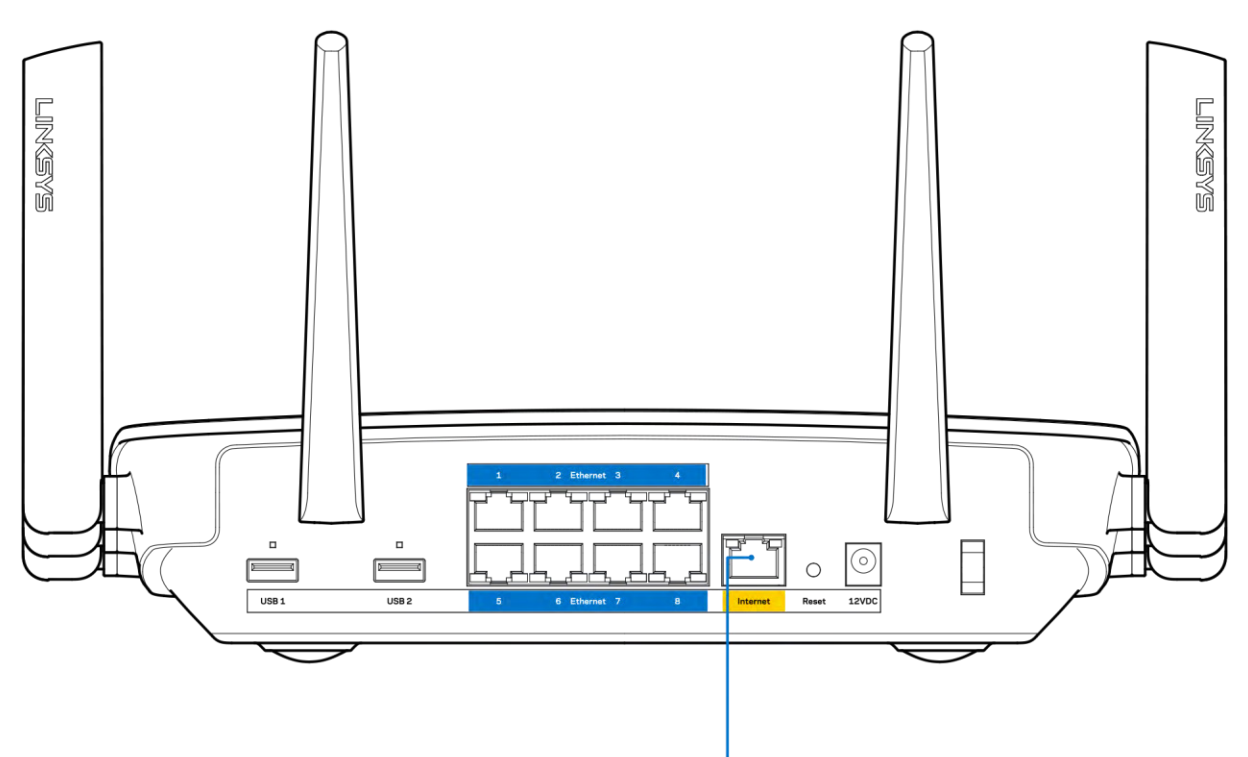

6. Internet Port

Hãy chắc chắn rằng modem của bạn đã cắm nguồn và đã bật. Nếu bộ định tuyến có công tắc nguồn, hãy chắc chắn rằng công tắc đã ở vị trí ON (BẬT) hoặc | (trái ngược với O).

 Nếu dịch vụ Internet của bạn là dịch vụ cáp, hãy kiểm tra và đảm bảo rằng cổng CABLE (CÁP) của modem cáp đã được kết nối với cáp đồng trục do ISP của bạn cung cấp.

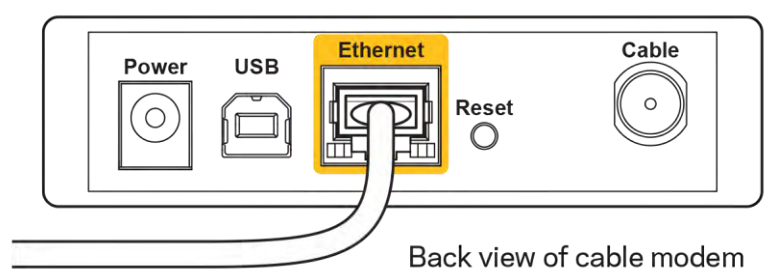

 Nếu dịch vụ Internet của bạn là dịch vụ DSL, hãy đảm bảo rằng đường dây điện thoại DSL đã được kết nối với của cổng DSL của modem.

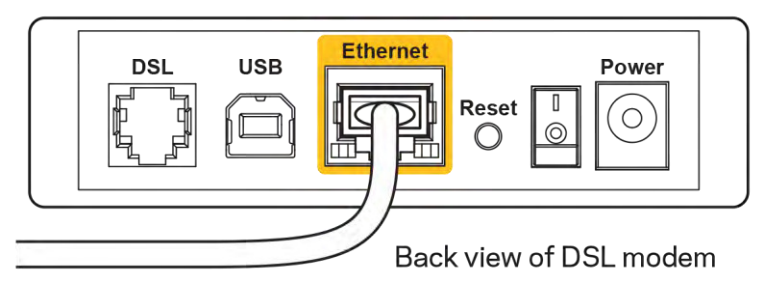

- Nếu trước đây, máy t́nh của bạn đã kết nối với modem bằng cáp USB, hãy rút cáp USB ra.
- Cài đặt lại bộ định tuyến.

## <span id="page-94-0"></span>Thông báo *Không thể truy nhập ḅ đ̣nh tuýn*

Để truy nhập bộ định tuyến, bạn phải kết nối với mạng của riêng bạn. Nếu bạn hiện có truy nhập Internet không dây, sự cố có thể là do bạn đã vô t̀nh kết nối với một mạng không dây khác.

Để khắc phục sự cố trên máy t́nh chạy Windows, hãy làm theo các bước sau\*:

- 1. Trên màn hình Windows, bấm vào biểu tượng không dây trên khay hệ thống. Danh sách các mạng hiện có sẽ xuất hiện.
- 2. Bấm vào tên mạng riêng của bạn. Bấm Connect (Kết nối). Trong ví dụ dưới đây, máy t́nh đã được kết nối vào một mạng không dây khác có tên wraith\_5GHz. Tên mạng không dây của bộ định tuyến Linksys EA9500, trong ví dụ này là Damaged\_Beez2.4, đã được chọn như minh họa.

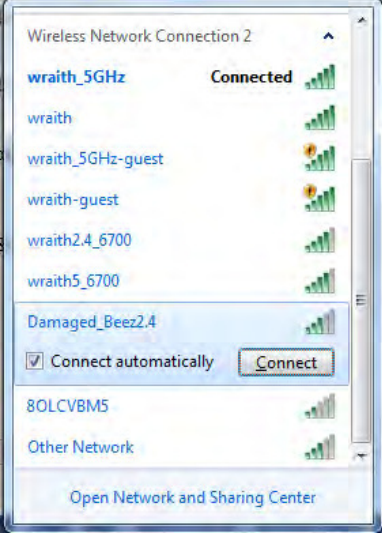

3. Nếu bạn được nhắc nhập khóa bảo mật mạng, hãy nhập mật khẩu (khóa bảo mật) của bạn vào trường network security key (khóa bảo mật mạng). Bấm OK.

4. Máy tính của bạn sẽ kết nối vào mạng và bạn sẽ có thể truy nhập bộ định tuyến.

\*Tùy thuộc vào phiên bản Windows của bạn mà có thể có một số sự khác nhau trong câu chữ hay các biểu tượng ở các bước này.

Để khắc phục sự cố trên máy t́nh Mac, hãy làm theo các bước sau:

- 1. Trên thanh menu ngang trên cùng màn hình, hãy bấm vào biểu tượng Wi-Fi. Danh sách các mạng không dây sẽ xuất hiện. Linksys Smart Wi-Fi đã tự động gán tên cho mạng của bạn.
- 2. Trong ví dụ dưới đây, máy t́nh đã được kết nối vào một mạng không dây khác có tên wraith\_5GHz. Tên mạng không dây của bộ định tuyến Linksys EA9500, trong v́ dụ này là Damaged\_Beez2.4, đã được chọn như minh họa.

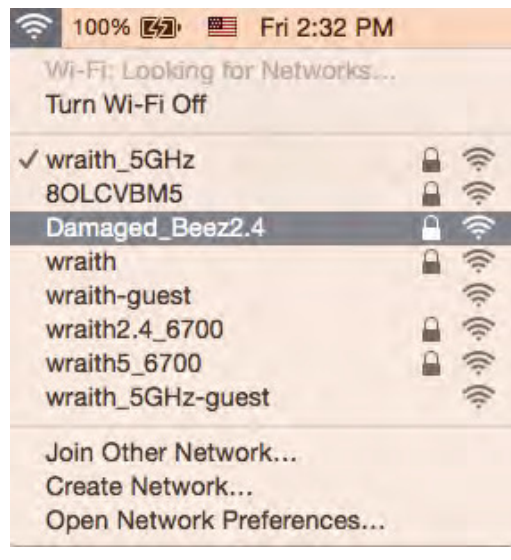

- 3. Bấm vào tên mạng không dây của bộ định tuyến Linksys EA9500 của bạn (trong ví dụ này là Damaged Beez2.4).
- 4. Nhập mật khẩu mạng không dây (Khoá Bảo mật) của bạn vào trường Password (Mật khẩu). Bấm OK.

#### <span id="page-95-1"></span><span id="page-95-0"></span>Sau khi thiết lập

#### Mạng Internet không khả dụng

Nếu mạng Internet gặp khó khăn khi giao tiếp với bộ định tuyến của bạn thì vấn đề này có thể sẽ làm xuất hiện thông điệp "Không t̀m thấy [địa chỉ Internet]" trong tr̀nh duyệt Web của bạn. Nếu bạn biết rằng địa chỉ Internet đó là ch́nh xác và nếu bạn đã thử một vài địa chỉ Internet hợp lệ mà vẫn nhận kết quả tương tự th̀ thông điệp này có nghĩa là có sự cố với ISP của bạn hoặc với modem giao tiếp với bộ định tuyến của bạn.

Hãy thử các cách sau:

- Hãy chắc chắn rằng cáp mạng và cáp nguồn đã được kết nối chắc chắn.
- Hãy chắc chắn rằng bộ định tuyến được cắm vào ổ cắm có điện.
- Khởi động lại bộ định tuyến.
- Liên hệ ISP của bạn và hỏi về tình hình ngừng dịch vụ trong khu vực của bạn.

Phương pháp phổ biến nhất để xử lý sự cố cho bộ định tuyến là tắt đi, rồi bật lại. Khi đó, bộ định tuyến có thể nạp lại các cài đặt tùy chỉnh của nó, và các thiết bị khác (ví dụ như modem) sẽ có thể phát hiện lại bộ định tuyến và giao tiếp với nó. Quy tr̀nh này gọi là khởi động lại.

Để khởi đông lại bộ định tuyến của bạn bằng cách sử dụng dây điện, hãy làm theo các bước sau:

- 1. Ngắt kết nối dây điện khỏi bộ định tuyến và modem.
- 2. Đợi 10 giây và cắm lại dây điện vào modem. Hãy chắc chắn rằng nó có điện.
- 3. Đợi đến khi đèn báo trực tuyến của modem dừng nhấp nháy (khoảng hai phút). Cắm lại dây điện vào bộ định tuyến.
- 4. Đợi cho đến khi logo Linksys bật sáng. Đợi hai phút trước khi thử kết nối Internet từ một máy t́nh.

Để khởi đông lại bộ định tuyến của bạn bằng cách sử dụng Linksys Smart Wi-Fi, hãy làm theo các bước sau:

- 1. Đăng nhập Linksys Smart Wi-Fi. (Xem "Cách kết nối với Linksys Smart Wi-Fi" trên trang 9.)
- 2. Dưới *Router Settings* (Cài đặt Bộ định tuyến), bấm *Troubleshooting* (Xử lý sự cố).
- 3. Bấm thẻ *Diagnostics* (Chẩn đoán).
- 4. Dưới *Reboot* (Khởi động lại), bấm **Reboot** (Khởi động lại).

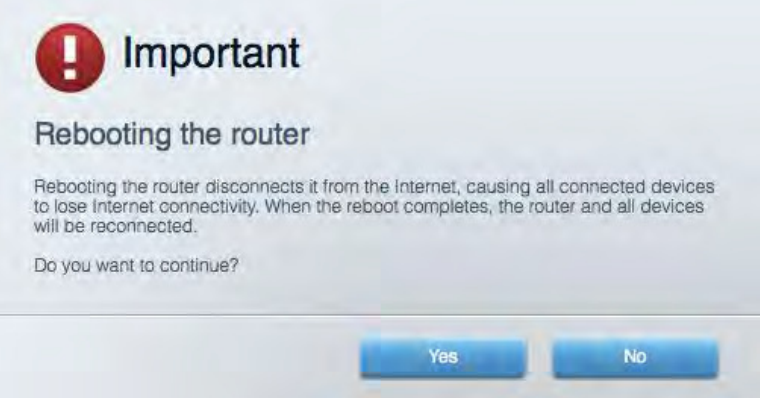

5. Bấm Yes (Có). Bộ định tuyến sẽ khởi động lại. Khi bộ định tuyến đang khởi động lại, tất cả thiết bị đang kết nối sẽ mất kết nối Internet và sẽ tự động kết nối lại khi bộ định tuyến sẵn sàng trở lại.

#### <span id="page-96-0"></span>Linksys Smart Wi-Fi không mở trong tr̀nh duyệt web của bạn

Các phiên bản mới nhất của Google Chrome™, Firefox®, Safari® (cho Mac® và iPad®), Microsoft Edge và Internet Explorer® phiên bản 8 trở lên đều tương th́ch với Linksys Smart Wi-Fi.

# <span id="page-97-0"></span>Thông số kỹ thuật

## <span id="page-97-1"></span>Linksys EA9500

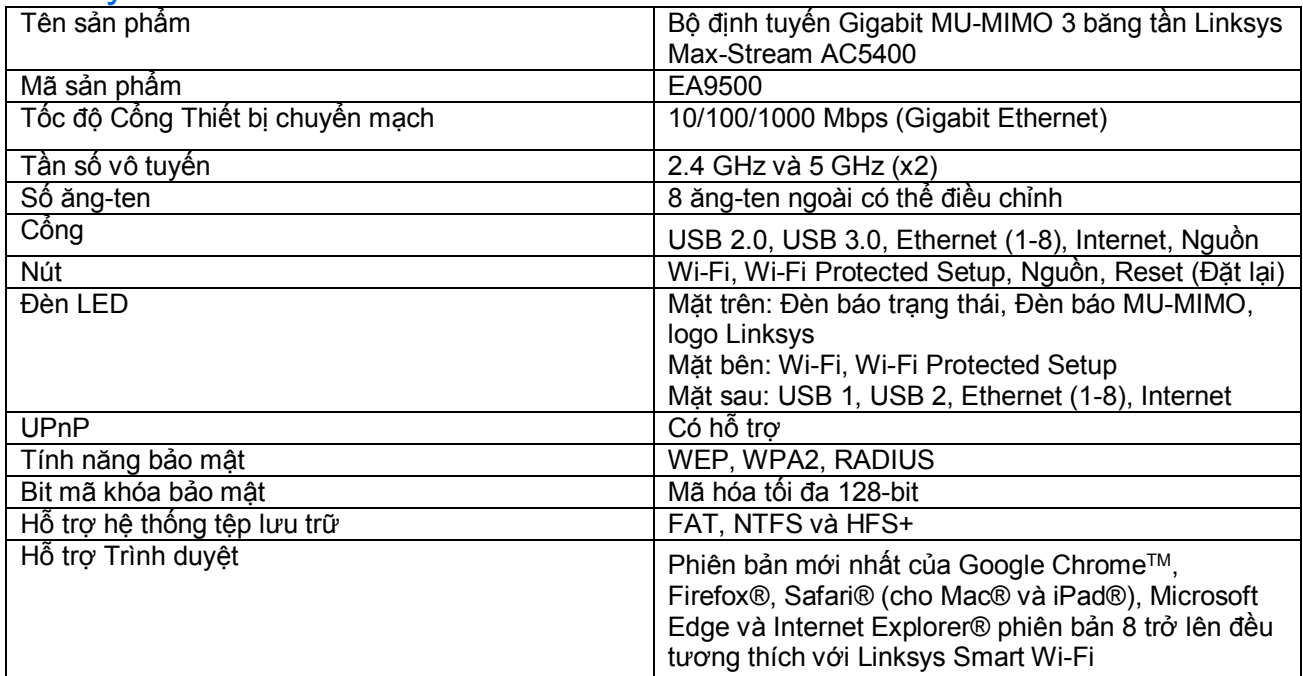

## <span id="page-97-2"></span>Môi trường

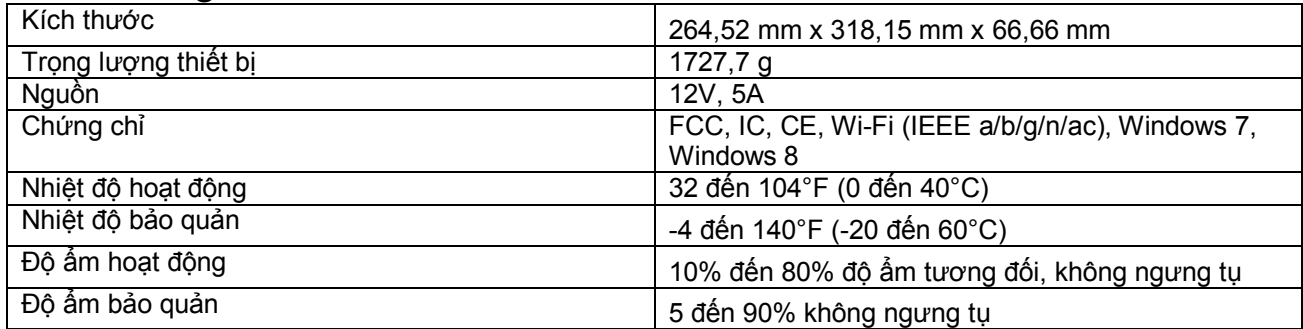

#### Lưu ý:

Để biết thông tin quy định, bảo hành và an toàn, hãy xem CD đi kèm với bộ định tuyến hoặc truy cập Linksys.com/support/EA9500.

Các thông số kỹ thuật có thể thay đổi mà không cần thông báo.

Hiệu suất tối đa lấy từ các thông số kỹ thuật của Tiêu chuẩn IEEE 802.11. Hiệu suất thực tế có thể thay đổi, trong đó công suất của mạng không dây, tốc độ truyền dữ liệu, phạm vi và vùng phủ sóng có thể thấp hơn. Hiệu suất phụ thuộc vào nhiều yếu tố, điều kiện và biến số như: khoảng cách tới điểm truy nhập, lưu lượng mạng, vật liệu và cấu trúc xây dựng, hệ điều hành sử dụng, kết hợp nhiều sản phẩm không dây, nhiễu và các điều kiện bất lợi khác.

BELKIN, LINKSYS và nhiều tên sản phẩm và logo là thương hiệu của tập đoàn các công ty Belkin. Các thương hiệu của bên thứ ba được đề cập là tài sản của chủ sở hữu tương ứng. Các giấy phép và thông báo cho các phần mềm của bên thứ ba được sử dụng trong sản phẩm này có thể xem ở đây: [http://support.linksys.com/en-us/license.](http://support.linksys.com/en-us/license) Vui lòng liên hệ<http://support.linksys.com/en-us/gplcodecenter>nếu có câu hỏi hoặc yêu cầu mã nguồn GPL.

© 2015 Belkin International, Inc. và/hoặc các công ty con. Bảo lưu mọi quyền.

LNKPG-00249 Rev. B00